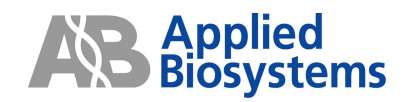

# *Applied Biosystems 7900HT Fast Real Time PCR System*

## 納品説明補足資料・簡易操作ガイド

SDS software version 2.3

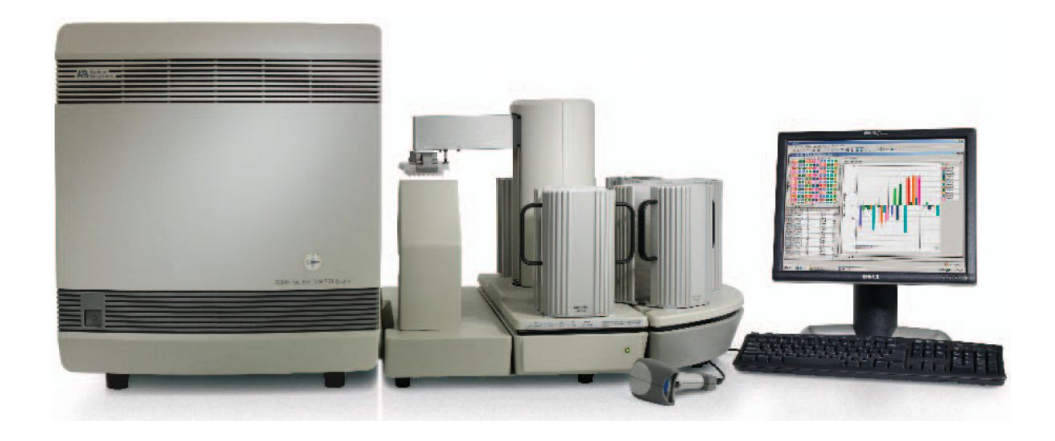

研究用にのみ使用できます。診断目的およびその手続き上での使用は出来ません。

The PCR process and 5' nuclease process are covered by patents owned by Roche Molecular Systems, Inc. and F. Hoffmann-La Roche Ltd.

Applied Biosystems, ABI PRISM, GeneAmp, MicroAmp and VIC are registered trademarks and AB (Design), Applera, FAM, JOE, NED, Primer Express, ROX,TAMRA and TET are trademarks of Applera Corporation or its subsidiaries in the US and/or certain other countries.

TaqMan and AmpErase are registered trademark of Roche Molecular Systems, Inc. SYBR is a registered trademark of Molecular Probes, Inc.

本誌に記載の社名および製品名は、弊社または各社の商標または登録商標です。

記述内容は改良のため予告なく変更される場合がありますので、ご了承下さい。 製品の仕様・外観は改良のため予告なしに変更される場合があります。

**©** 2006 Applied Biosystems Japan Ltd,. All rights reserved.

本ガイドはApplied Biosystems 7900HT Fast Real Time PCR Systemの操作を行う際に必要となる部分のみを 記載している簡易操作ガイドです。

詳細は装置付属の英文ユーザーガイド をご確認下さい。また本ガイドには知的財産に関するいかなる情報も含 んでおりません。知的財産に関するする情報は英文ユーザーガイドに記載されておりますのでご参照ください。

## 目次

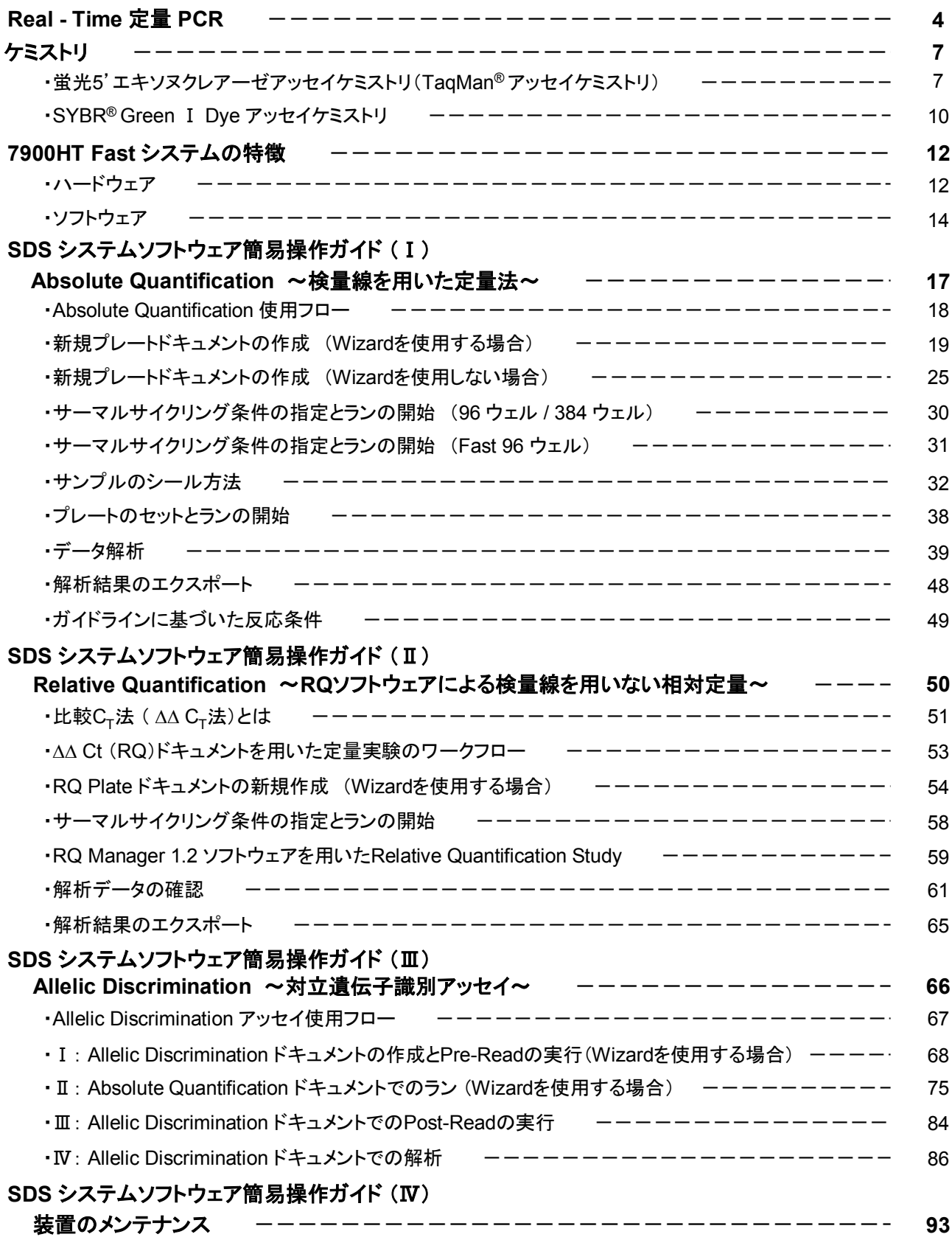

- Real-Time 定量PCR -

#### **PCR**反応理論式

### $[DNA]_n = [DNA]_0 (1+e)^n$

**[DNA]<sup>n</sup> : n**サイクル目の**PCR**プロダクト量 **[DNA]0 :** ターゲットテンプレートの初期量 **e :** 平均**PCR**効率 **n :** サイクル数

PCR効率を100%と考えると、上の式 e = 1 となるので、

## $[DNA]_n = [DNA]_0 \times 2^n$

となり、PCRプロダクトは 1サイクルごとに 2の乗数倍で増える。

補助線(Threshold Line)と増幅曲線の交点であるサイクル数(C<sub>T</sub>値)をみると、100%のPCR効率が得られた 場合、 2倍の初期濃度の差は1サイクルの差となる。

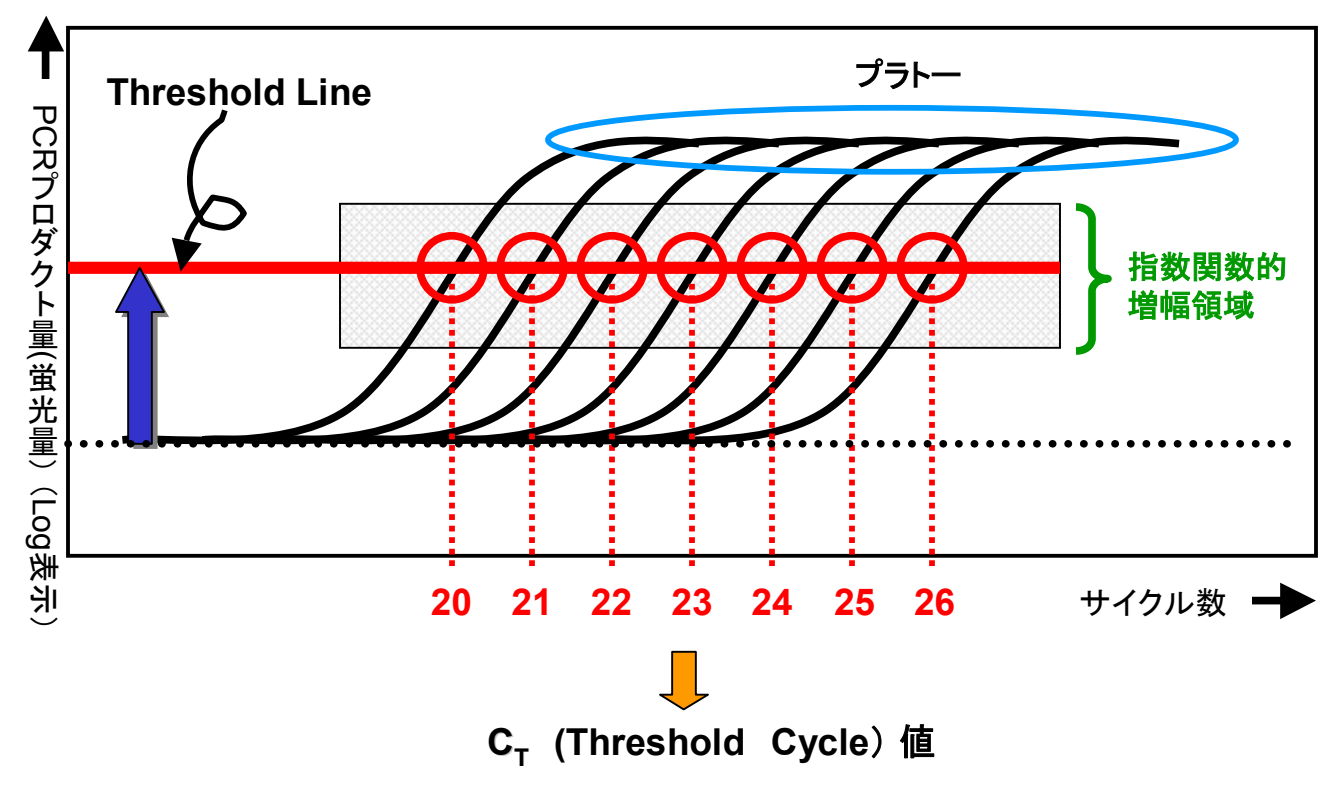

広い濃度範囲のサンプルを指数関数的領域で比較できるので、より正確な定量結果を得ることができる

### - Real-Time 定量PCR -

### サイクル初期ー中期ー後期の**PCR**

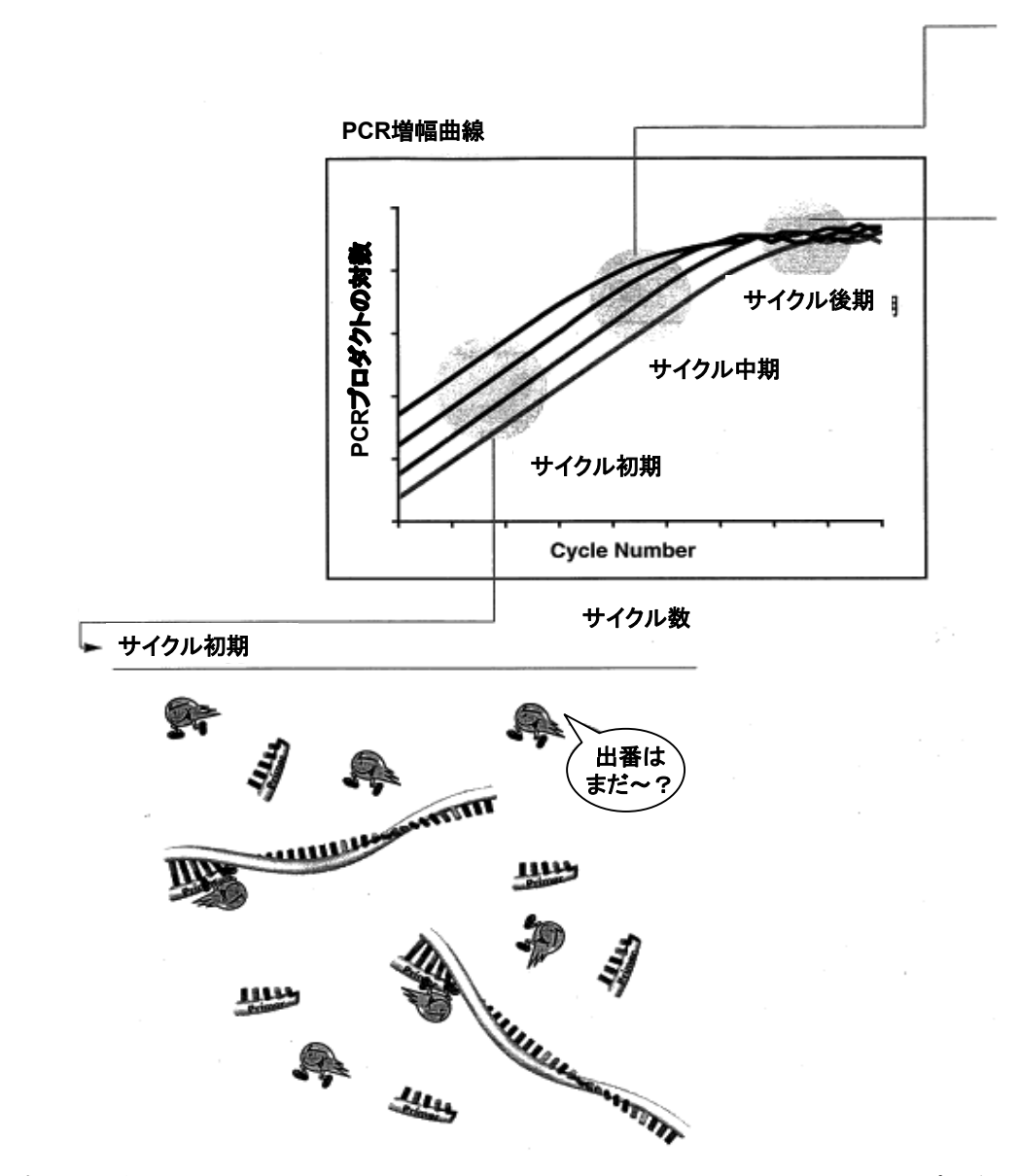

PCR(ポリメラーゼ連鎖反応)はDNA鎖を複製する循環的な酵素反応で、前のサイクルで複製されたプロダク トが連続するサイクルでのテンプレートとして用いられます。それゆえにPCRは目的とする標的配列分子を指 数関数的に増幅させることができます。その増幅効率が100%、すなわち標的配列分子が毎サイクルで2倍 に増幅される場合、20サイクル後には標的分子が100万倍に増幅されることになります。しかし、実際のPCR 効率は100%とはならない場合がほとんどです。

### - Real-Time 定量PCR -

#### サイクル中期

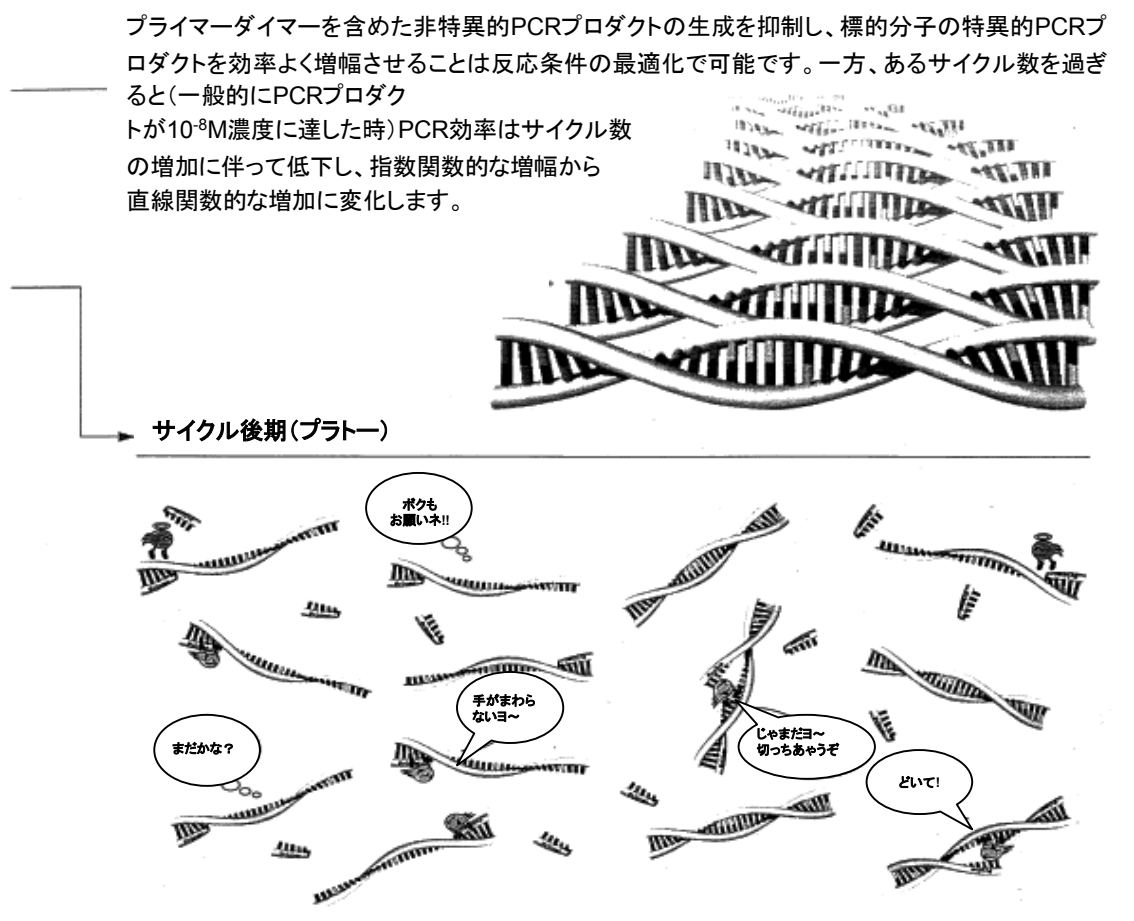

#### プラトー効果を引き起こす要因には次のような ものがあります。

・dNTPとプライマーの加水分解

・DNAポリメラーゼの熱による失活

・一本鎖PCRフラグメントの再会合による

プライマーアニーリング効率の低下 ・PCRプロダクトの蓄積によるDNAポリ メラー ゼの有効濃度の低下

・非特異的PCRプロダクトによる競合阻害

・ピロフォスフェートのようなPCR阻害物 の蓄 積

・DNAポリメラーゼの5'-3'エキソ ヌクレアー ゼ活性によるPCRプロダクト の加水分解

また、プラトーに達するサイクル数は増幅される対象 となるDNA配列によって大きく異なります。増幅され る配列における長さ(アンプリコン)、GC含量、二次 構造はずべてプラトー効果に寄与する重要な要因と なります。標的DNAの初期量または初期濃度も同様 です。結局、プラトーに達するサイクル数は各標的配 列毎に実験的に決定しなければなりません。このよ うにPCRを用いて標的配列分子の定量を行う場合 は初期量とPCRプロダクト量との間に前式のような 関係が成立する指数関数的増幅領域での測定が前 提条件となります(競合PCRは例外です)。

#### 蛍光**5**´ヌクレアーゼケミストリ(**TaqMan®** アッセイケミストリ)

TaqMan® プローブの構造は以下の通りになります。

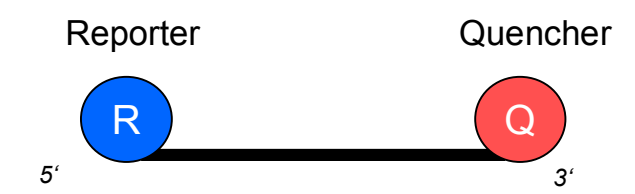

TaqMan® プローブは両末端を異なる蛍光でラベルした20~30塩基のオリゴヌクレオチドで、ター ゲット領域に特異的にハイブリダイズするように設計されています。尚、TaqMan® プローブの3'末 端はリン酸化され、プローブからの伸長反応が起きないようになっています。

5'末端にはFluoresceine 系の蛍光色素(R:リポーター)、3'末端にはRhodamine 系の蛍光色素 (Q:クエンチャー)をラベルします。

TaqMan®プローブが単体で存在しているとき、リポーターの励起光を照射するとリポーターの蛍光 波長がクエンチャーの励起波長に近似しているため、リポーターの蛍光エネルギーはクエンチャー の励起エネルギーとして使用され、クエンチャーが蛍光を発します。このためTaqMan®プローブが 単体で存在しているときにはリポーターの蛍光が抑制されます。

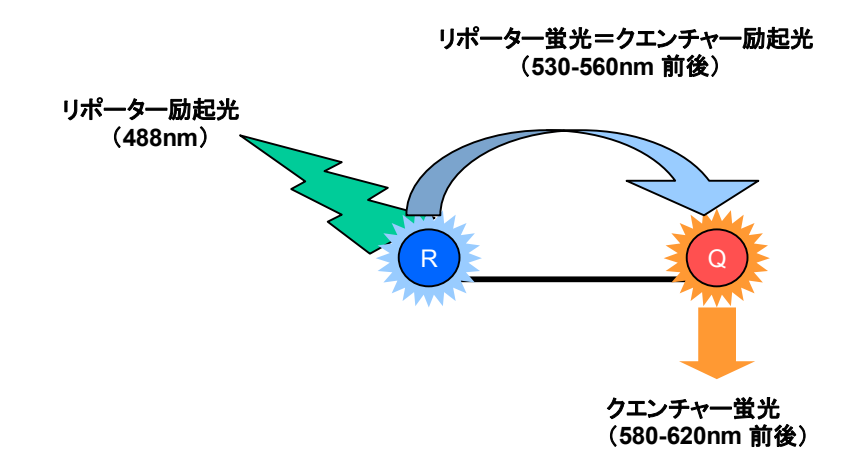

#### 注意:最も一般的な「例」を示しています。機種により励起波長のフィルタリング等が異なります

#### **TaqMan®** プローブについて

TaqMan® プローブの種類

アプライドバイオシステムズではTaqMan®アッセイのためのプローブとして下 記の2種類をご提供しています。

- ◆ TaqMan® プローブ
- ◆ TaqMan® MGB プローブ

プローブの特徴 2種類のプローブのそれぞれの特徴は下記の通りになります。

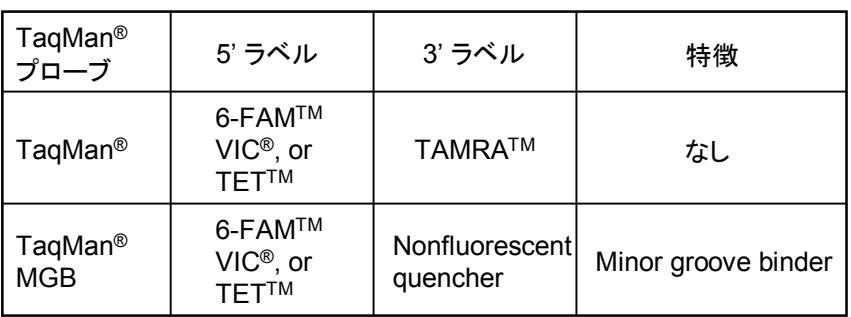

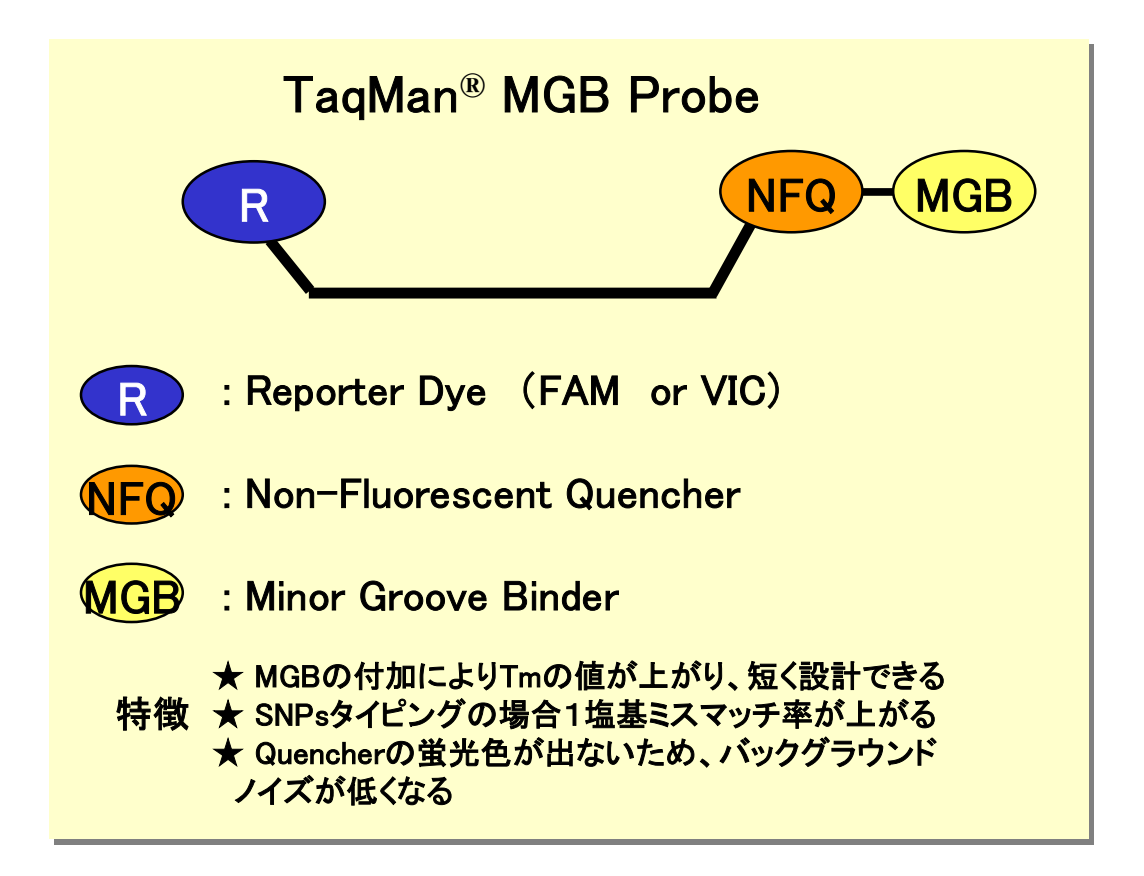

### 蛍光5´ヌクレアーゼケミストリ(TaqMan**®**ケミストリ)

1. Polymerization

TaqMan®プローブの両端には、リポーター蛍光色素(R)とクエンチャー蛍光 色素(Q)がそれぞれ5´末端と3´末端に結合している

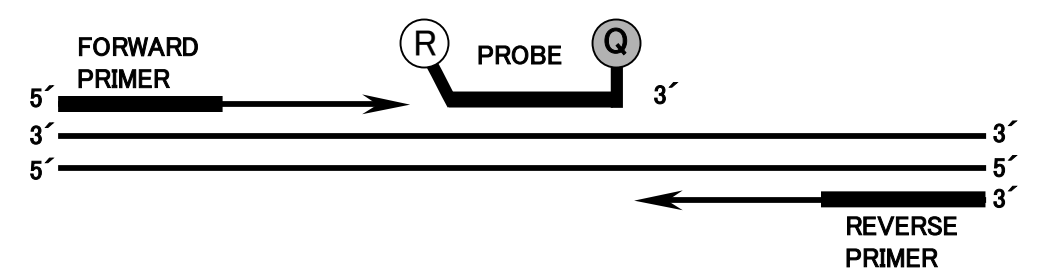

2. Strand displacement

反応前のTaqMan®プローブは、リポーターから蛍光がクエンチ(消光)されている

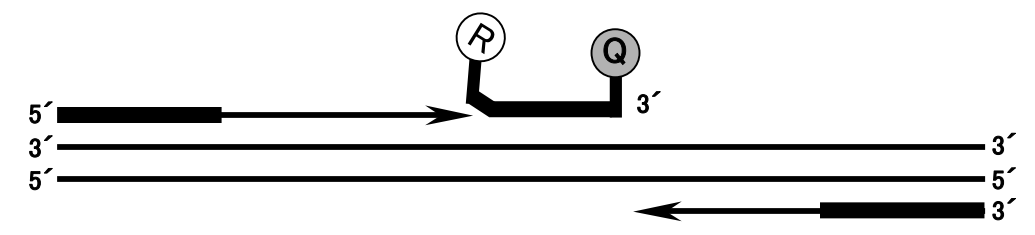

3. Cleavage

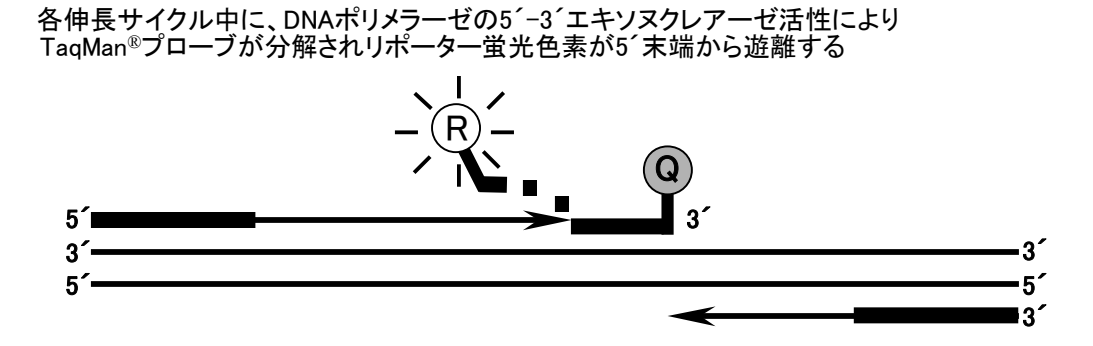

4. Polymerization completed

リポーター蛍光色素は、クエンチャー蛍光色素と距離が離れて蛍光を発する

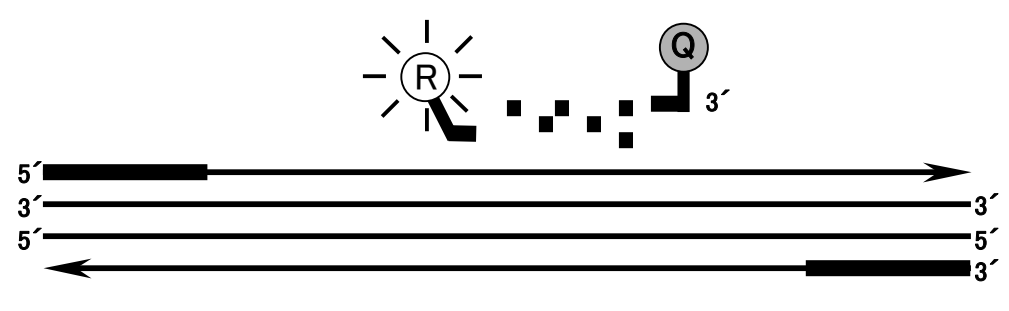

### SYBR**®**Green I Dye アッセイケミストリ

1. Reaction setup

SYBR®Green I Dyeは、2本鎖DNAに結合することで強い蛍光を発する

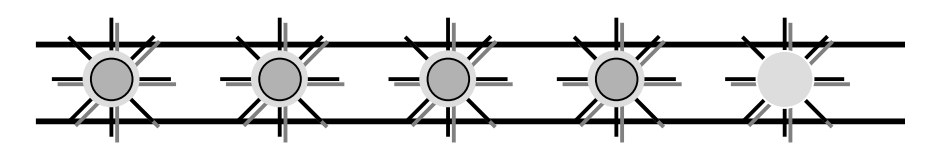

2. Denaturation

DNAが1本鎖に変性する時、SYBR®Green I DyeはDNAから遊離し、蛍光は急激に減少する

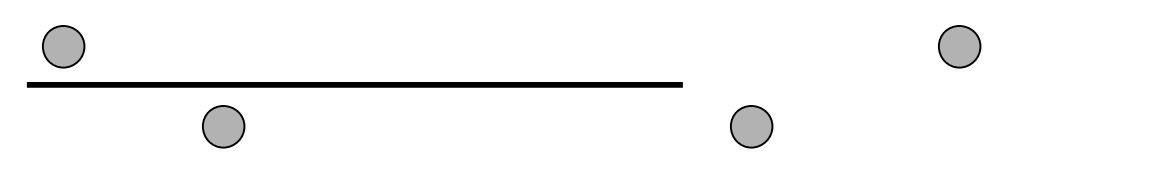

3. Polymerization

伸長反応中、プライマーがアニーリングしPCR産物が産生される

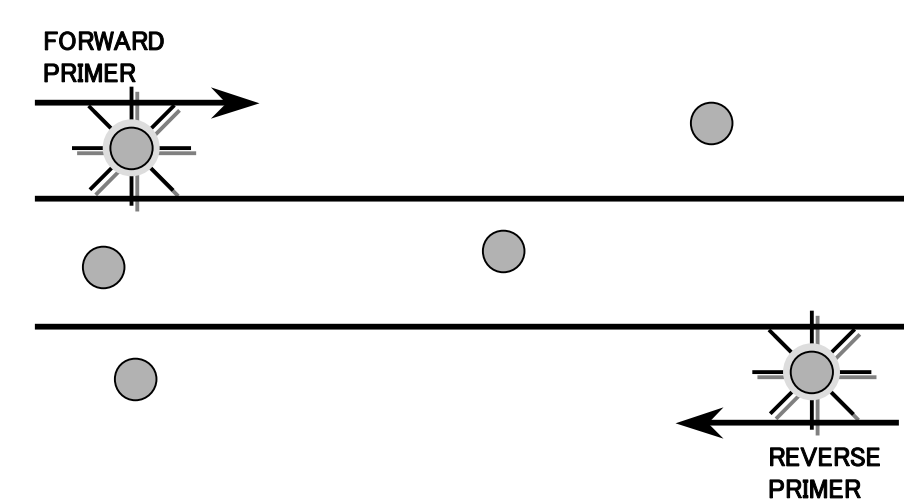

4. Polymerization completed

 伸長反応に伴い、 SYBR®Green I Dyeは2本鎖DNAに結合し再び蛍光を発する 増加した蛍光を7900システムが検出する

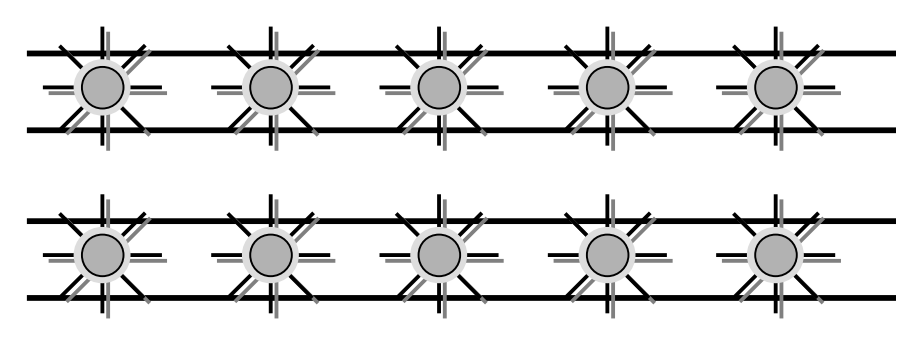

### SYBR**®**Green I Dye アッセイケミストリ

-解離曲線によるPCRプロダクトの検証-

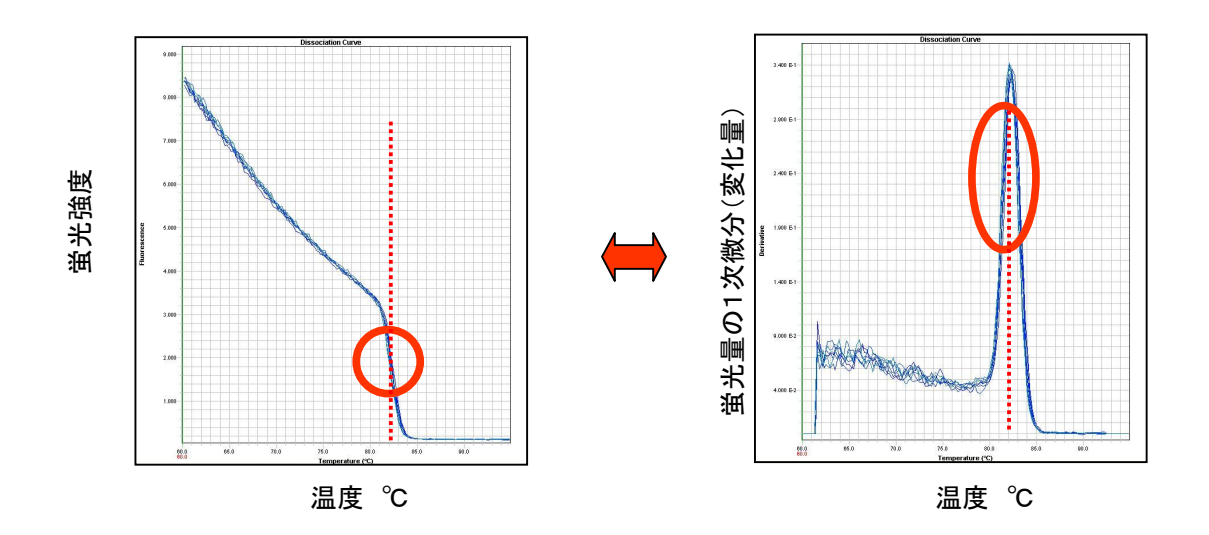

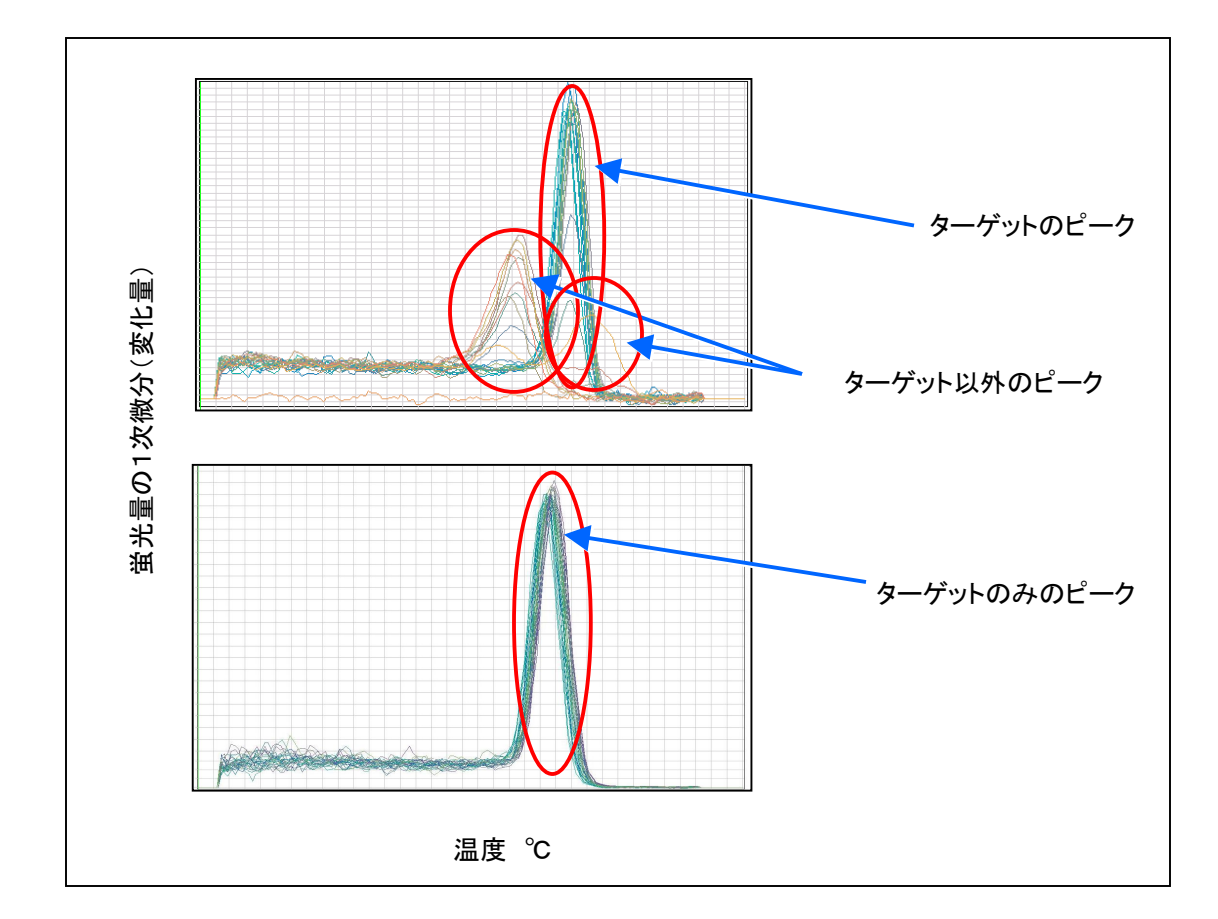

### 7900システム ハードウェア

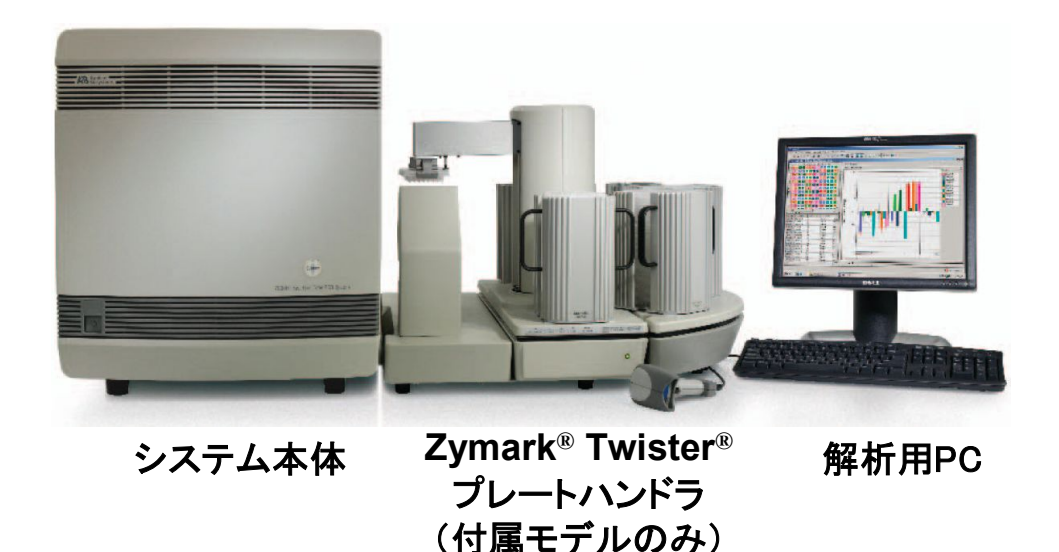

蛍光データ回収システム

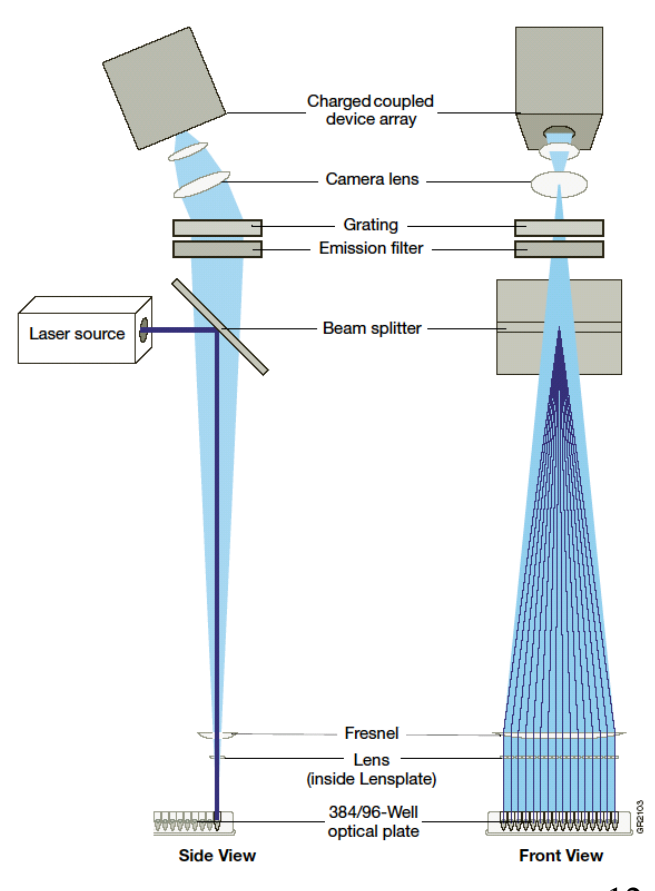

スキャンヘッドが移動しながらウェル毎に 励起光をあて、蛍光データを回収します。

7~10秒毎に96ウェルまたは384ウェルの データを回収します。

### 7900システム ハードウェア

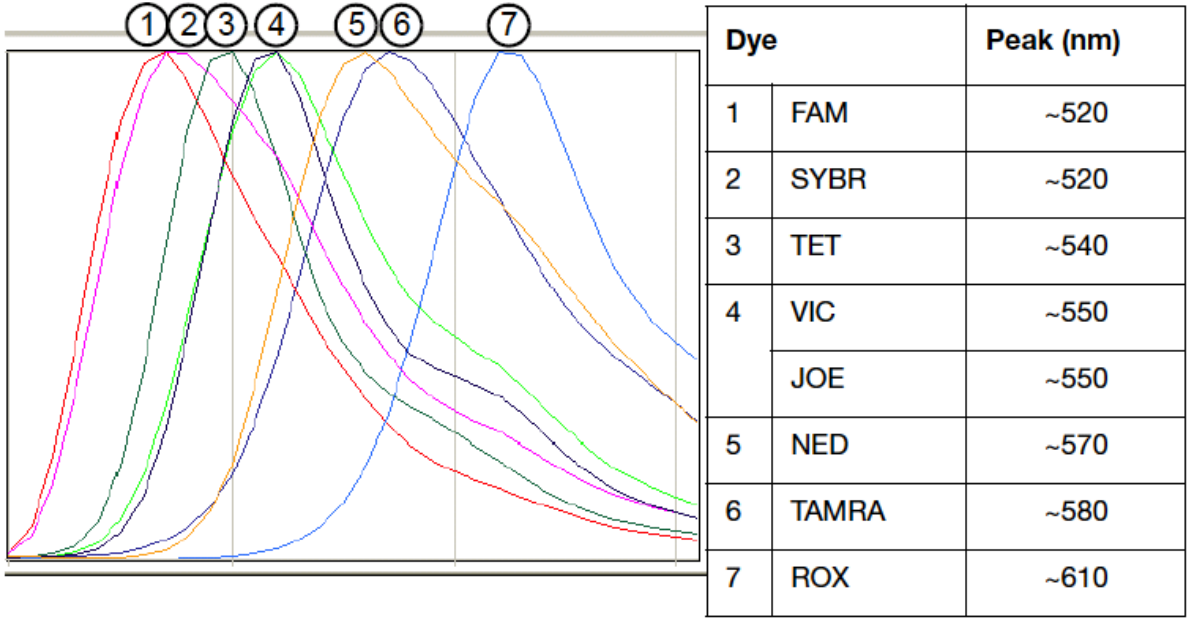

### 光源:Arレーザー 励起波長:488nm

各ウェルの500-660nmの間の蛍光波長を5nm間隔でデータ回収します

96ウェルまたは384ウェルのデータを7~10秒毎に回収します

キャリブレーション用のデータのうち

- ・Backgroundデータはウェル単位で回収・作成されます
- ・Pure Dyeデータは行毎に回収・作成されます

## 7900システム ソフトウェア

### Raw Data

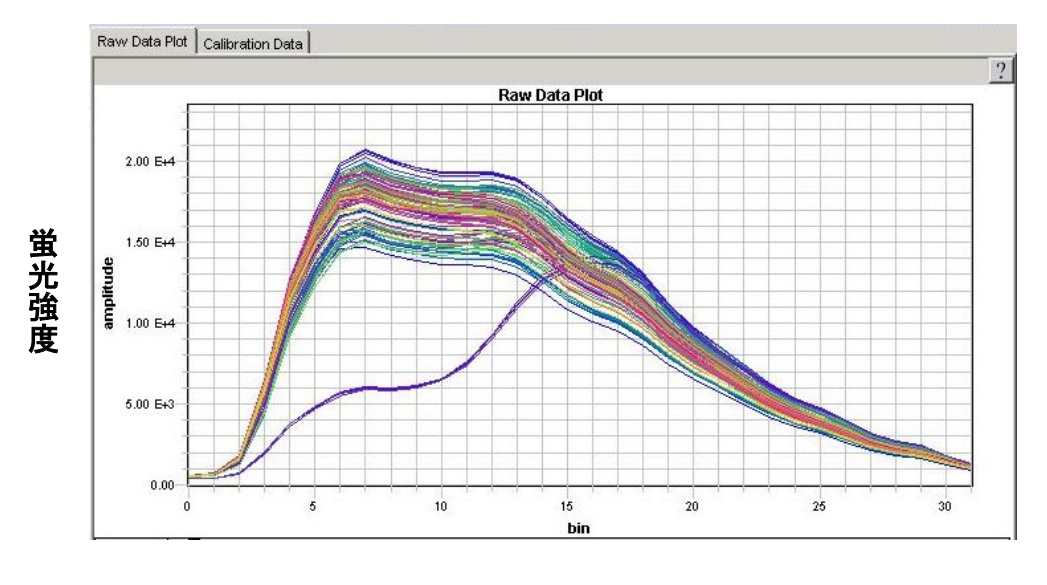

蛍光波長

### Multicomponent

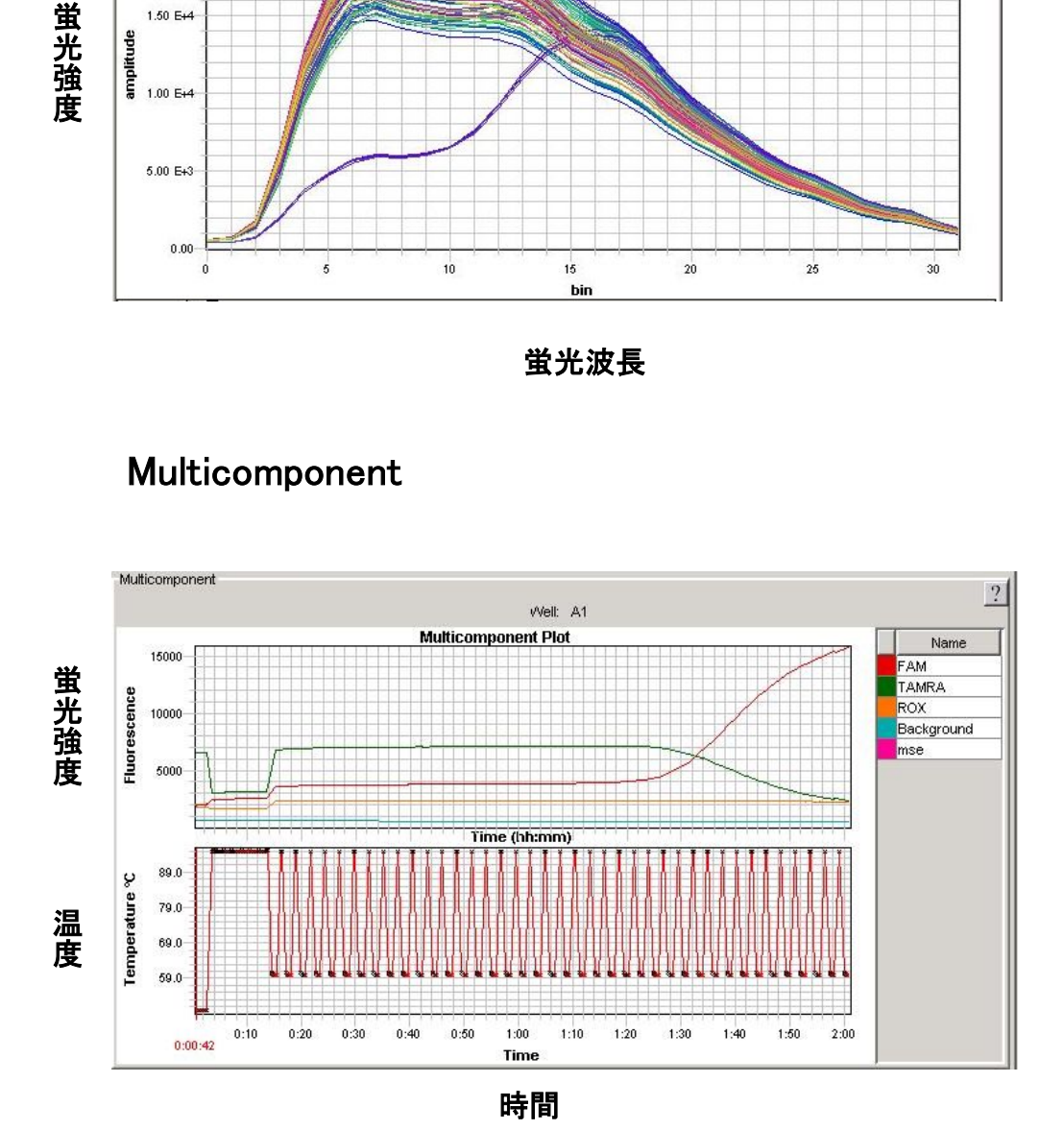

## 7900システム ソフトウェア

### 増幅曲線

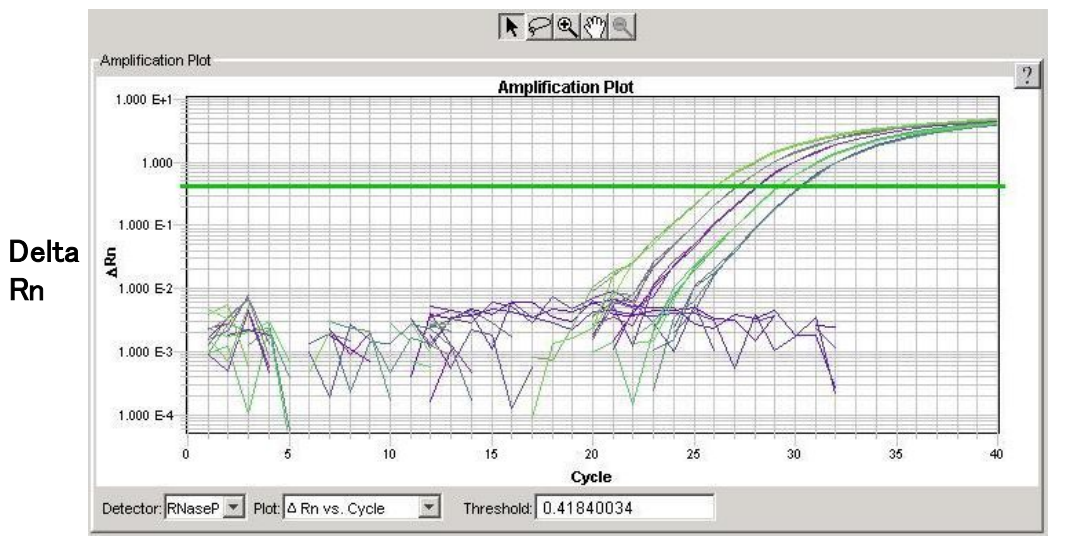

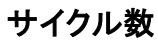

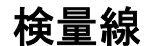

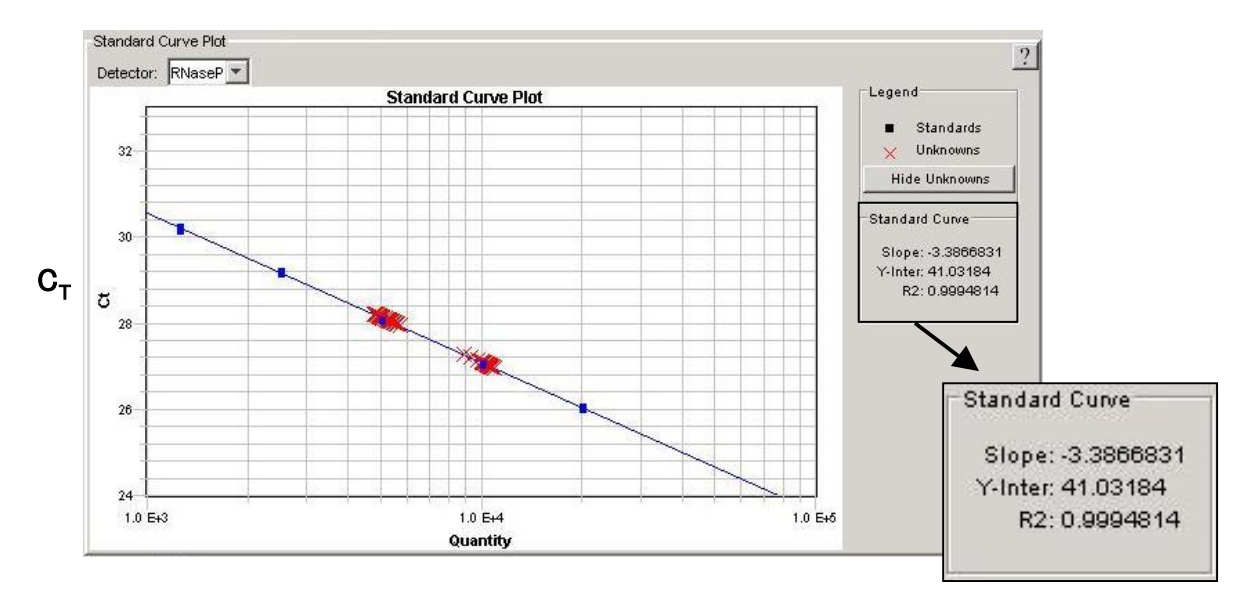

濃度

 $(\text{H}_4 \otimes \text{H}_4) \otimes \text{H}_4 = 10^{(-1/2 + 1)} \otimes \text{H}_4$ 

## 7900システム ソフトウェア

解離曲線

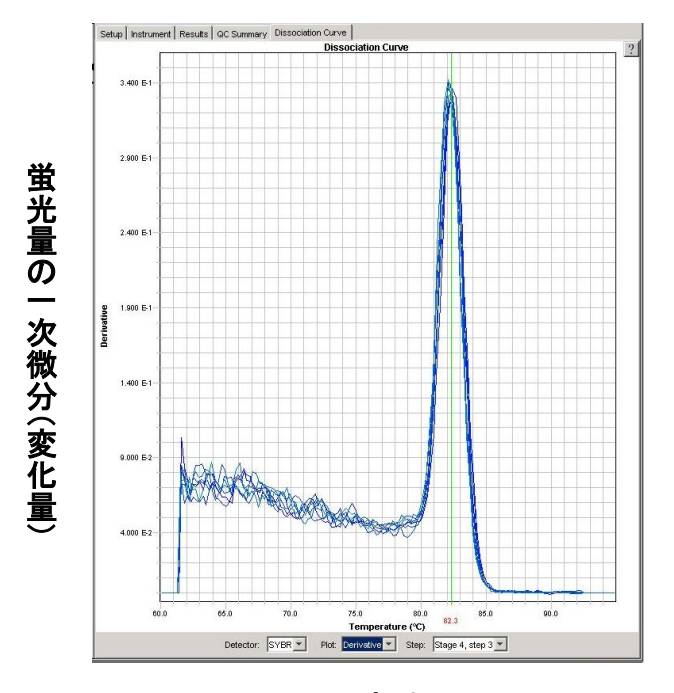

温度(℃)

( **SYBR®**アッセイのときのDerivative Data)

### Report

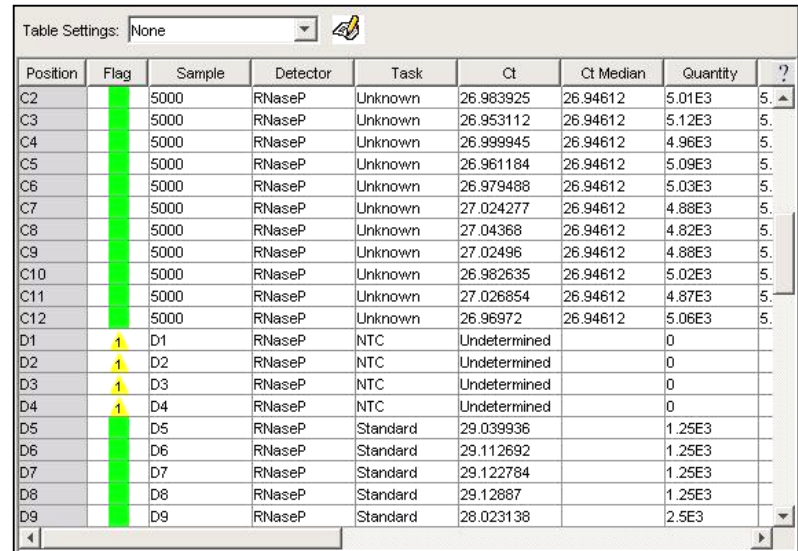

## SDSシステムソフトウェア簡易操作ガイド(I)

Absolute Quantification ~検量線を用いた定量法~

### Absolute Quantification 使用フロー

PC(コンピュータ)と7900システム本体との正常なコミュニケーションをはかるために、 以下の手順でのご使用をお願い致します。

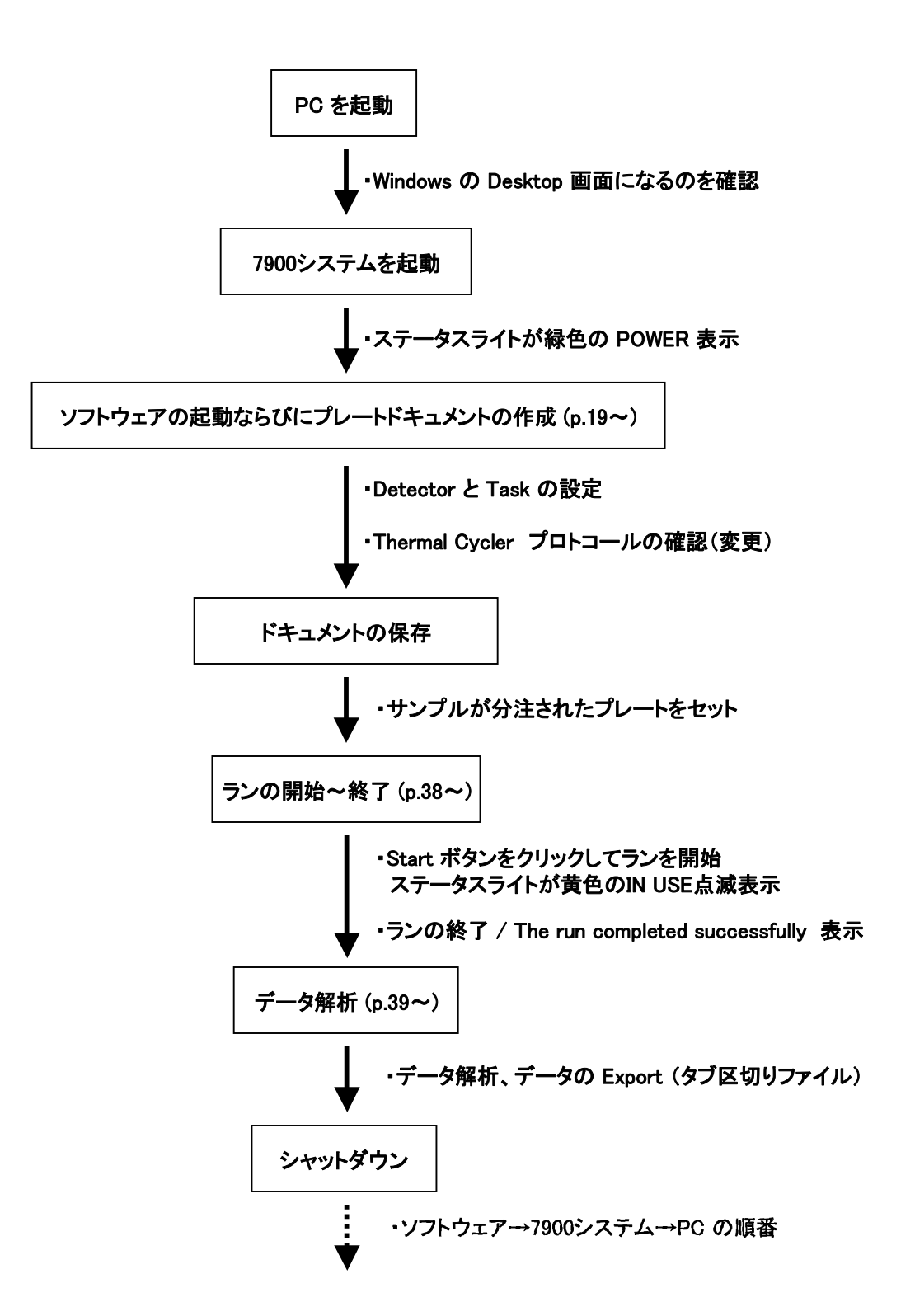

#### 新規プレートドキュメントの作成 (Wizardを使用する場合)

SDSソフトウェア v2.3では、Create Plate Wizard を使用して新規プレートドキュメントを作成することができ ます。この場合、既存のプレートドキュメントのサンプル情報を利用して設定することも可能です。また v2.2.2 以前のバージョンと同じ手順で作成することも可能です。その場合はp.25からの手順をご参照くだ さい。

1. デスクトップ上のショートカットをダブルクリックし、SDS Software を起動します。

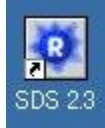

- 2. File メニューより、New Plate Wizard を選択します。
- 3.Create Plate Document Wizard が表示されます。

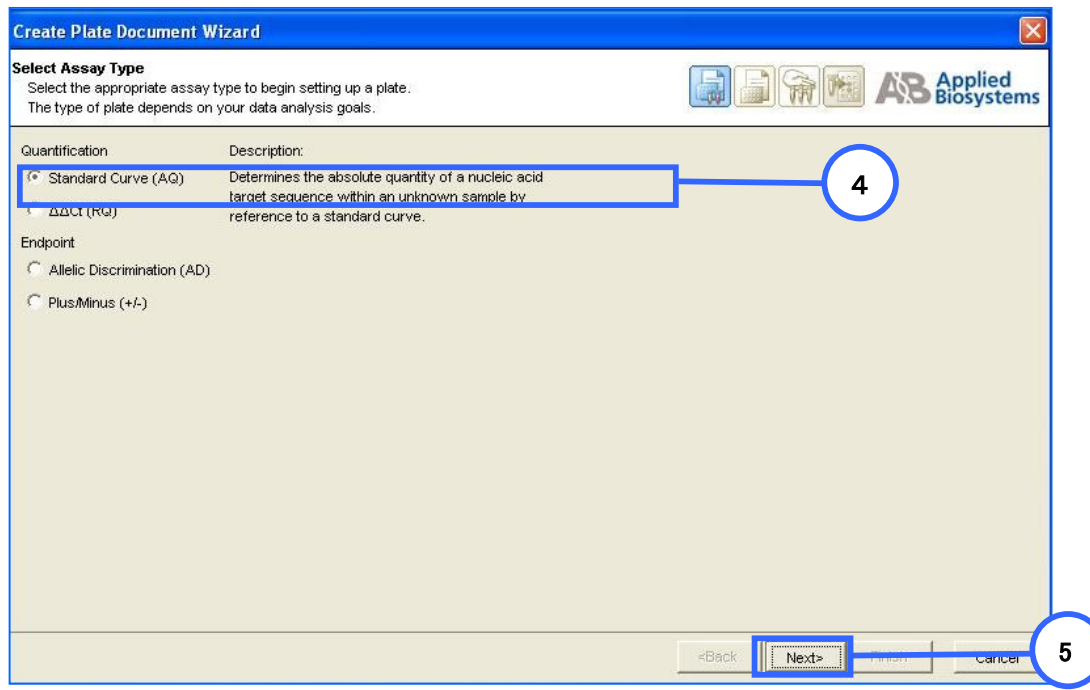

- 4. Quantification の中から Standard Curve (AQ) を選択します。
- 5. Next をクリックします。

#### 6. 使用するプレートに応じて Plate Type を選択します。プレートと選択は下記の表の通りです。

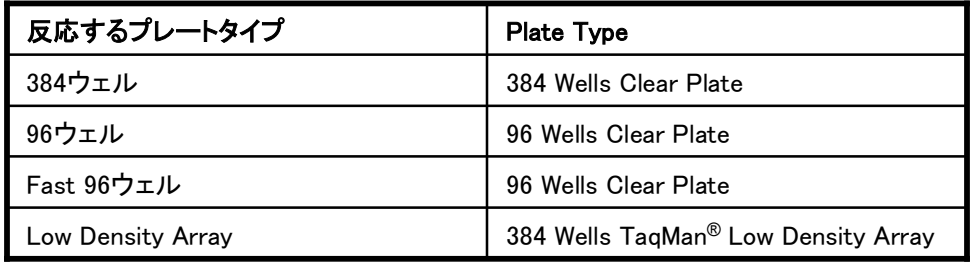

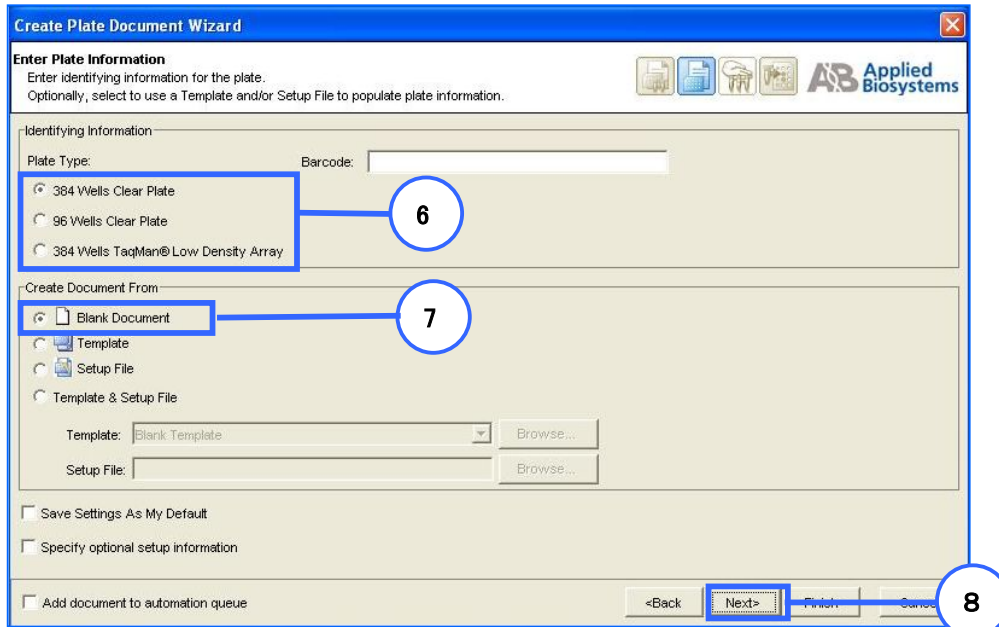

- 7. Blank Document を選択します。
- 8. Next をクリックします。
- 9. 下のいずれかの方法で使用サンプルの名称を入力します。
- a) 既存のプレートで使用しているサンプルネームを流用する場合 Existing Plate をクリックし、該当ファイルを選択します。
- b) 今まで使用したことがないサンプルや、新規に実験を行う場合 カラムをダブルクリックするとカーソルが点滅します。サンプルネームを入力し、 エンターキーを押してください。サンプルが複数ある場合は繰り返します。

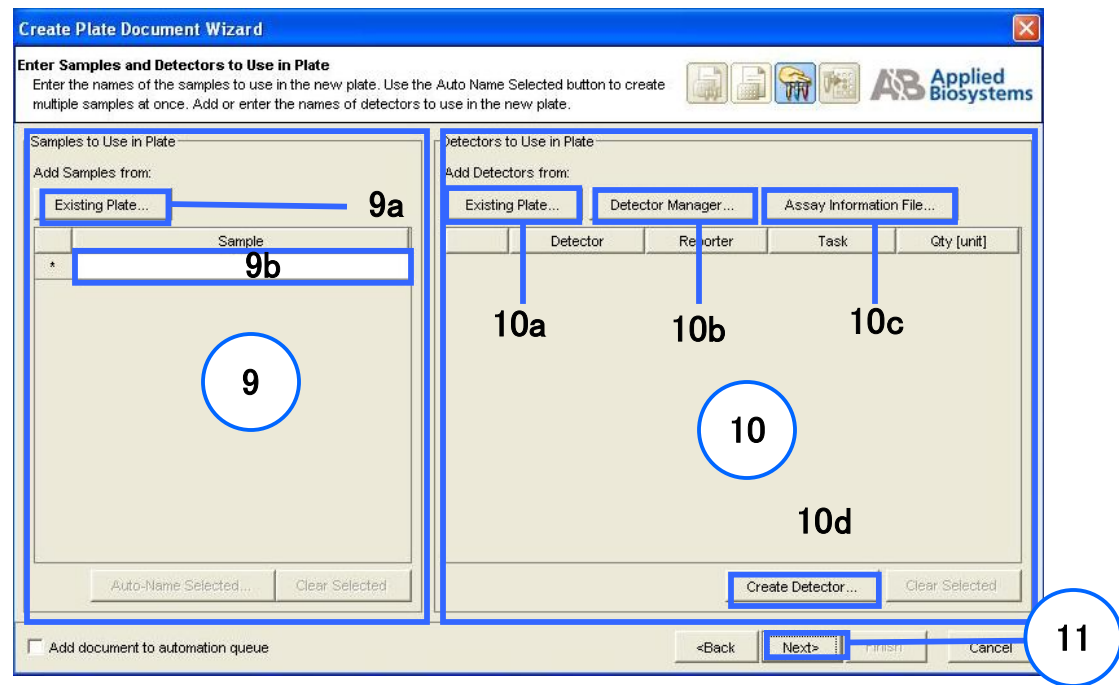

- 10. 反応系 (Detector) の選択を行います。Detector は使用するプライマー/プローブセット毎に 指定してください。下記のいずれかの方法で Detector を指定し、枠内に追加します。
	- a) 既存のプレートで使用している Detector を流用する場合 Existing Plate をクリックし、該当ファイルを選択します。
	- b) ソフトウェアに登録されている Detector リストから選択する場合 Detector Manager をクリックすると Detector Manager 画面が現れます。使用したい Detector を リストから選択し、Copy To Plate Document ボタンをクリックしてください。
	- c) TaqMan Low Density Arrayに付属してくるインフォメーションファイルを使用する場合 Assay Information File をクリックし、ファイルを選択してください。
	- d) ソフトウェアに使用したい Detector が登録されていない場合 Detector を新規作成する必要があります。Create Detector をクリックします。p.22をご参照ください。
- 11. Next をクリックします。p.23をご参照ください。

### Detectorの新規作成

a) Nameにはターゲットとする遺伝子名を入力します。

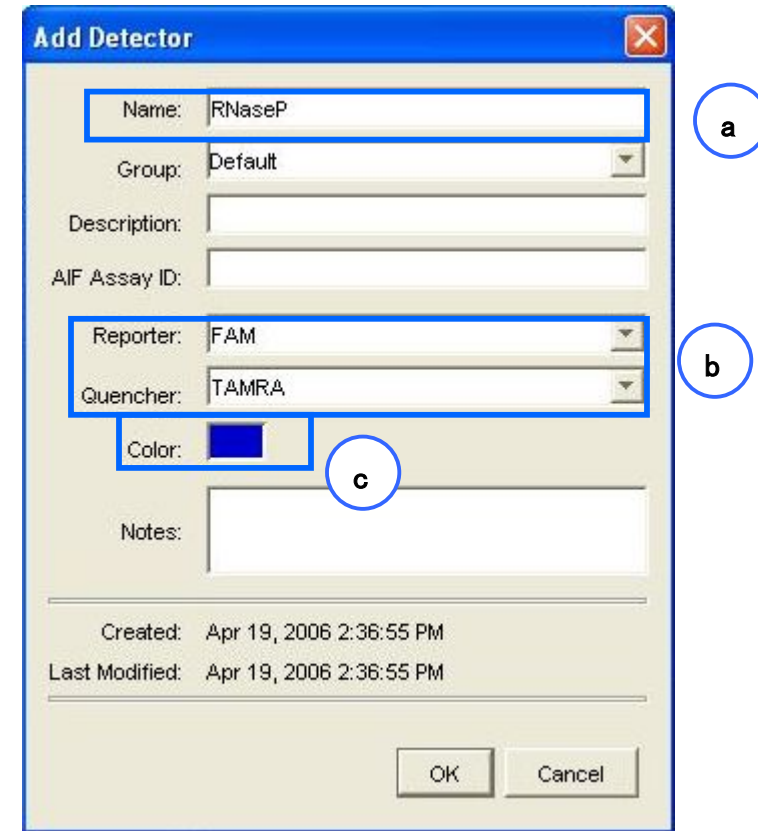

- b) Reporter および Quencher で検出に使用する蛍光色素を選択します。 Reporter : PCR 増幅を検出するために使用する蛍光を指定します。 Quencher : TaqMan®プローブの場合は"TAMRA"、 TaqMan® MGBプローブ及び SYBR® Green アッセイの時には" Non Fluorescent"を選択します。
- c) Color のボックスをクリックすると色の選択画面が表示されます。同一プレート上に Detector を 複数設定する場合、それぞれ別の色で登録しておくと Detector の設定がわかりやすくなります。

入力が完了したら OK ボタンをクリックします。 作成した Detector が画面上に登録されます。

- 12. 各ウェルに Detector と Task を指定します。
	- a) 同じ反応系で使用するウェルを選択します。 (Ctrl キーを押しながらウェルをクリックすると、複数ウェルを選択できます。)
	- b) Detector 名を確認します。
	- c) チェックを入れます。反応系が複数ある場合はa)から繰り返します
	- d) Task を選択します。クリックするとドロップダウンリストが現れます。
		- Unknown : 定量を行いたいサンプル

Standard : 検量線を作るためのサンプル

- NTC : 鋳型を含まない反応ウェル
- e) Standard (検量線を作るための希釈系列サンプル)の同じ初期濃度のウェルを選択し、 Quantity に初期濃度を入力します(単位は入力しません)。入力後、エンターキーを押します。
- f) 同一サンプルが入っているウェルを選択し、使用サンプルにチェックを入れます。

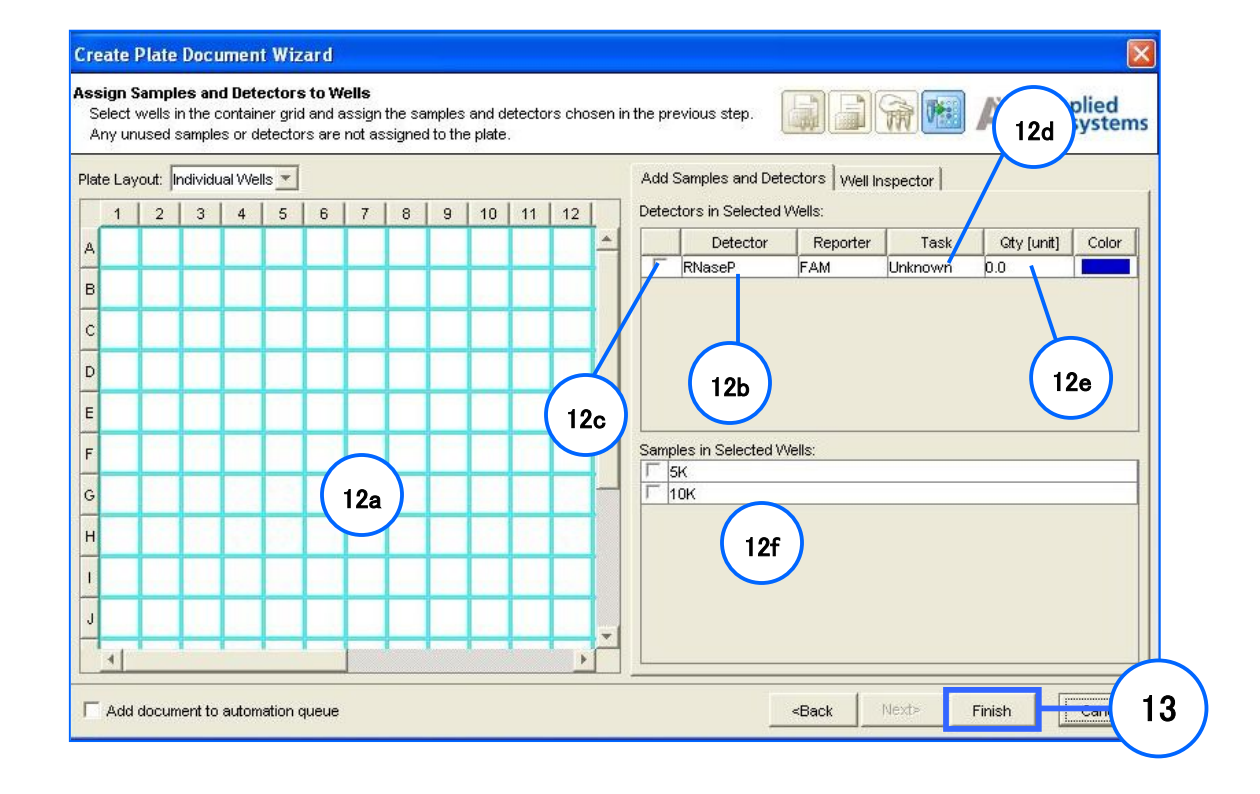

13. Finish ボタンをクリックします。基本設定済みのドキュメントが作成されます。

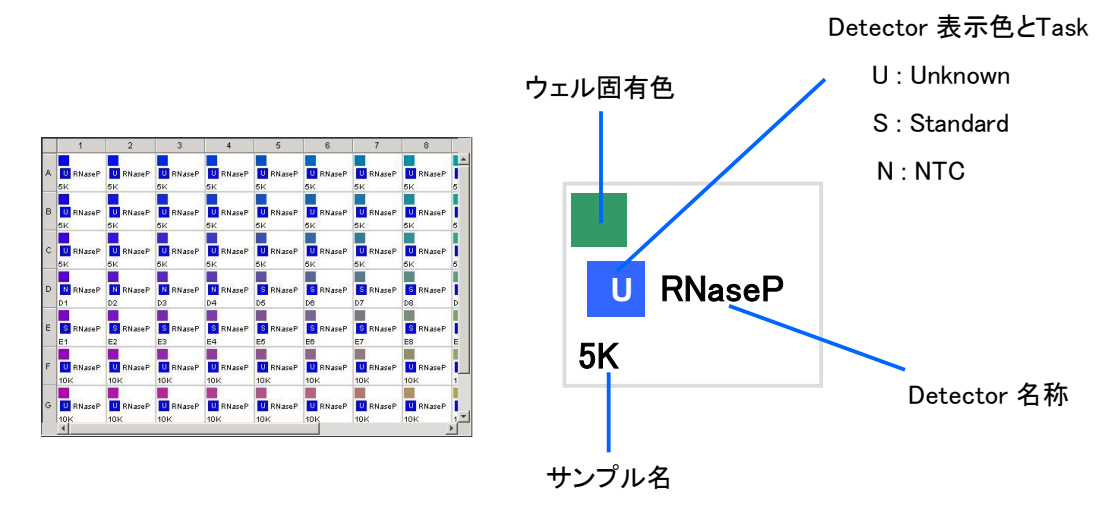

14. 設定済み ドキュメントの内容を確認します。ドキュメント左上のグリッド画面(ウェル)に Detector 等が表示されます。

- 15. 訂正もしくは変更する場合、該当するウェルを選択し、Setup タブ内の情報を変更してください。 a) サンプルネーム
	- b) Detector 情報
	- c) Detector を追加もしくは削除する場合は Setup タブ下部のボタンをクリックします。

操作の詳細についてはp.26からをご参照ください。

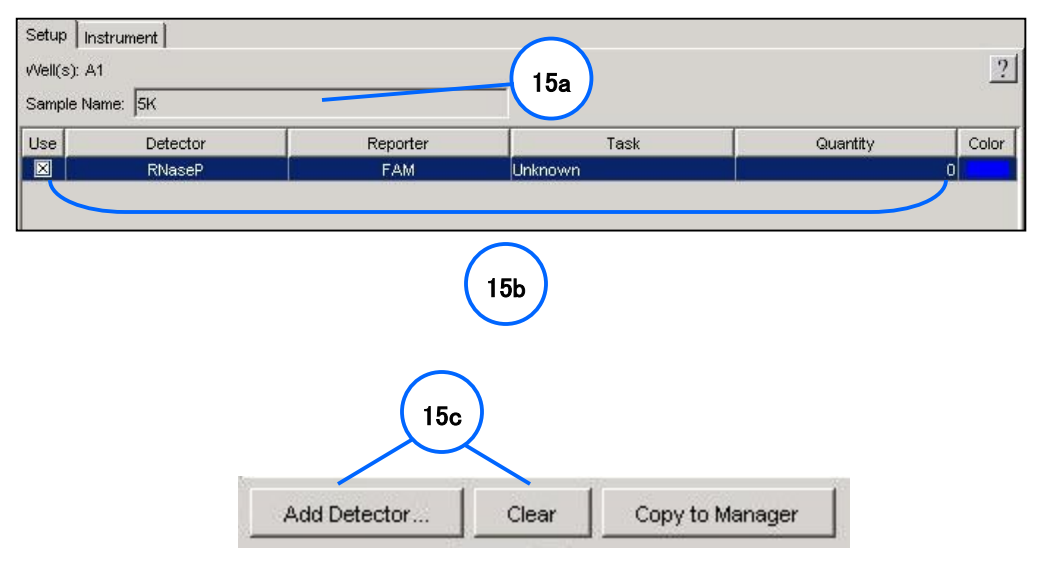

16. この後、サーマルサイクル条件の設定を行います。P.30からをご参照ください。

### 新規プレートドキュメントの作成 (Wizardを使用しない場合)

1. デスクトップ上のショートカットをダブルクリックし、SDS Software を起動します。

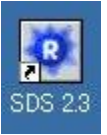

- 2. File メニューより New を選択します。
- 3. New Document が表示されます。

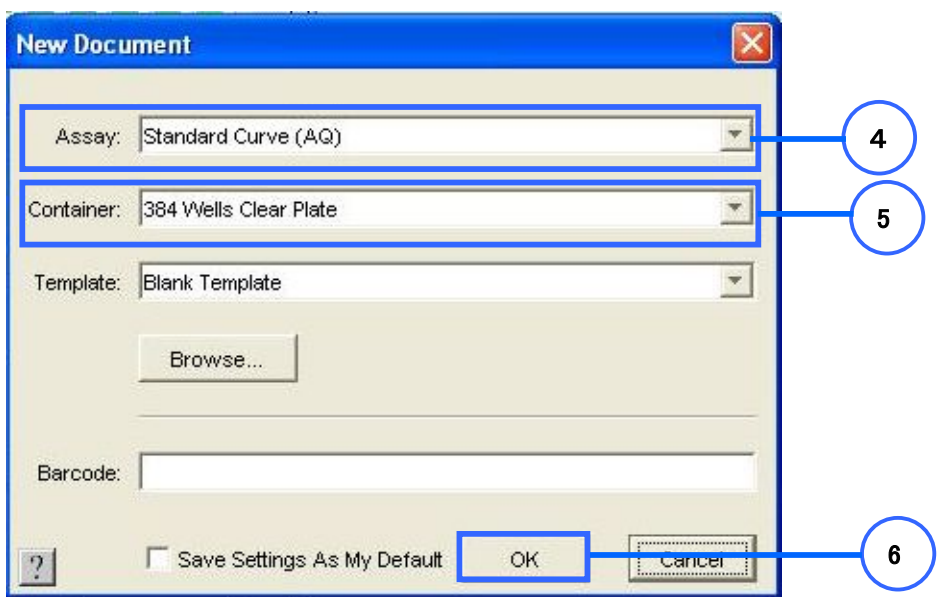

- 4. Assay のドロップダウンリストより Standard Curve (AQ) を選択します。
- 5. Container のドロップダウンリストより、反応を行うプレートタイプを選択します。

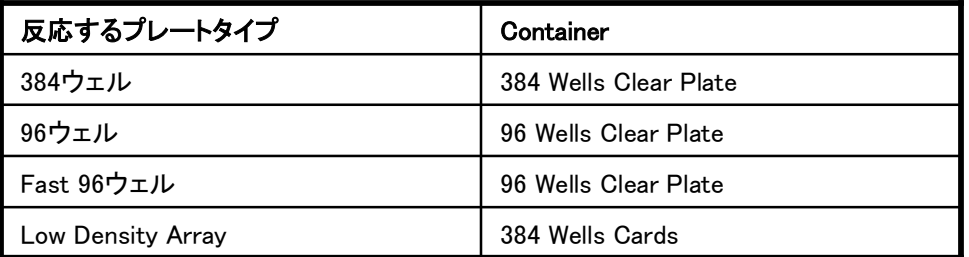

- 6. OK をクリックします。
- 7. 新規のプレートドキュメントが開きます。

### プレートドキュメントについて

プレートドキュメントは大きく3つのフィールドに分かれています。

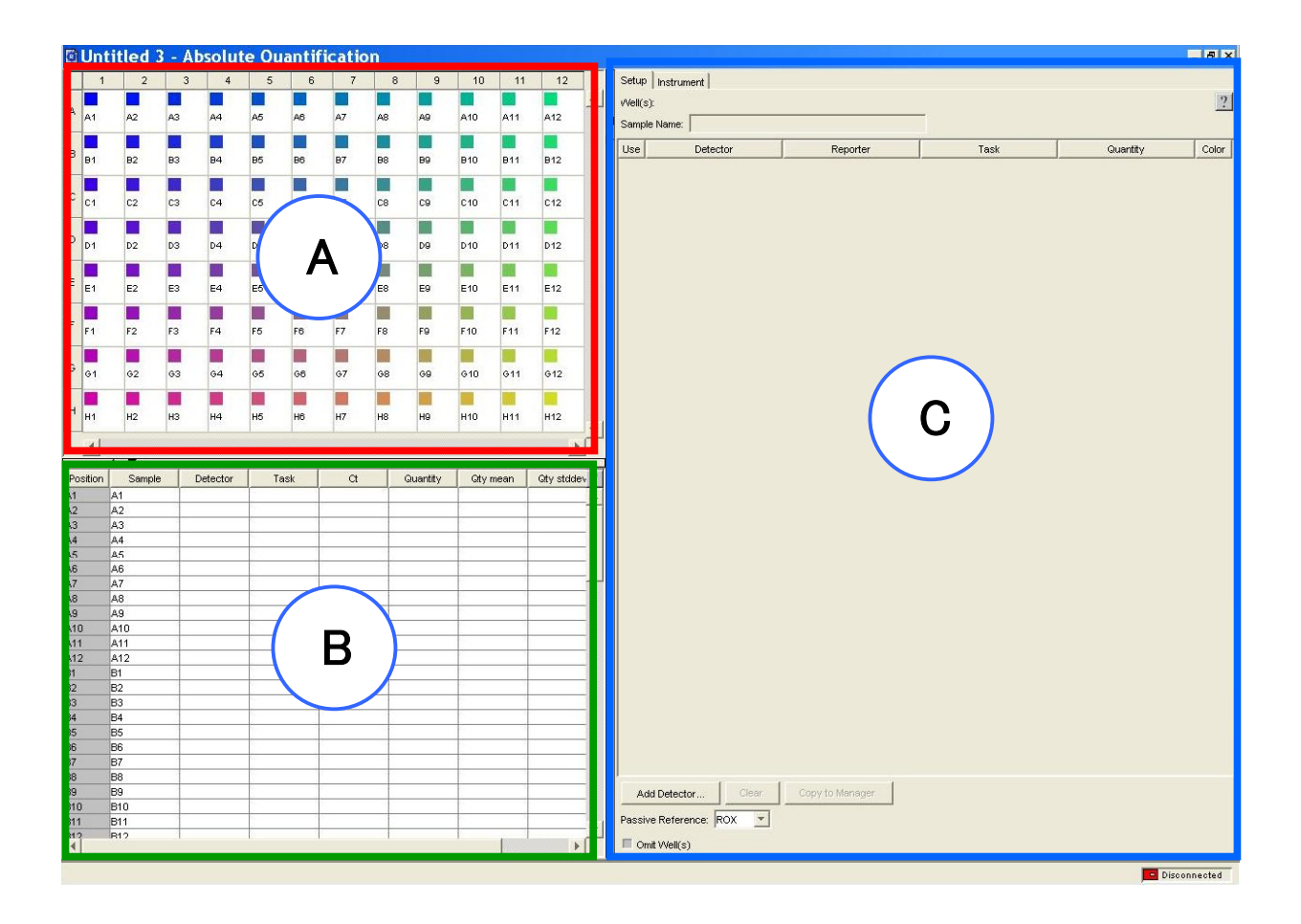

- A) グリッド : ウェルを選択するフィールドです。 このフィールドで選択したウェルに対して設定を行うことができます。 また、このフィールドで選択をしたウェルのデータを表示させることができます。
- B) システムテーブル : ウェル毎の設定や解析結果を確認するフィールドです。 各ウェル毎の設定や、ラン終了後には定量値等がここに表示されます。
- C) タブを切り替えて作業を行うフィールドです。 Setupタブ : Detectorの登録と、各ウェルに対する設定を行います。 Instrumentタブ : サーマルサイクラー条件の設定を行います。

### プレートドキュメントの設定

- 1. プレートドキュメント下の Add Detector をクリックします。
- 2. Detector Manager が表示されます。

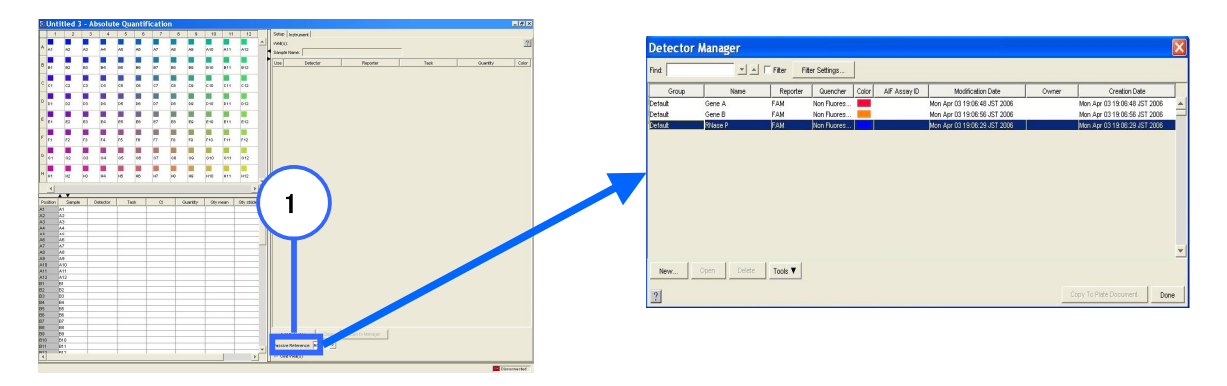

3. 過去に作成した Detector の一覧が表示されます。 Detector は反応系(プライマーセット)毎に作成・設定を行います。 既に作成済みのものがあるときには、クリックしてハイライト表示させた状態で画面右下の Copy To Plate Document をクリックします。

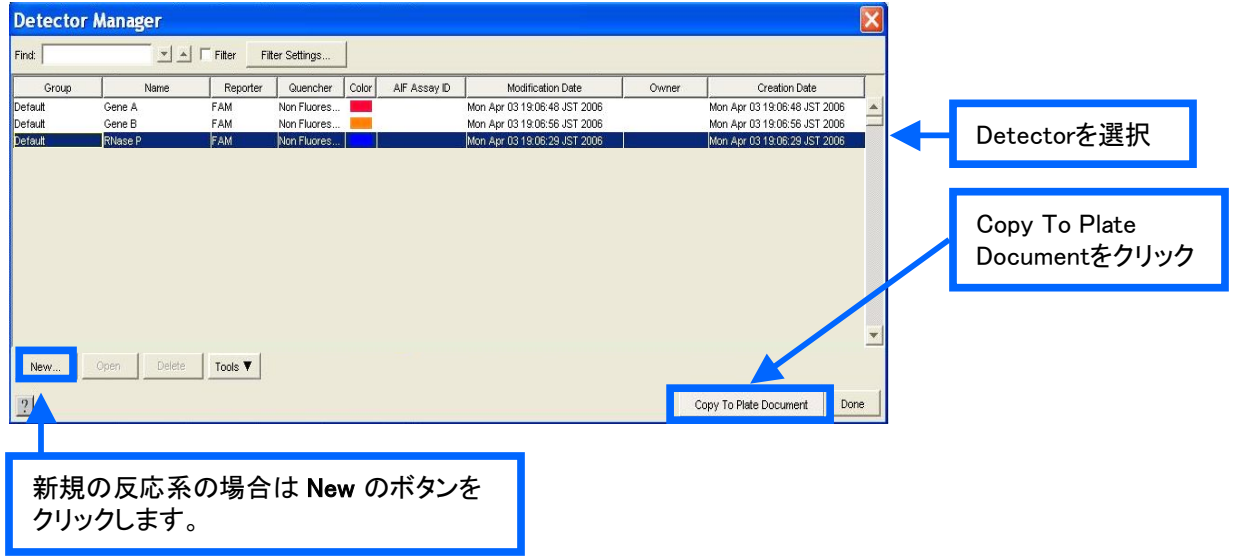

 4. 新規の反応系の時には新しい Detector を作成します。 Detector Manager 左下の New をクリックすると、 Add Detector が表示されます。 a) Name にはターゲットとする遺伝子名を入力します。

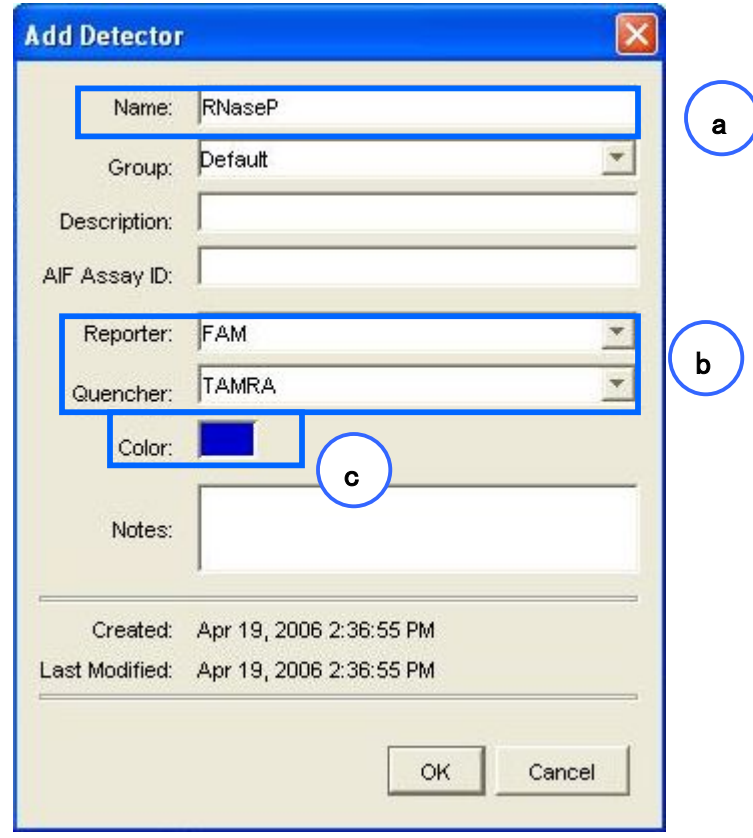

- b) Reporter および Quencher で検出に使用する蛍光色素を選択します。 Reporter : PCR 増幅を検出するために使用する蛍光を指定します。 Quencher : TaqMan®プローブの場合は"TAMRA"、 TaqMan® MGB プローブ及び SYBR® Greenアッセイの時には" Non Fluorescent" を選択します。
- c) Color のボックスをクリックすると色の選択画面が表示されます。同一プレート上に Detector を 複数設定する場合、それぞれ別の色で登録しておくと Detector の設定がわかりやすくなります。

入力が完了したら OK ボタンをクリックします。 作成した Detector が画面上に登録されます。

5. 必要な Detector の作成・選択が終了したら Done をクリックします。

6. プレートドキュメントのSetupタブに選択した Detector が登録されていることを確認します。

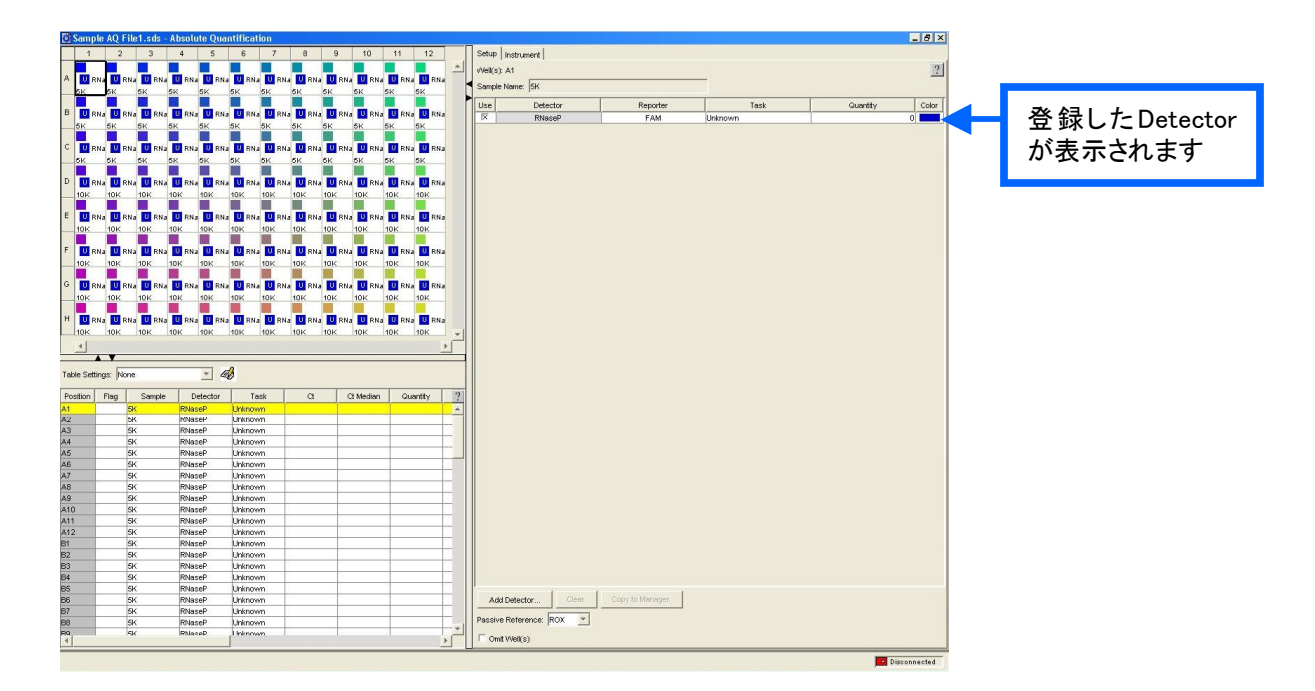

#### 7. 各ウェルに Detector と Task を指定します。

- a) 同じ反応系で使用するウェルを選択します。
- b) Detector 名を確認します。
- c) チェックを入れます。反応系が複数ある場合はa)から繰り返します
- d) Task を選択します。クリックするとドロップダウンリストが現れます。

Unknown : 定量を行いたいサンプル

Standard : 検量線を作るためのサンプル

NTC : 鋳型を含まない反応ウェル

- e) Standard (検量線を作るための希釈系列サンプル)の同じ初期濃度のウェルを選択し、 Quantity に初期濃度を入力します(単位は入力しません)。
- f) Sample Name を入力します。同じサンプルが入っているウェルを選択し、入力します。 (Ctrl キーを押しながらウェルをクリックすると、複数ウェルを選択できます。)

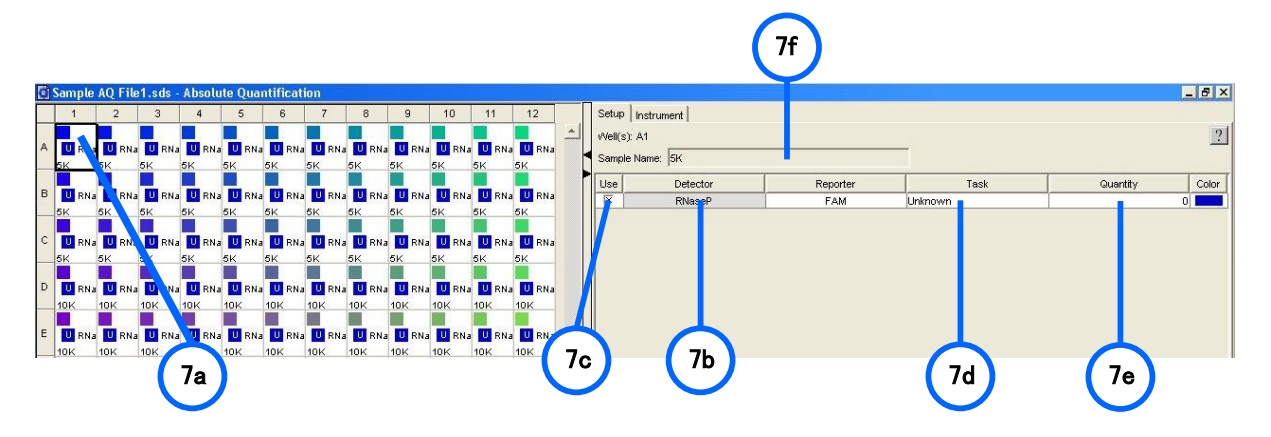

#### サーマルサイクリング条件:96ウェル/384ウェル

1. Instrument タブ内の Thermal Cycler タブをクリックします。

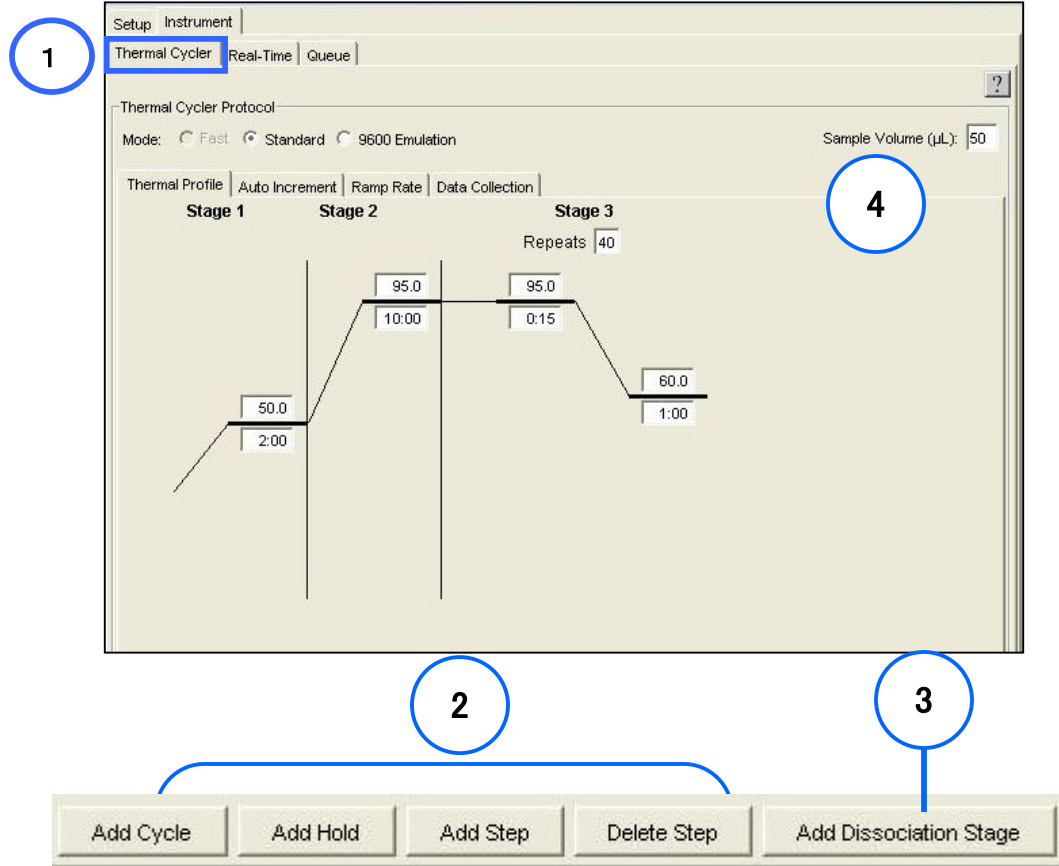

- 2. 標準的な PCR 条件がデフォルトで表示されています。 各ステージの上が温度、下が時間です。 必要に応じて、温度や時間を変更します。また、Thermal Cycleタブ下部にある**Add** ボタンを利用して、 **Cycle**、**Hold** や **Step** を追加することも可能です。 **9600 Emulation** : GeneAmp® PCR System 9600 のサーマルサイクリングを再現するモードです。 ABI PRISM® 7700 Sequence Detection System での PCR 条件を再現する場合にチェックを入れます。 チェックを外すことで通常のペルチェ素子プレート加熱冷却方式のモードになります。
- 3. SYBR®Green I ケミストリを使っている場合に解離温度を決定するには、**Add Dissociation Stage**  ボタンをクリックします (PCR反応の後に、融解曲線のプログラムが追加されます)。
- 4. 実際に反応に使用している **Sample Volume** を入力します。 96ウェルプレートは50μL, 384ウェルプレートは20μLが推奨反応ボリュームです
- 5. **File**メニューより **Save As** を選び、プレートドキュメントの名前をタイプ入力してから、**Save** をクリックし 保存します。保存場所は自由に設定することができますが、PC への負担を考慮して可能な限り **D:**ドライブ上 への保存を推奨します。
- 6. ランをするために必要な保存形式は拡張子.sdsとなります。また、テンプレートとして保存 する場合は拡張子.sdtを選択して保存します。テンプレートは必ずランを行う前のプレートドキュメントから 作成して下さい(ラン後の.sdsファイルからテンプレートファイル(.sdt)を 作成しますと不完全なファイルとなり、 ランが正常に行われませんのでご注意ください)。

### サーマルサイクリング条件:Fast 96ウェル

1. Instrument タブ内の Thermal Cycler タブをクリックします。

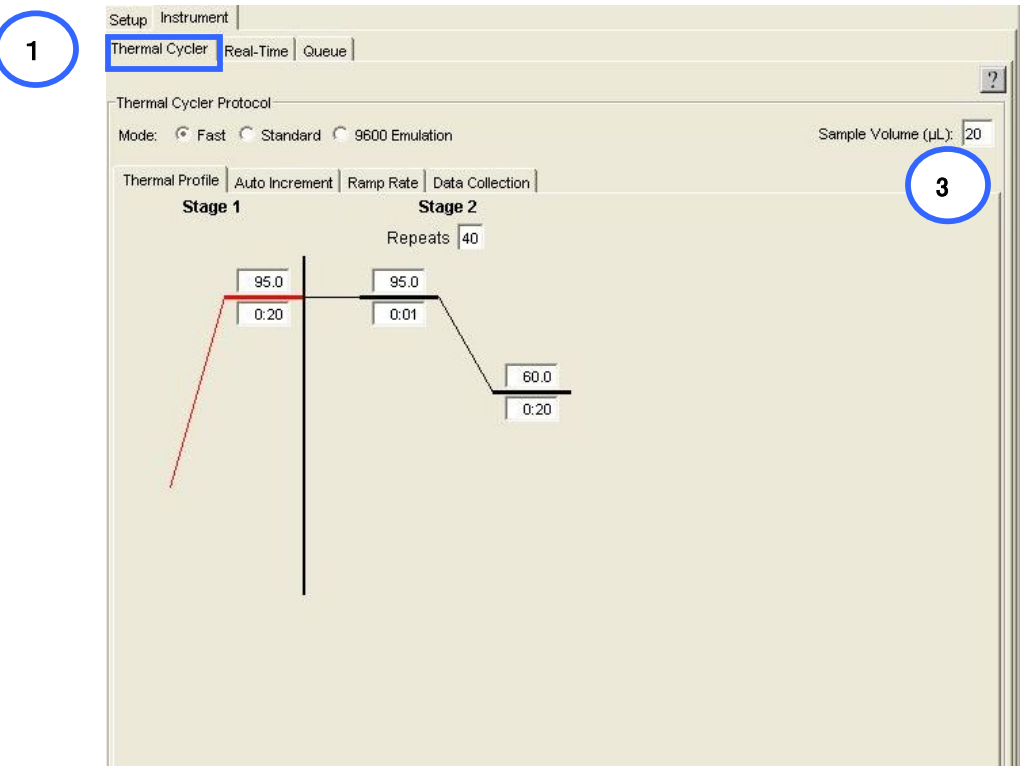

2. Fast PCRの標準的な温度条件がデフォルトで表示されています。 各ステージの上が温度、下が時間です。 必要に応じて、温度や時間を変更します。また、**Add** ボタンを利用して、 **Cycle**、**Hold** や **Step** を追加 することも可能ですp.30参照)。 **Fast 96** ブロックでは3つのランモードを使用することができます。

**Fast** : 専用試薬を使用するFast PCRを実行する際に使用します。 **Standard** : 通常のサンプル加熱冷却モードになります。 **9600 Emulation** : GeneAmp® PCR System 9600 のサーマルサイクリングを再現するモードです。 ABI PRISM® 7700 Sequence Detection System でのPCR 条件を再現する場合に使用します。

- 3. 実際に反応に使用している **Sample Volume** を入力します。 Fast 96ウェルプレートは20μLが推奨反応ボリュームです
- 4. **File** メニューより **Save As** を選び、プレートドキュメントの名前をタイプ入力してから、**Save** をクリックし 保存します。保存場所は自由に設定することができますが、PC への負担を考慮して可能な限り **D:**ドライブ上への保存を推奨します。
- 5. ランをするために必要な保存形式は拡張子.sdsとなります。また、テンプレートとして保存 する場合は拡張子.sdtを選択して保存します。テンプレートは必ずランを行う前のプレートドキュメントから 作成して下さい(ラン後の.sdsファイルからテンプレートファイル(.sdt)を 作成しますと不完全なファイルとなり、 ランが正常に行われませんのでご注意ください)。

#### サンプルのシール方法 : 96 well plate とキャップ

 サンプルブロックの種類によって使用プレートならびにシール方法が異なります。 使用するプレートを良くご確認ください。

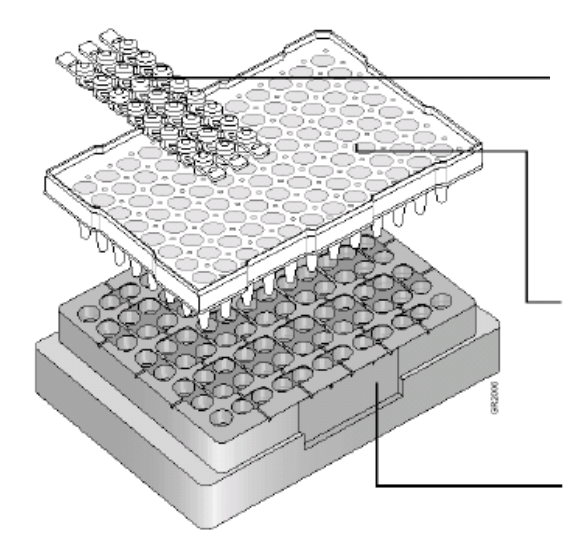

MicroAmp® Optical Cap, 8caps/strip (Flat) PN 4316567

注:キャップは必ず**Flat**である必要があります。

MicroAmp® Optical 96-Well Reaction Plate PN N801-0560

Splash Free Support Base (PN 4312063)

(安定したサンプル調整作業のサポートと Well 底面の汚れの防止に役立ちます)

指で真上から垂直方向にしっかりと押し、厳重に閉めてください。プレートを真横から見 たときにキャップが浮いていないことをご確認下さい(下図)。

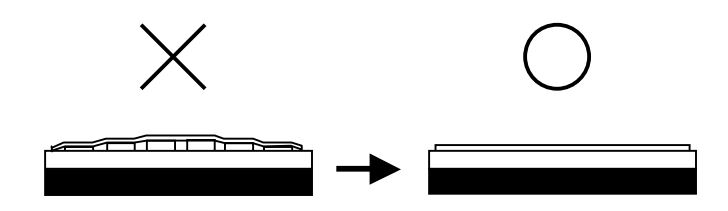

### サンプルのシール方法 : **96 well plate** と **Optical Adhesive Film**

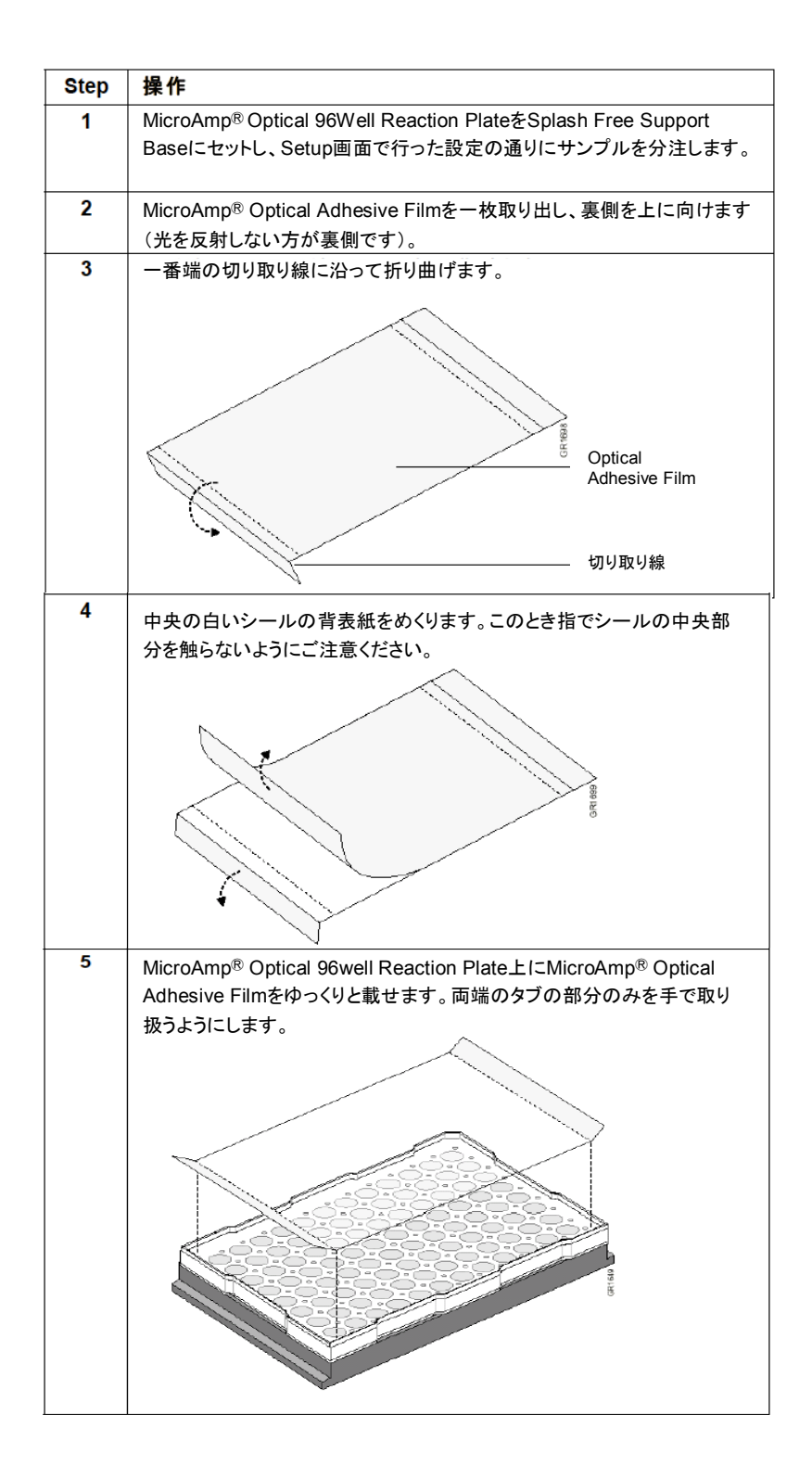

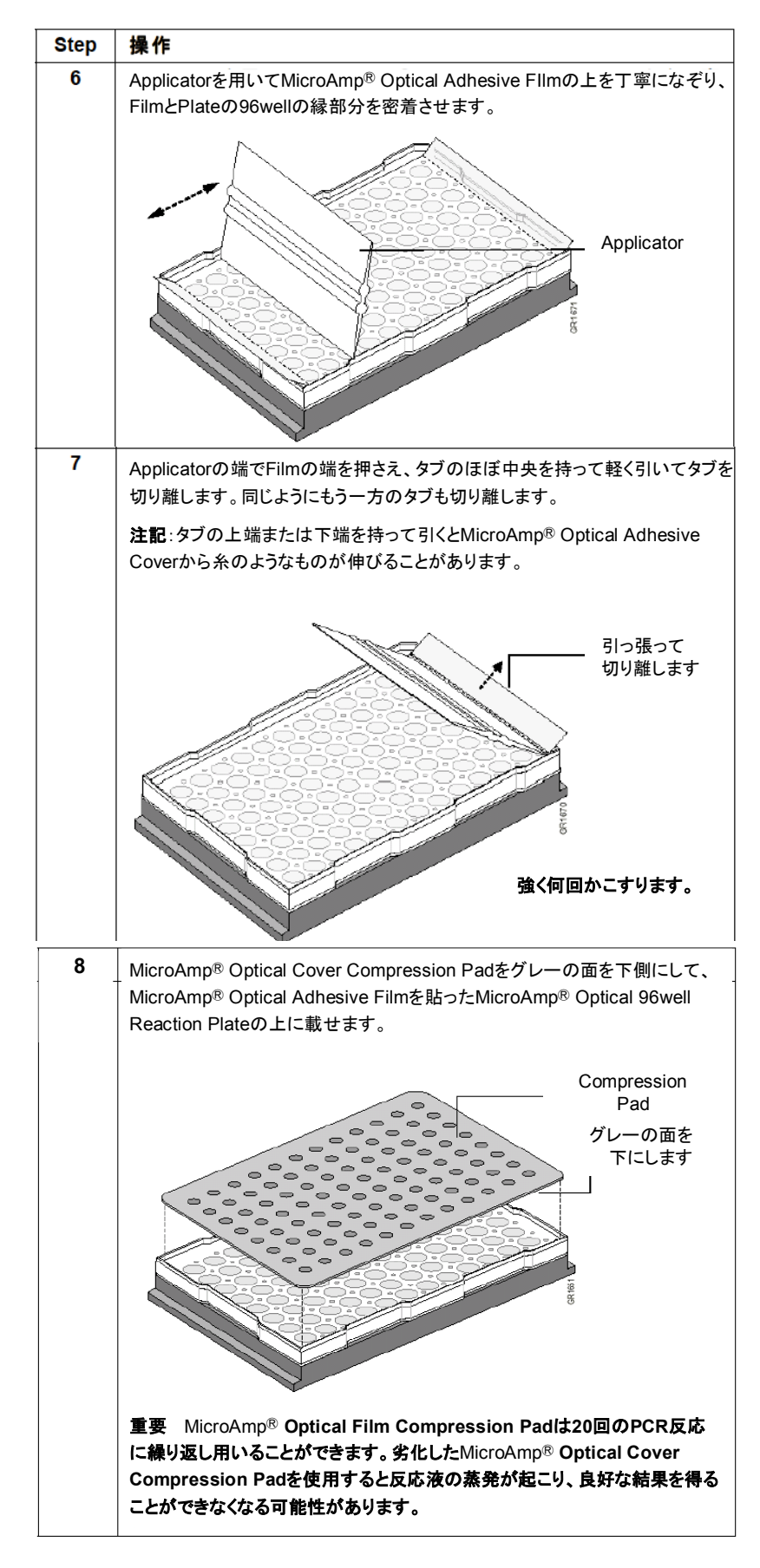

#### サンプルのシール方法 : 384 well plate と Optical Adhesive Film

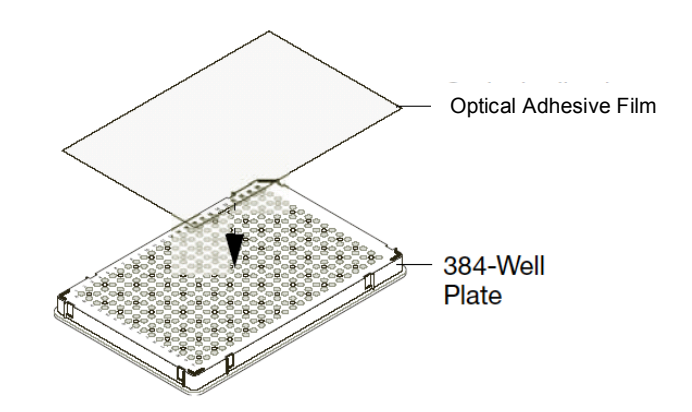

384ウェルプレートを使用する場合、MicroAmp® Optical Adhesive Filmでシールします。 貼り方は96ウェルプレートに準じますが、下記の2項目について必ずご確認下さい。

- 1.Compression Padは使用できません。
- 2. MicroAmp® Optical Adhesive Filmを貼ったあと、念入りにさらに後からなぞって下さい。 その後、ウェルの周辺をアプリケーターの角を使って線状になぞって下さい。

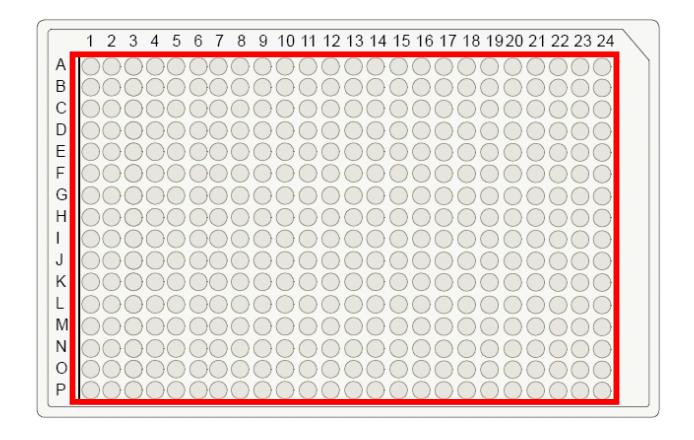

#### サンプルのシール方法 : Fast 96 well Plate と Optical Adhesive Film

1. Wellの上面が完全にシールされるように、アプリケーターの平らになったへり(縁)でプレートの 長辺方向および短辺方向へしっかりと押し付けながら何回かこすって往復させます。

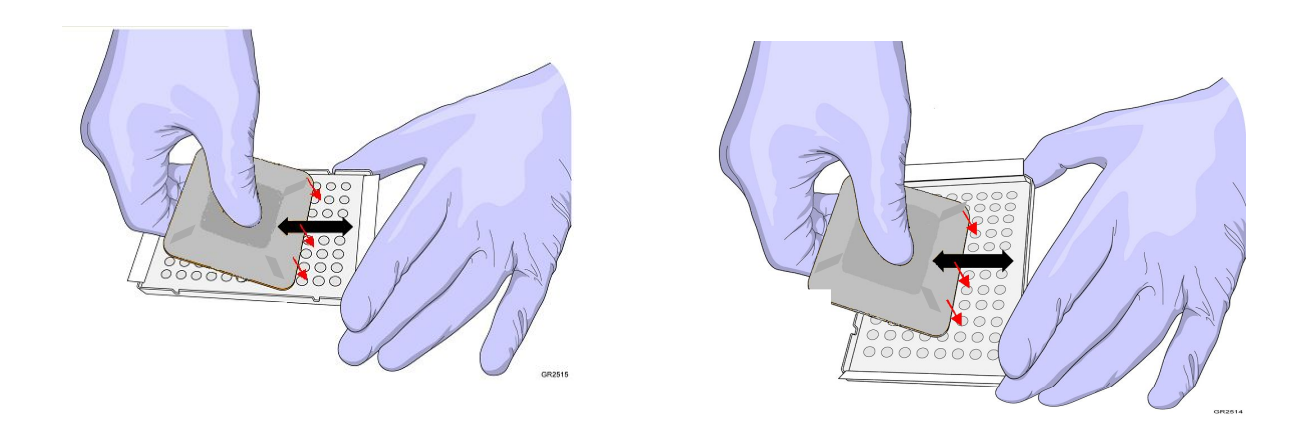

2. Wellの外周囲が完全にシールされるように、アプリケーターの端の部分でプレートの縁の外周囲 全てを、しかも、下方向へしっかりと押し付けながらこすって密着させます。

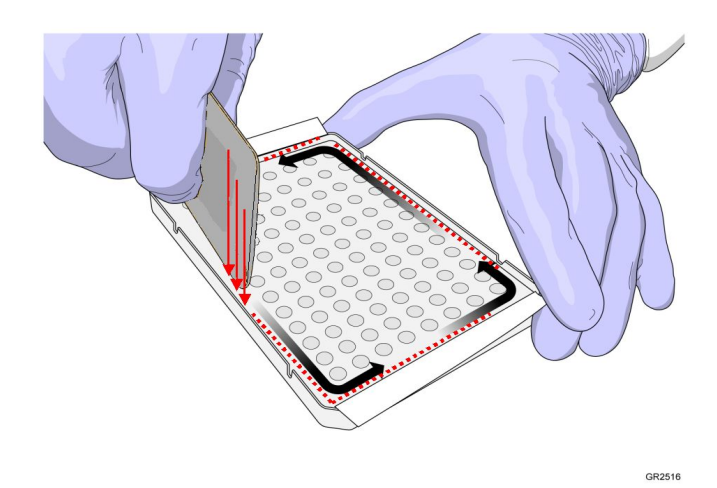

- ノート:押し付ける力はOptical Filmの粘着性を持たせるために必要です。
- 重要:必ずプレートをSplash Free Support Base (PN 4312063)に設置して作業を行ってください。 Fast 96 well Plateでの反応時、Compression Padは使用しません。
### 3. (オプション)

以上の作業で密着効果が得られない場合、アプリケーターの端の部分を使って全てのWell間を 縦横に筋を入れるようにして押し付けながらこすって、さらに密着度を高めます。

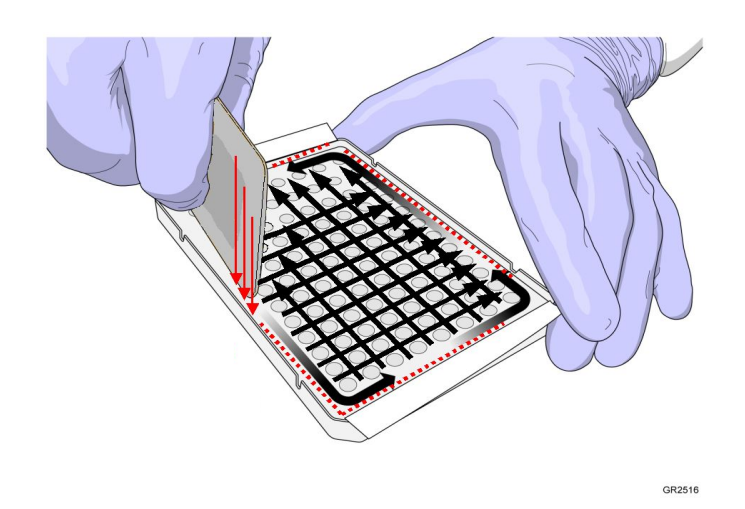

ノート:押し付ける力はOptical Filmの粘着性を持たせるために必要です。

重要:必ずプレートをSplash Free Support Base (PN 4312063)に設置して作業を行ってください。 Fast 96 well Plateでの反応時、Compression Padは使用しません。

ノート:この作業ではWell間に筋が入るだけでPlateにはくっつきませんが、各Wellの上面の 縁での密着効果は上がります。

# プレートのセットとランの開始

- 1. Instrument タブ内の Real Time タブをクリックします。
- 2. Connect to Instrument ボタンをクリックし、7900システムと接続します。
- 3. Open/Close ボタンをクリックし、トレーを Out position に移動させます。

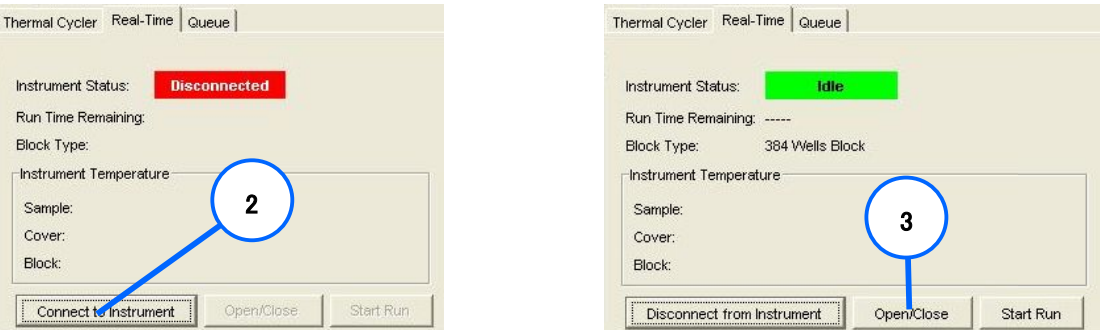

4. 左上が A1ウェルになるようにプレートをセットした後、Start Run ボタンをクリックします。 トレーが格納され、ランが開始します。

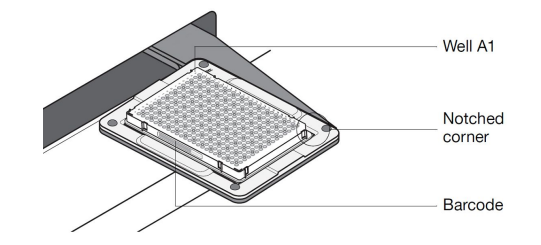

5. リアルタイムPCR中に取り込んだ蛍光データが表示されます。

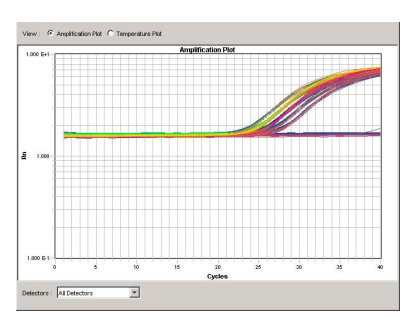

# ランの終了

ランが終了すると、ランが成功したか否かを示すメッセージが表示されます。 また、ステータス情報とボタンはグレイ表示になり、Analysis ボタンが有効になります。

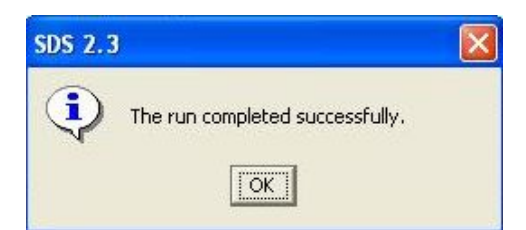

### データ解析

ランの終了後、プレートドキュメントの解析をすることができます。

解析する前に、遺伝子ごとに解析パラメータ値を指定します。SDSソフトウェアにはすべての解析パラメータを 自動で決定するAuto Ct 機能と、パラメーターをマニュアルで設定するManual Ct 機能が搭載されています。

### 用語

### ベースライン(Baseline)

指定したサイクル内の蛍光シグナルを使用して、反応液中のバックグラウンド蛍光強度を0に補正します。

 自動で決定する場合:Automatic Baseline ウェルごとに自動決定されます。 手動で決定する場合:Manual Baseline 指定したサイクルが同一Detectorで使用しているすべての ウェルに適用されます。

### スレッショルドライン(Threshold line)

あるPCR増幅産物量(蛍光シグナル量)に達するサイクルを求めるために設定する補助線になります。 増幅曲線の画面上に緑のラインとして表示されます。

### 設定に関する詳細

#### 自動ベースライン/スレッショルド機能 (Automatic Ct 機能)

ベースラインとスレッショルドラインを自動で決定する機能です。ベースラインは可変で、各サンプル ウェルそれぞれの増幅曲線立ち上がりサイクルから自動的に決定されます。スレッショルドラインは 指数関数的領域内に自動設定されます。

#### 手動ベースライン/スレッショルド機能 (Manual Ct 機能)

ベースラインとスレッショルドラインを手動で決定する機能です。指定したサイクルのシグナルをベース ラインとしてすべてのウェルに適用する Manual baseline と、ウェルごとに自動で決定する Automatic Baseline を選択できます。スレッショルドラインは手動設定になります。

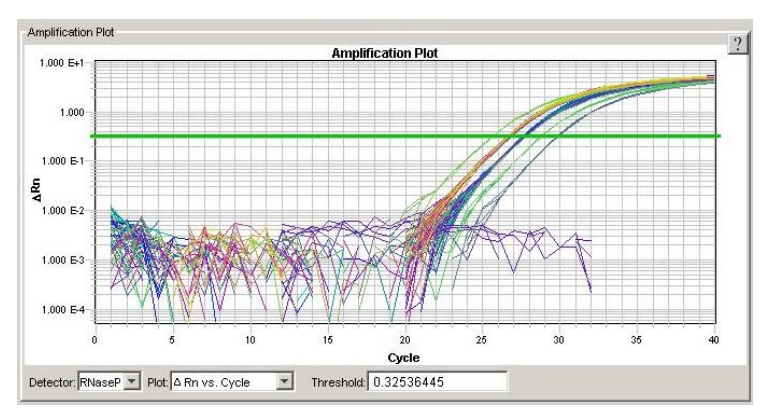

※左図のような増幅曲線 の形で、適切な位置にス レッショルドラインを設定 するように機能を使い分 けてください。

# データ解析:Automatic Ct機能

- 1. 解析設定を指定します。
	- a) ツールバーの <mark>トー</mark>をクリックするか、Analysis メニューより Analysis Settings を選びます。
	- b) Detector ドロップダウンを選択します。

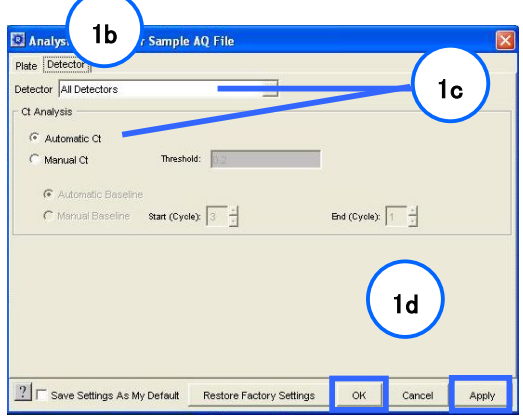

- c) Detector ドロップダウンリストで All Detectors を選び、Automatic Ct を選択します。 SDSソフトウェアが各ウェルのベースラインとスレッショルドを自動的に決定します。
- d) Apply をクリックするか、OK してツールバーの ▶ ボタンをクリックし解析します。
- 2. 増幅曲線の検証を行います。
	- a) グリッド内のすべてのウェルを選択します。グリッド左上をクリックすると全選択できます。
- b) Detector ドロップダウンリスト内から 表示させたいDetector を選択し、増幅曲線の形やスレッショルドが 適切な位置に設定されているか確認を行ってください。

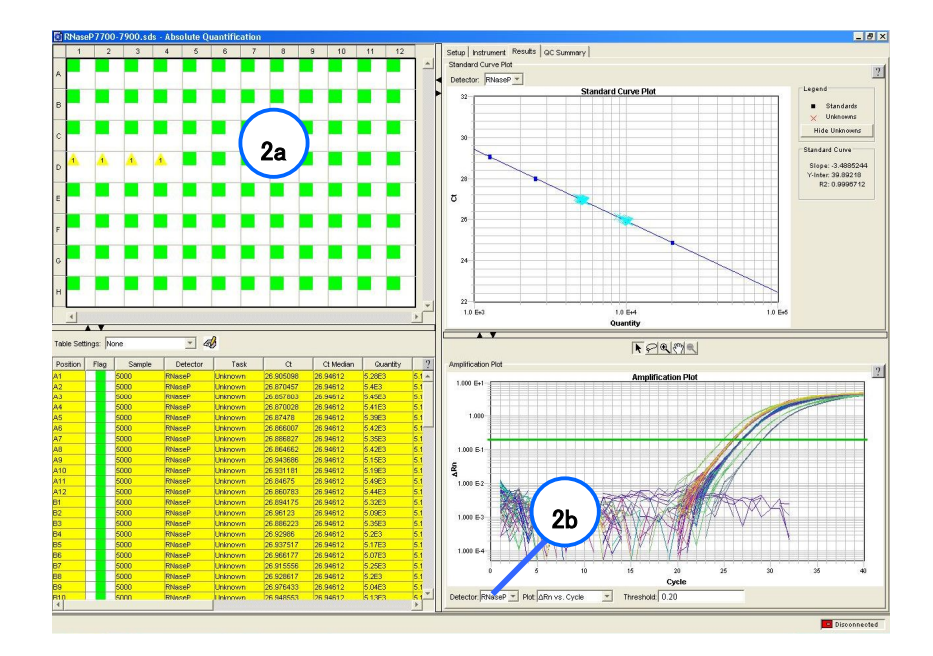

# データ解析:Manual Ct機能

1.解析設定の指定

- a) ツールバーの | 2 をクリックするか、Analysis メニューより Analysis Settings を選びます。
- b) Detector ドロップダウンを選択します。

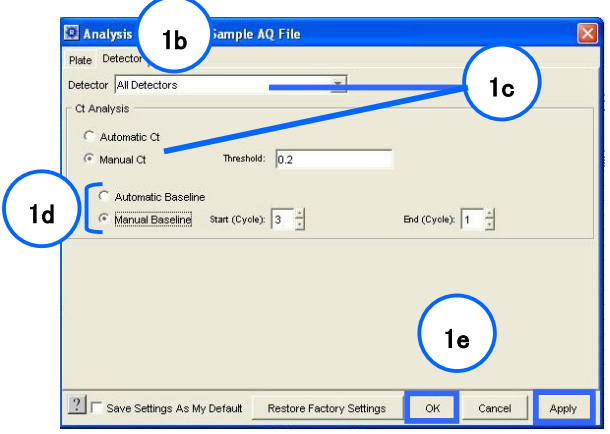

- c) Detector ドロップダウンリストで特定の Detector を選び、Manual Ct を選択します。
- d) Automatic Baseline もしくは Manual Baseline を選択します。
- e) Apply もしくは OK をクリックします。

2. 増幅曲線上で次の順序で設定を行います。

a) グリッド内のすべてのウェルを選択します。グリッド左上をクリックすると全選択できます。 b) Detector ドロップダウンリスト内から表示させたい Detector を選択し、増幅曲線を表示させます。 c)ベースラインの設定を行います。グラフ下部サイクル軸の▲をマウスでドラッグして設定します。 d)スレッショルドラインの設定を行います。指数関数的増幅領域に位置するようにマウスでドラッグします。

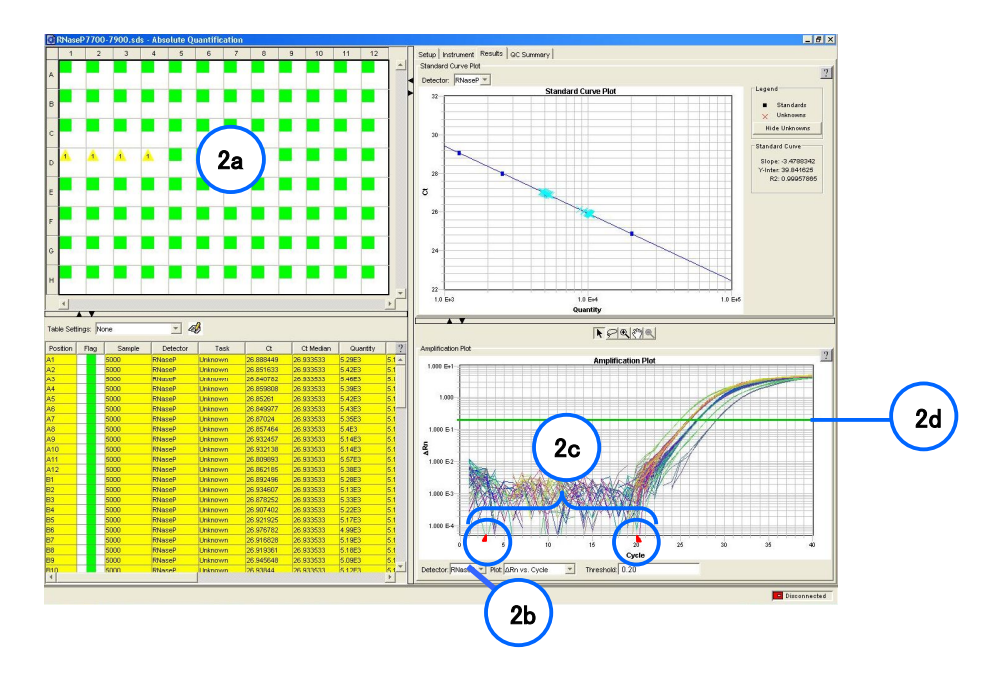

―ベースラインの設定―

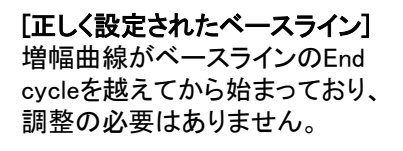

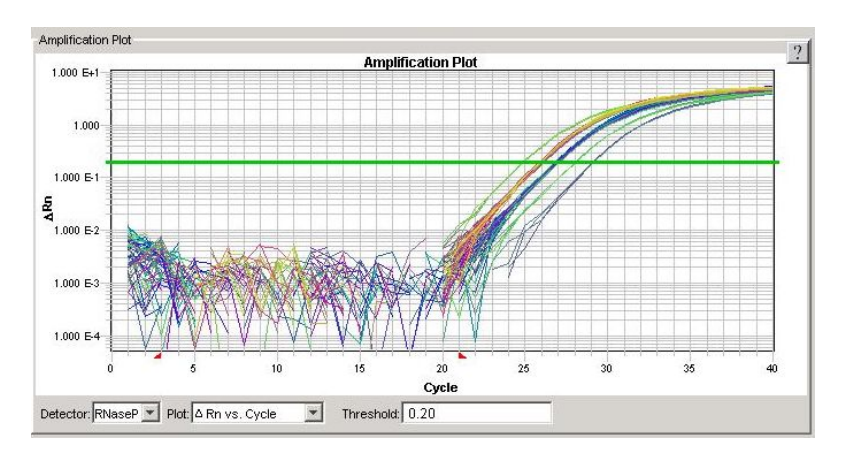

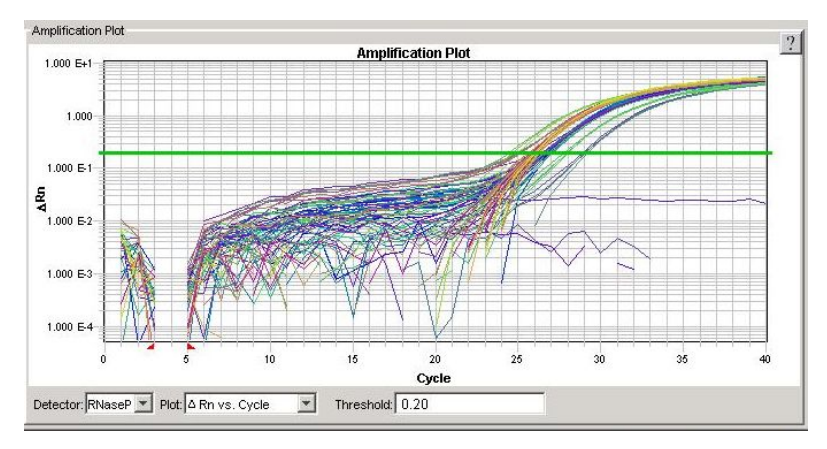

### [短すぎるベースライン]

ベースラインのEnd cycle を大幅に 越えてから増幅曲線が始まって いるので、 End Cycle 値を 増やす必要があります。

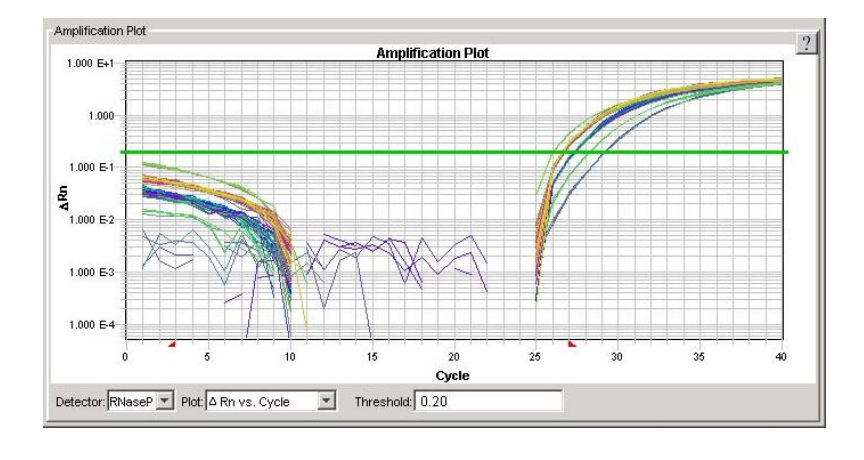

#### [長すぎるベースライン]

増幅曲線がベースラインのEnd cycle以前に始まっているので、 End Cycle 値を減らす必要が あります。

―スレッショルドラインの設定―

[正しく設定されたスレッショルド]

設定されたスレッショルドは、 増幅曲線の指数関数増幅領域内に あります。 スレッショルドが最適値を上回った り下回って設定されると、複製グル ープの標準偏差が増加します。

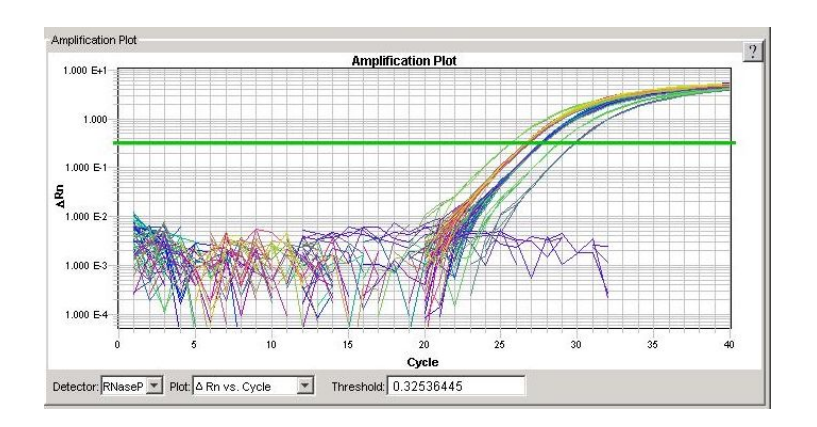

#### [低すぎるスレッショルド]

設定されたスレッショルドは、増幅曲線の 指数関数増幅領域より低い領域にあります。 この場合、スレッショルドが正しく設定 された場合のプロットよりも、はるかに 多くの標準偏差が発生します。 スレッショルドバーを指数関数増幅 領域内に引き上げてください。

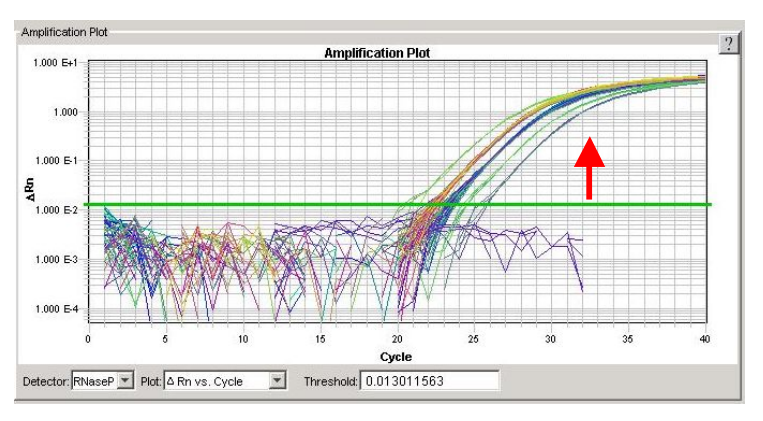

#### [高すぎるスレッショルド]

設定されたスレッショルドは、増幅曲線 の幾何学的相より高い領域にあります。 この場合、スレッショルドが正しく設定 された場合のプロットよりも、はるか に多くの標準偏差が発生します。 スレッショルドバーを指数関数増幅 領域内に下げてください。

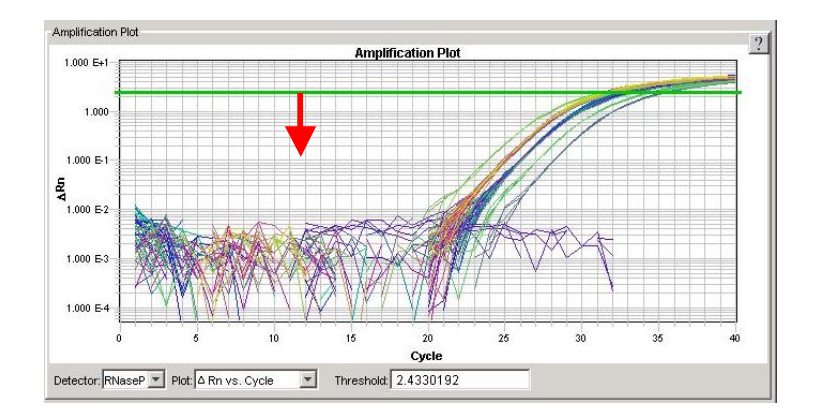

# 結果の表示

Standard Curve (標準曲線) : このプロットには、Standard として指定されたサンプルの標準曲線が表示 されます。この標準曲線からの数値を使い、未知のサンプルの量を計算します。 Detector で選択した結果の検量線を表示します(SlopeやR2が表示されます)。

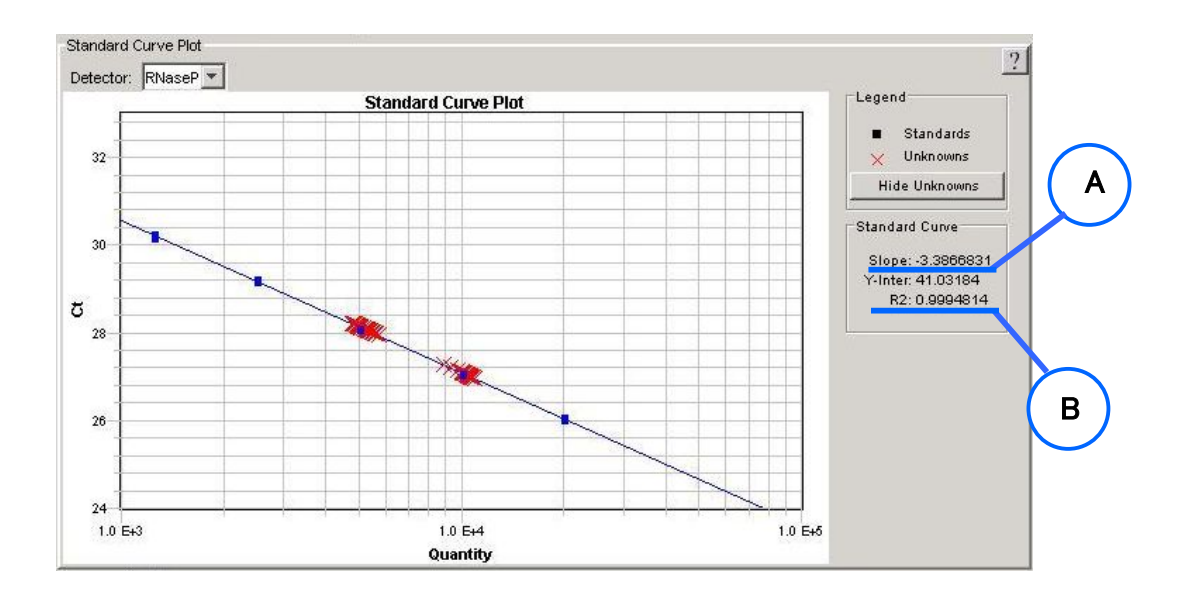

検量線の参考値

A : Slope値

検量線の傾きを示します。増幅効率は次の式で計算できます。

増幅効率 e = 10( $-1$ /検量線の傾き) - 1

PCR効率が100%の時のSlope値は-3.32になります。

B : R2値

検量線の相関係数を表します。値は0-1の幅を取り、C<sub>T</sub>値と入力した各検量線サンプルの 初期濃度の対数値との相関が高いほど1に近づきます。 0.98以上の数値の場合は強い相関が見られ、実験のばらつきが小さいといえます。 レプリケートの数にも依存しますので、実験の目的に合わせた数値の検証が必要です。

Dissociation (解離曲線): SYBR®Green I アッセイで Dissociation Stage を追加した場合に Dissociationタブが追加され、解離曲線データが表示されます。 Detector ごとに解離曲線を表示します。

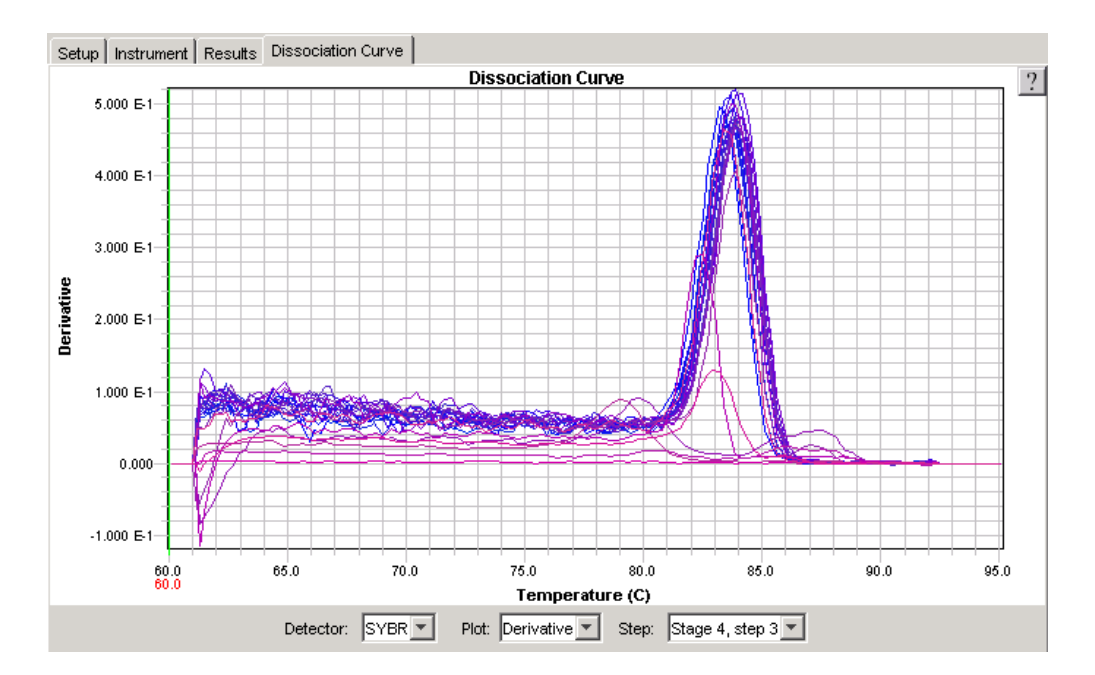

Results table (結果) : 各ウェルのデータが表形式で表示されます。 AQ アッセイでは、次のデータ欄が 表示されます ( Well、Flag, Sample Name、Detector、Task、Ct、StdDev Ct、Qty、Mean Qty、StdDev Qty )。 Flag にはソフトウェアが増幅に関してクオリティチェックした結果が表示されます。 Qty 欄の数値は、各 Detector の標準曲線の値を使って計算されます。

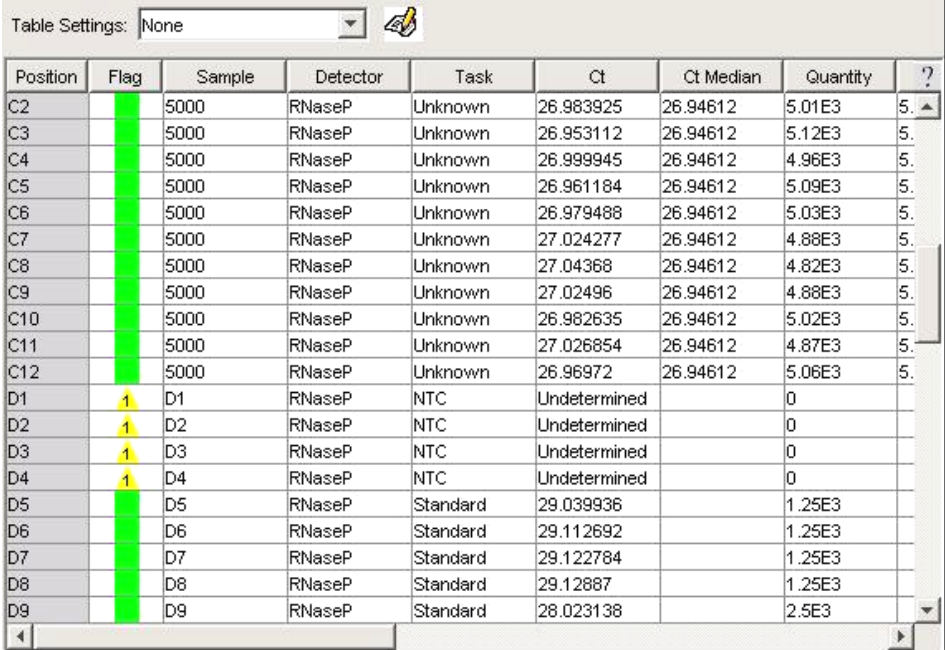

# サンプルの削除

検量線や増幅曲線( Δ Rn vs cyclesやC<sub>τ</sub> vs Well position)等で大きく値の外れたウェルが 見つかった場合は、解析対象から除くことが可能です。 例として、増幅曲線から域外値のあるウェルを特定する方法を説明します。

1. 外れている増幅曲線にポインターを合わせると、該当ウェルの詳細が表示されます。

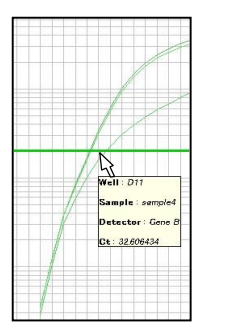

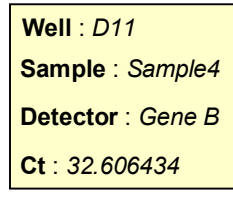

2. マウスでクリックすると、そのウェルのみが自動的に選択されます。

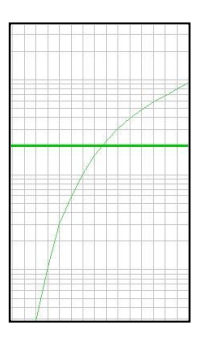

3. 排除を行いたいウェルを選択できたら、Set Upタブに切り替えて、左下のOmit Well (s)にチェックを入れるか、 Analysis メニューから Omit Well を選択します。

ツールバーのAnalyzeボタン ▶ をクリックすると、このウェルを解析の対象から除外して再解析が行われます。

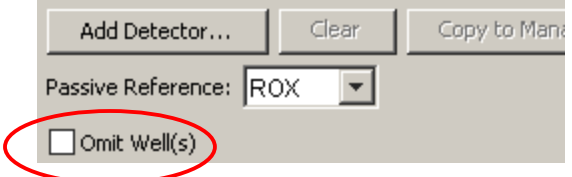

# フラッグについて

SDSソフトウェアv2.3ではアルゴリズムに基づいて問題のあるデータを特定したり、自動的に 除外することができます。 この機能は自動的に疑わしいデータを除外することや潜在的な問題データを実験者に示すこと、 さらに解決の糸口となる情報を提供するように設計されています。

結果は解析後のグリッド(ウェル)や Result table, QC Summary タブに表示されます。 具体的なフラッグの内容については英文ガイド"Maintenance and Troubleshooting Guide" p.126からをご参照ください。

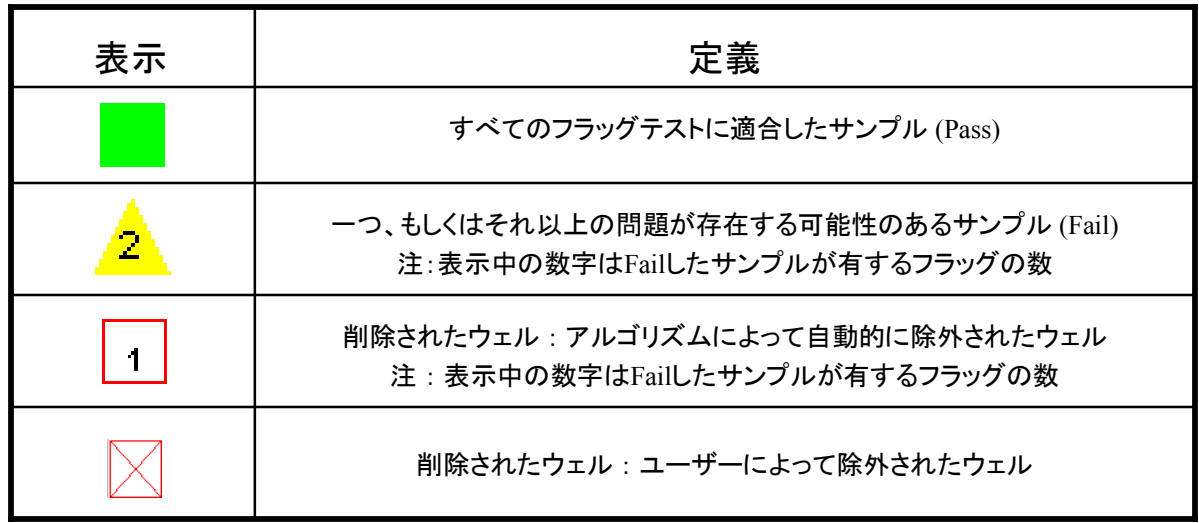

フラッグ上で右クリックもしくはVIewメニューから Display Settings を選択し、表示させたい項目にチェックを 入れることで表示内容を変更可能です。

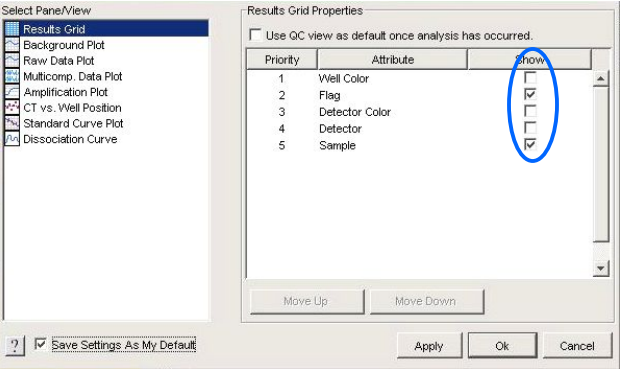

# 解析結果データのエクスポート

AQプレートからの数値データはテキストファイルにエクスポートしてから、Microsoft® Excel® などの表計算 アプリケーションにインポート可能です。ファイルはすべてタブ区切りのテキスト形式です。

- •Sample Setup
- •Calibration Data
- •Spectra
- •Component
- •Delta Rn
- •Ct
- •Dissociation
- •Results

Results をエクスポートする方法

- 1. File メニューから Export を選択するとエクスポートダイアログが表示されます。
- 2. ドロップダウンリストから Results Table を選択します。
- 3. 必要に応じて、エクスポートするウェルの変更を行います。
	- すべてのウェルのデータをエクスポートする場合・・・All Wells 選択しているウェルのみのデータをエクスポートする場合・・・Selected Wells
- 
- 4. エクスポートファイルの保存場所を決め(D:ドライブを推奨いたします)、ファイル名を入力します。
- 5. Export をクリックします。

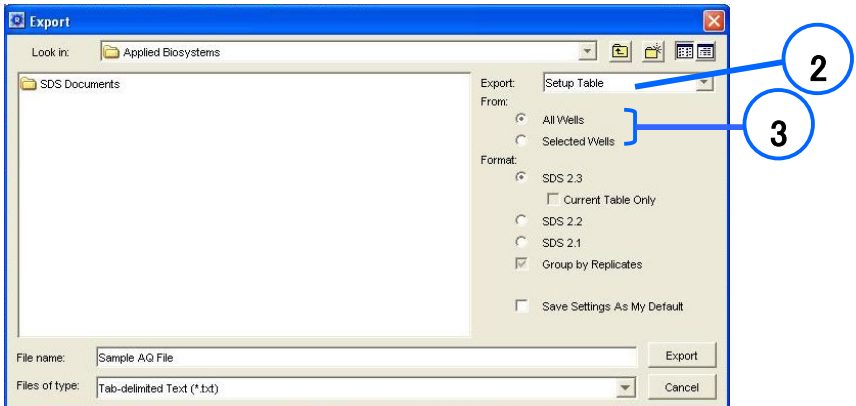

# プロット画面の保存

保存したいグラフや解析結果の各画面上で右クリックすると、サブメニューが表示されます。 Save Plot to Image File を選択すると、JPEGフォーマットで画像として保存することが可能です。

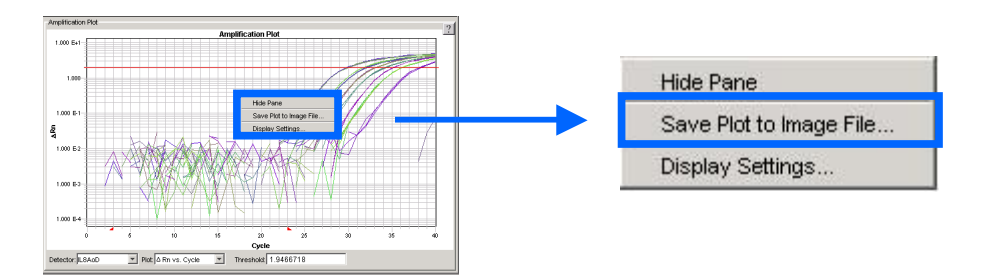

# ガイドラインに基づいた反応条件

### 反応試薬の調整:

### 準備するもの:

● Target 遺伝子のプライマ-&プローブ、内在性コントロール遺伝子のプライマー&プローブ 定量PCRの為のプライマー設計ガイドラインを使って設計します。

(TaqMan® Gene Expression Assays, Primer Express® Softwareで設計など)

- **TagMan**<sup>®</sup> Universal PCR Master Mix $(2X)$
- サンプルcDNA

### 試薬の調整:

・Standard : 実験の目的とする定量の範囲に合わせて、標準サンプルを段階希釈します。 (5点以上が理想的)

・PCR反応 Ready reaction Mix の作成 : 必要PCR反応数をあらかじめ数えておきます。 下記の容量に必要反応数をかけて Mix を調整します。

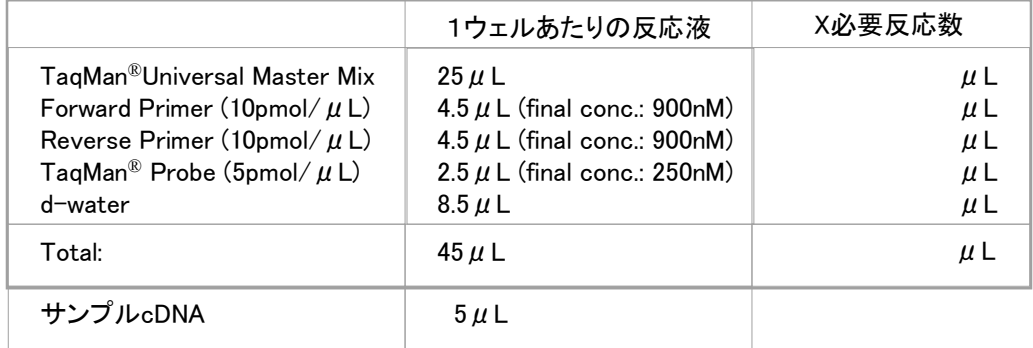

### TaqMan® Gene Expression Assaysの場合

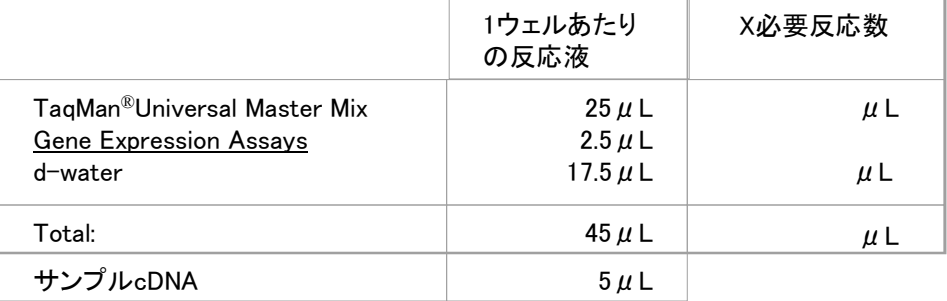

### 反応プレートへの分注:

サンプルcDNA 5μL (10~100ng) と Ready reaction MIX 45μL を混合し、反応プレートに分注 します。(トータル反応ボリューム 50μL)

注:上記ではサンプル cDNA を5μL 用いた時の例です。実際の使用量はサンプルの濃度 (Total RNA 換算)により異なります。扱い易いボリュームということで例を挙げています。

# SDSシステムソフトウェア簡易操作ガイド(II)

# Relative Quantification ~RQソフトウェアによる検量線を用いない相対定量~

### 概要

Applied Biosystems 7900HT Fast リアルタイムPCRシステムでは、Comparative C<sub>T</sub>法(ΔΔ C<sub>T</sub>法)を用いた相 対発現定量の解析が行えます。Comparative C<sub>r</sub>法は、ターゲット遺伝子とコントロール遺伝子の増幅効率が ほぼ等しいことが確認されていることを前提に、キャリブレーターサンプルに対する相対量は

 $2^{-\Delta\Delta C_T}$ 

 $\sigma$ 計算式で算出できることを利用する定量手法です。Comparative C<sub>T</sub>法に関する詳細はABI PRISM 7700 Sequence Detection System User Bulletin #2: Relative Quantification of Gene Expression (P/N 4303859) をご参照下さい。

### AACt (RQ)ドキュメントを用いたデータ作成の注意点

比較C<sub>T</sub>法(ΔΔ C<sub>T</sub>法)を用いた相対定量実験を行う時には、最初にΔΔ Ct (RQ) ドキュメントを 用いてリアルタイムPCRアッセイを行い、RQ Manager 1.2ソフトウェア上で解析を行います。

注記:Absolute Quantification (AQ) ドキュメントを用いて行ったリアルタイムPCR アッセイデータは検量線法もしくはマニュアルで∆∆ Ct法を用いて計算する場合のみに対応しています。 △△ Ct (RQ)ドキュメントデータは比較C<sub>T</sub>法(△△C<sub>T</sub>法)のみに対応しています。 それぞれのデータを入れ替えて再解析することはできませんのでご注意ください。

### <u>比較C<sub>T</sub>法(ΔΔ C<sub>T</sub>法)とは</u>

比較C<sub>T</sub>法(ΔΔ C<sub>T</sub>法)とは、基準としたサンプルとのC<sub>T</sub>値(Threshold Cycle値)の差から 相対値を求める相対定量法です。

比較C<sub>τ</sub>法(ΔΔ C<sub>τ</sub>法)を用いて相対定量を行うためには、下記の2つの条件を満たしている ことが必要です。

- **PCR増幅効率がほぼ100%であること**
- ターゲット遺伝子と内在性コントロール遺伝子の2つの反応系でPCR増幅効率が ほぼ一致していること

\*弊社推奨条件に従って設計されたプライマー・プローブセットは、上記条件を満たしている 可能性が非常に高いと考られます。

### <u>比較C<sub>T</sub>法(ΔΔ C<sub>T</sub>法)と検量線法の違い</u>

比較C<sub>τ</sub>法(ΔΔ C<sub>τ</sub>法)と検量線法の違いは下表の通りになります。

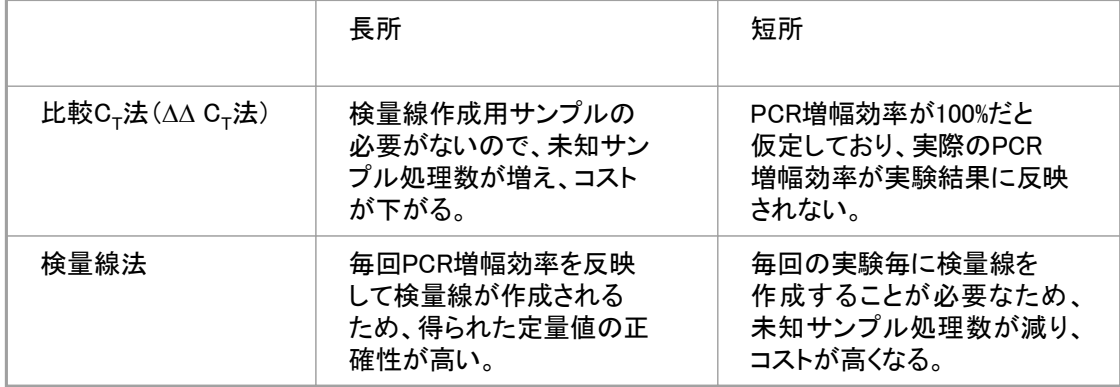

それぞれの長所と短所をご理解いただき、ご検討ください。

# <u>比較C<sub>T</sub>法(ΔΔ C<sub>T</sub>法)に関する資料</u>

比較C<sub>T</sub>法( $\Delta\Delta$ C<sub>T</sub>法)の原理等の詳細については "ABI PRISM 7700 Sequence Detection Systems User Bulletin #2"をご参照ください。 この資料は弊社ホームページ(www.appliedbyosystems.co.jp)からダウンロードする ことができます。

### 当社へのお問い合わせ

アプリケーションサポートへのお問い合わせ お問い合わせ先の電話番号、電子メールアドレスは下記の通りです。 アプリケーションサポート フリーダイアル TEL: 0120-477-392 FAX: 0120-477-120 電子メール : jptechsupport@appliedbiosystems.com

# 用語

#### 内在性コントロール(**Endogenous Control**)

相対発現定量では、テンプレート量に影響を与える核酸の抽出及びRT効率の補正のために、ターゲット遺 伝子の他に、内在性コントロール遺伝子の定量を行います。コントロール遺伝子は18s rRNA, β-actin, GAPDH などが用いられますが、対象の実験系で発現が変動しない遺伝子を用いることが必要です。

#### キャリブレーターサンプル

Comparative C<sub>r</sub> 法による解析では、基準になるサンプルをキャリブレーターとして設定することで、そのサ ンプルに対する相対値として定量結果を算出します。タイムコースの実験では0時間サンプルもしくは刺激前 サンプル、また組織特異性の実験では比較対照にしたい組織由来のサンプルなどをキャリブレーターサン プルに設定します。

#### レプリケート

統計学上精度の高い定量結果を得るために、複数のレプリケートを設定することを推奨します。

#### 棄却検定による解析対象ウェルからの自動除去

SDSソフトウェアの機能で、レプリケート数を3以上回収した場合に、スミルノフ-グラブスの棄却検定アルゴリ ズムに基づき、シングルウェルではC<sub>T</sub>値、マルチプレックスランでは∆ C<sub>T</sub>値が外れている場合に、自動的に 解析対象から外します。解析の設定で棄却検定を用いるかどうかを設定します。

# $\Delta\Delta$  Ct (RQ) ドキュメントを用いた定量実験のワークフロー

ΔΔ C<sub>T</sub>(RQ)ドキュメントを用いた相対定量実験を行う時には、ΔΔ Ct(RQ)ドキュメントを 用いてリアルタイムPCRアッセイを行い、RQ Manager 1.2ソフトウェア上で解析を行います。

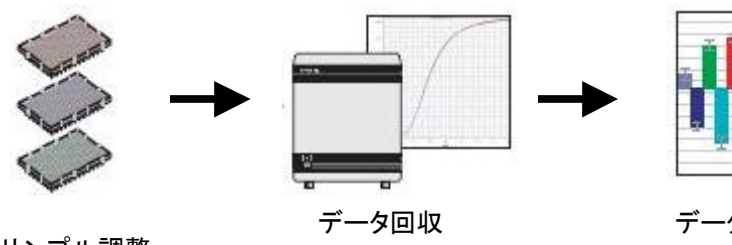

サンプル調整

ΔΔ Ct (RQ)ドキュメント

データ解析 RQ Manager ソフトウェア

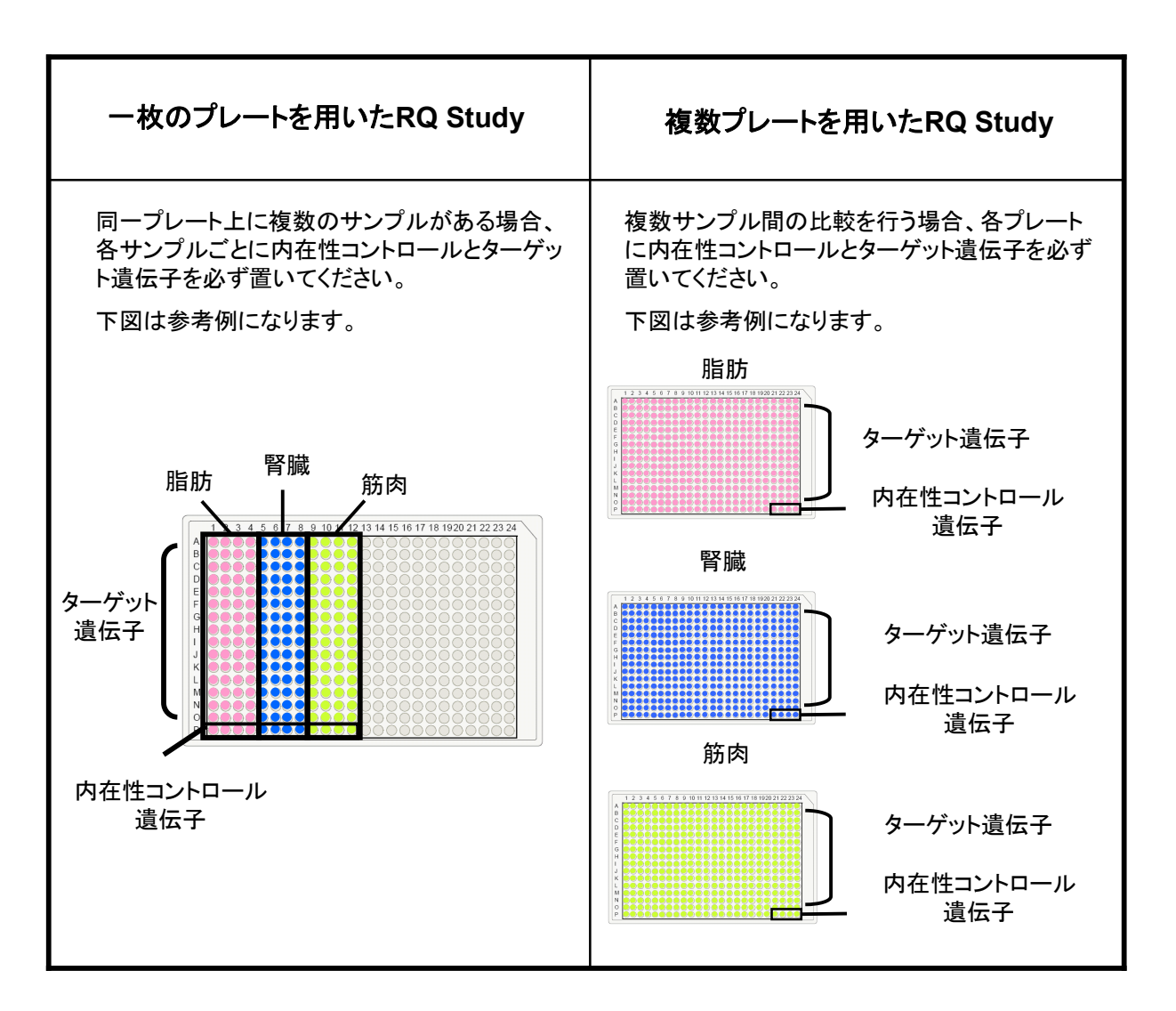

RQ Plateドキュメントの新規作成 (Wizardを使用する場合)

 ここではWizardを使用してドキュメントを作成する方法を説明しています。 Wizardを使用しない場合はp.25以降の要領で作成することが可能です。

1. デスクトップ上のショートカットをダブルクリックし、SDS Software を起動します。

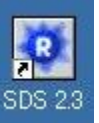

- 2. File メニューより、New Plate Wizard を選択します。
- 3. Create Plate Document Wizard が表示されます。

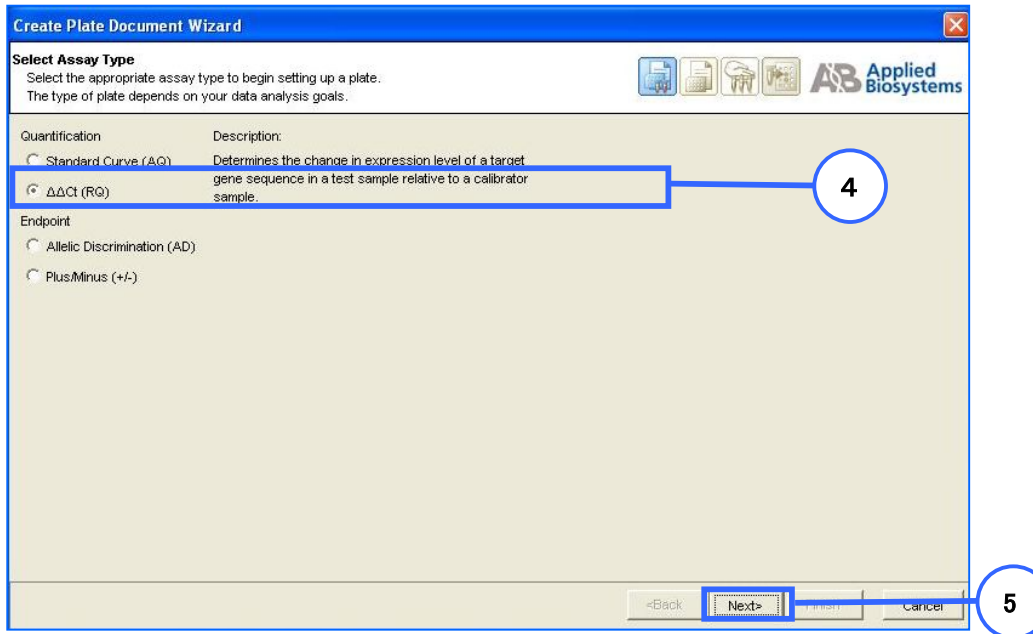

- 4. Quantification の中からΔΔCt (RQ) を選択します。
- 5. Next をクリックします。

## 6. 使用するプレートに応じて Plate Type を選択します。プレートと選択は下記の表の通りです。

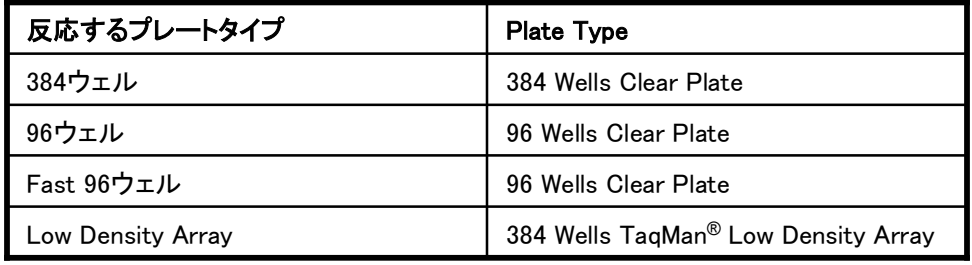

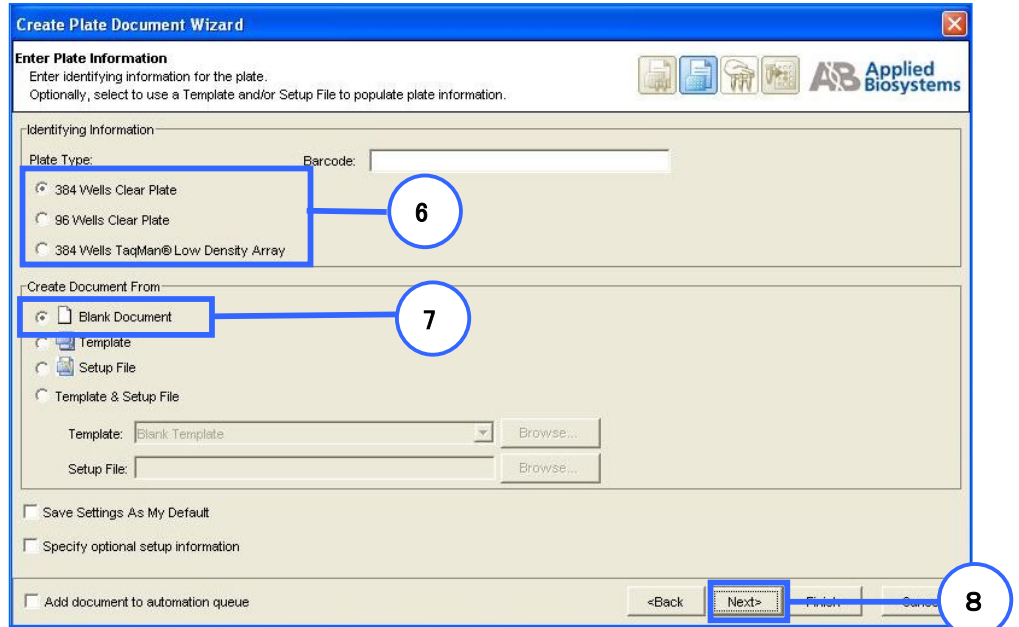

- 7. Blank Document を選択します。
- 8. Next をクリックします。
- 9. 下のいずれかの方法で使用サンプルの名称を入力します。
- a) 既存のプレートで使用しているサンプルネームを流用する場合 Existing Plate をクリックし、該当ファイルを選択します。
- b) 今まで使用したことがないサンプルや、新規に実験を行う場合 カラムをダブルクリックするとカーソルが点滅します。サンプルネームを入力し、 エンターキーを押してください。サンプルが複数ある場合は繰り返します。

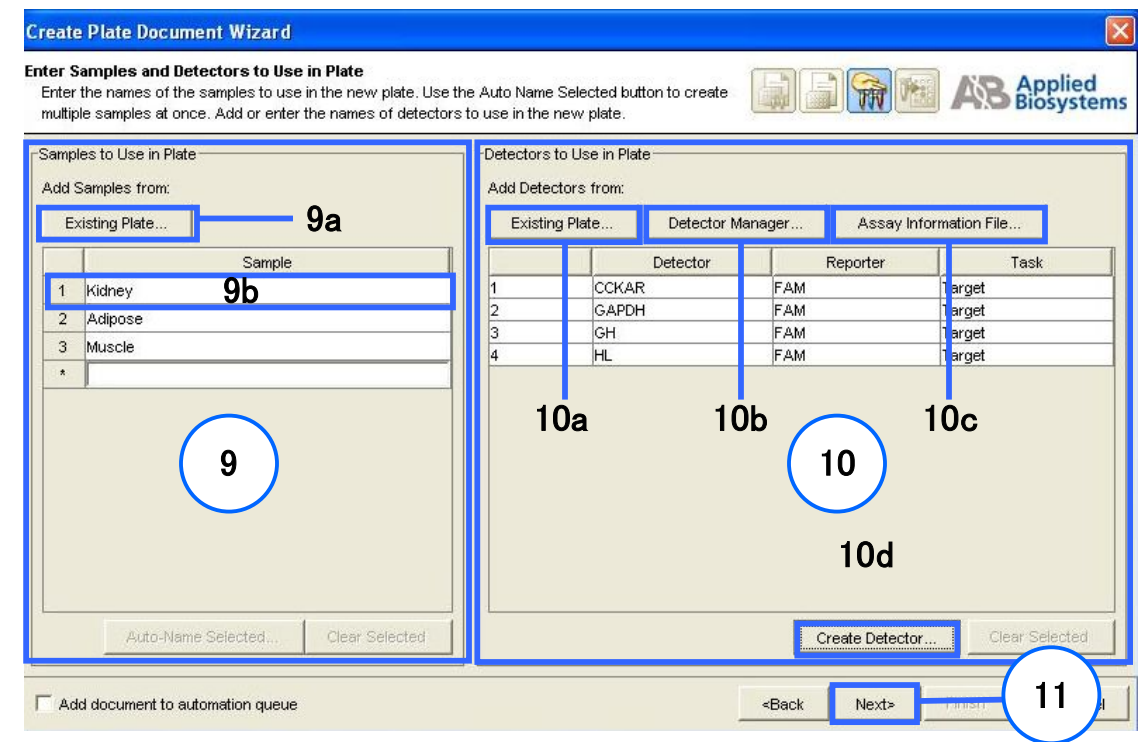

- 10. 反応系 (Detector) の選択を行います。Detector は使用するプライマー/プローブセット毎に 指定してください。下記のいずれかの方法で Detector を指定し、枠内に追加します。
	- a) 既存のプレートで使用している Detector を流用する場合 Existing Plate をクリックし、該当ファイルを選択します。
	- b) ソフトウェアに登録されている Detector リストから選択する場合 Detector Manager をクリックすると Detector Manager 画面が現れます。使用したい Detector を リストから選択し、Copy To Plate Document ボタンをクリックしてください。
	- c) TaqMan Low Density Array に付属してくるインフォメーションファイルを使用する場合
		- Assay Information File をクリックし、ファイルを選択してください。
	- d) ソフトウェアに使用したい Detector が登録されていない場合 Detector を新規作成する必要があります。Create Detector をクリックします。p.22をご参照ください。

<sup>11.</sup> Next をクリックします。

- 12. 各ウェルに Detector と Task を指定します。
	- a) 同じ反応系で使用するウェルを選択します。
	- b) Detector 名を確認します。
	- c) チェックを入れます。反応系が複数ある場合はa)から繰り返します
	- d) Task を選択します。クリックするとドロップダウンリストが現れます。

Target : 定量を行いたいサンプル

Endogenous : 内在性コントロールの入っているウェル

e) 同一サンプルが入っているウェルを選択し、使用サンプルにチェックを入れます。 注:同一サンプルにはTargetとEndogenousを必ず指定してください。

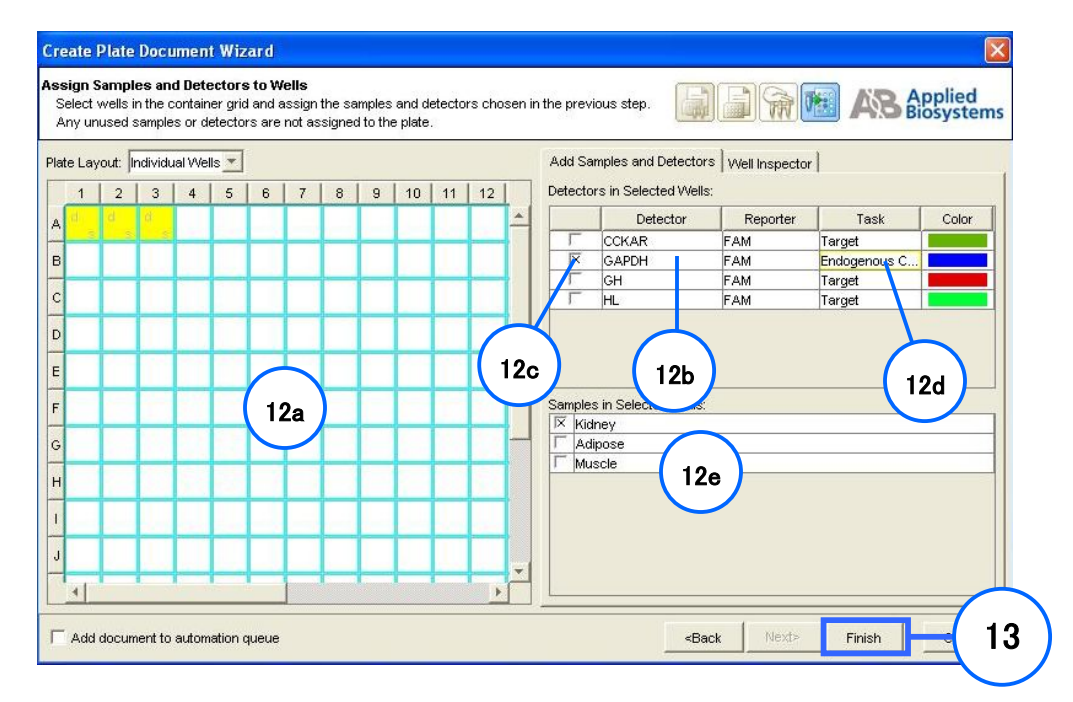

- 13. Finish ボタンをクリックします。基本設定済みのドキュメントが作成されます。
- 14. ドキュメントの内容を確認します。ドキュメント左上のグリッド画面(ウェル)にDetector等が 表示されます。

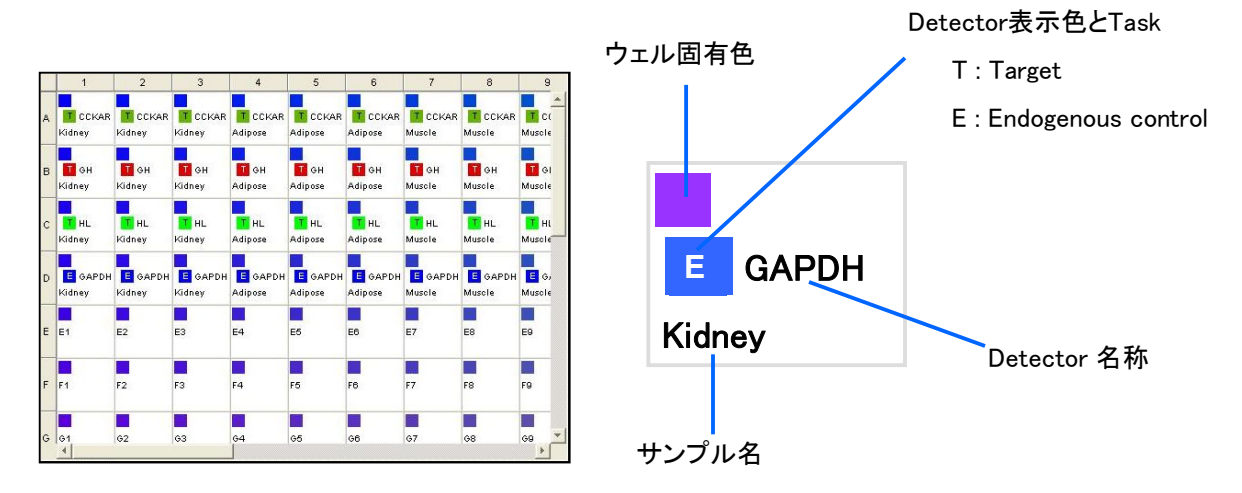

# サーマルサイクリング条件の設定とランの開始

1. Instrument タブをクリックすると Thermal Cycler タブ画面が表示されます。

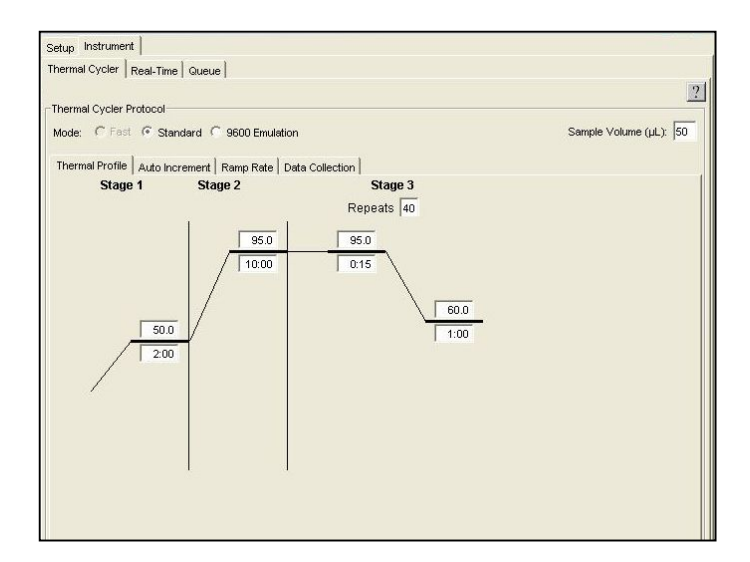

2. 温度、時間、反応容量等、サーマルサイクリング条件の設定を行います。

注記:デフォルトでは弊社より供給しているプライマー・プローブセット、及び弊社推奨 条件にしたがって設計したプライマー・プローブセットを用いて、2ステップ RT-PCR を 行うときの推奨条件が表示されます。

重要:複数枚の ΔΔ Ct (RQ) ドキュメントを同時に解析する予定の場合、全てのドキュメントで同じ サーマルサイクリング条件(ステップ、サイクル数、反応容量、9600 Emulation の有無)で設定することが必要です。 異なる設定があるとRQ Studyドキュメントに同時読み込んで解析を行うことができませんのでご注意ください。

- 3. File メニューから Save を選択し、△△ Ct (RQ)ドキュメント名を入力し、任意の 場所を選択して保存します。
- 4. 実験プレートをセットします。
- 5. Start ボタンをクリックします。

## △△ Ct (RQ) ドキュメントでの解析

△△ Ct (RQ) ドキュメント上で解析を行うと蛍光波形データを確認することができます。

# RQ Manager 1.2 ソフトウェアを用いたRelative Quantification Study

### 概要

 $\Delta\Delta$  Ct (RQ) ドキュメントをRQ managerソフトウェア上で解析することで、比較C<sub>T</sub>法( $\Delta\Delta$ C<sub>T</sub>法)を 用いた相対定量値の算出を行うことができます。

RQ Manager ソフトウェアでは最大10枚の△△ Ct (RQ)ドキュメントを読み込み、同時に解析を 行うことができます。

## 重要

複数枚の AA Ct (RQ) ドキュメントを同時に解析する予定の場合、全てのドキュメントで同じサーマルサイ クリング条件(ステップ、サイクル数、反応容量、9600 Emulation の有無)で設定することが必要です。 異なる設定があるとRQ Studyドキュメントに同時読み込んで解析を行うことができませんのでご注意くだ さい。

## RQ Study ドキュメントの新規作成

1. デスクトップ上のショートカットをダブルクリックし、SDS Software を起動します。

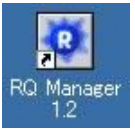

2. File メニューより New Study /From SDS File を選択します。

#### 3. New Study ダイアログが表示されます。

- a) 使用プレートの種類を選択します。
- b) この RQ Study のファイル名を入力します。
- c) Add Plate(s) をクリックします。

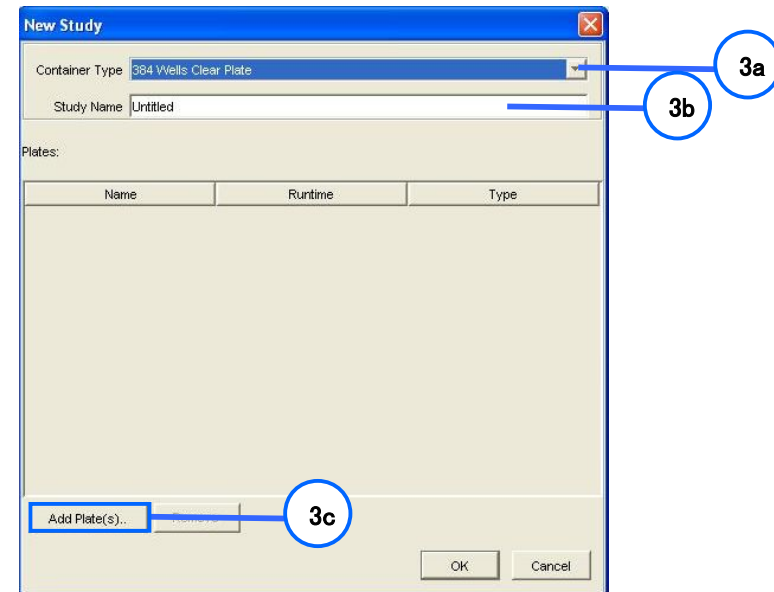

- 4 Add Plates ダイアログボックスが表示されます。
- a) 画面左側にコンピュータ内に保存されているファイルが表示されます。解析するΔΔ Ct (RQ) ドキュメントを選択します。
- b) Add ボタンをクリックします。
- c) OK ボタンをクリックし、ダイアログボックスを閉じます。

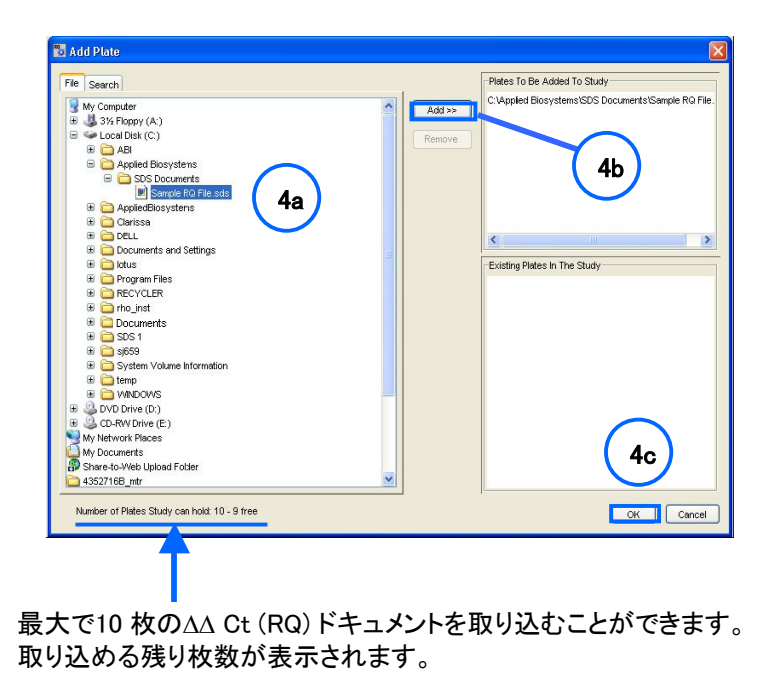

5. New Study ダイアログボックスにドキュメントが取り込まれていることを確認し。OK をクリックします。 新規RQ Study ドキュメントが開きます。

# RQ Study ドキュメントでの解析

1. Analysis メニューから Analyze Settings を選択するか <mark>国</mark>をクリックして解析パラメータの設定を行います。

### Studyタブ

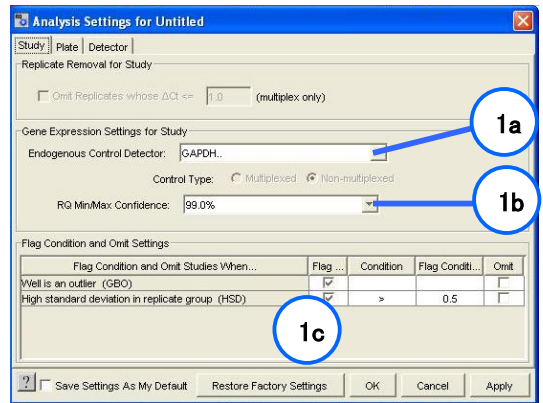

- a) 内在性コントロールの指定を行います。ドロップダウンリストの中から任意に選択できます。
- b) データばらつきの統計学的な信頼度を選択します。
- c) フラッグや自動データ除外設定を行います。

### Detector タブ

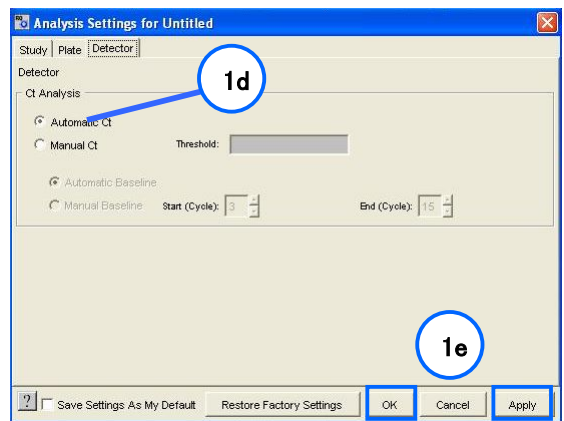

d) ベースラインおよびスレッショルドラインの設定を行うタブになります。Automatic Ct を 選択すると、 全 Detector のベースラインとスレッショルドラインが自動決定されます。 e) すべての設定を行ったのちOK もしくは Apply をクリックすることで解析が行われます。 2. 解析パラメータを変更する必要がない場合、Analysis メニューから Analysis All を選択するか クリックして解析を行います。最初に下図のような画面が表示されます。

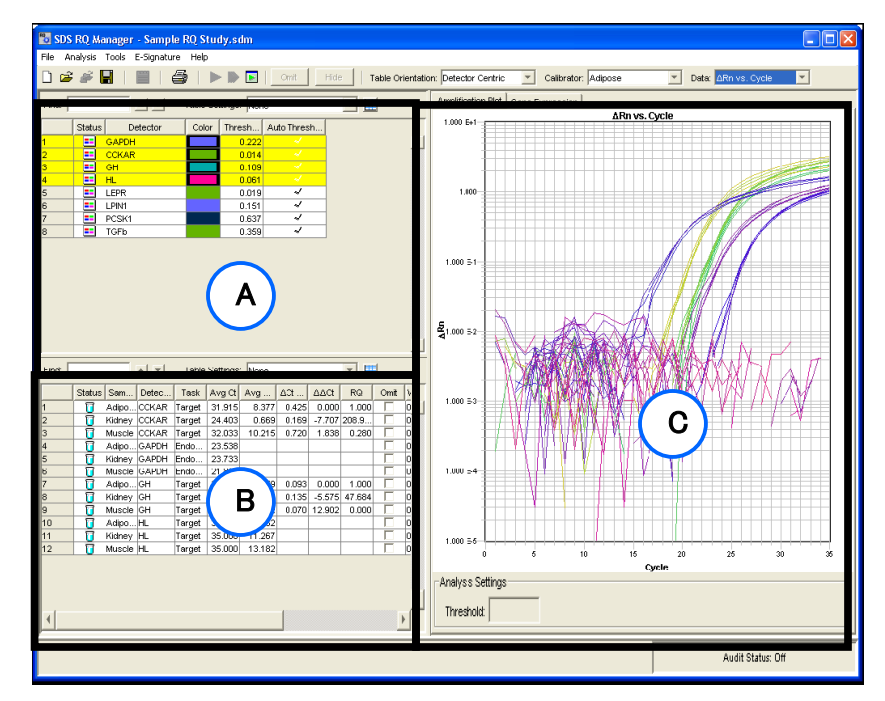

#### A) RQ Detector Grid

ここにはRQ Study ドキュメントに設定された Detector が表示され、クリックするとその結果が C)の画面に表示されます。

B) RQ Sample Grid

A) で選択した Detector で設定されているサンプル及び △△ Ct 法による定量結果その他の情報が 表示されます。

#### C) RQ Results Panel

A) で選択した Detector の Amplification Plot や Gene Expression のグラフが表示されます。

3. A) のグリッドで Detector を一つずつ選択し、C) に表示される増幅曲線およびスレッショルドラインが 適切な位置に設定されているか確認して下さい。もし適切でない位置に設定されている Detector が 存在していた場合、p.61の Analyze Settings 画面にて Manual Ct に切り替えて再度解析してください。 ベースラインおよびスレッショルドラインの設定についてはp.42,43をご参照ください。

- 4. Gene Expression タブでの相対発現定量結果の確認 ΔΔCt 法による相対発現定量結果が表示されます。縦軸にキャリブレーターサンプルに対する 相対量のlog 値、横軸に Detector やサンプルが表示されます。
	- a) Gene Expression タブに切り替えます。
	- b) 表示させたい Detector を選択します。
	- c) グラフの表示形式や Calibrator サンプルを変更する場合にドロップダウンリストから選択します。

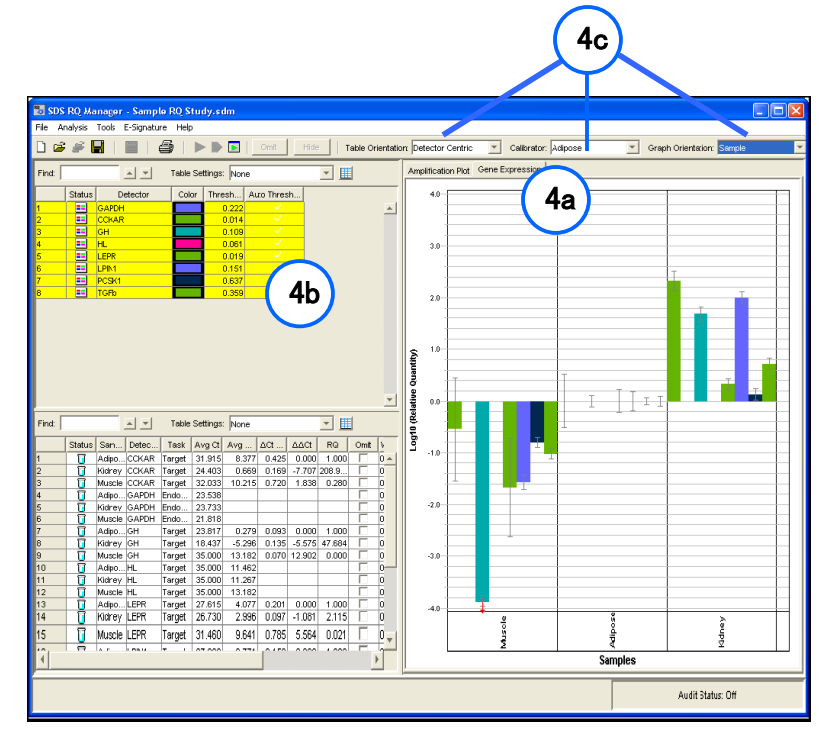

5. グラフのスケールは、グラフ軸上でダブルクリックするか Analysis メニュー内の Graph Settings を 選択することで表示されるダイアログボックス上で変更可能です。

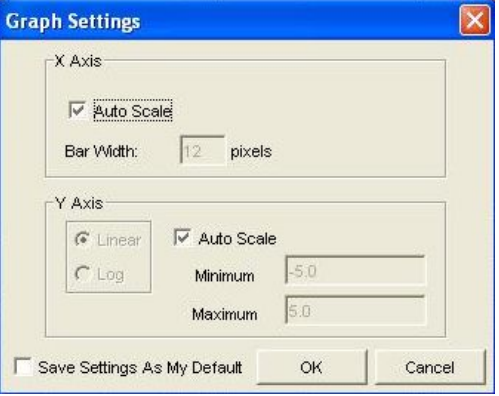

#### 相対定量の測定結果の表示は以下の意味を持ちます。

①「相対発現量バー」+「エラーバー」による表示

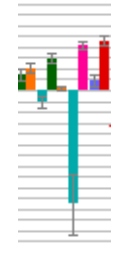

キャリブレーターサンプル及びテストサンプルのターゲット遺伝子及びコントロール遺 伝子において全ての有効なC-値が算出されている(設定したC-値の最大値より小さい) 場合、相対発現量+エラーバー(信頼水準より算出した相対量のとりうる最大/最小値の 範囲)で表示されます。

②「相対発現量の最大値バー」+「↓」による表示

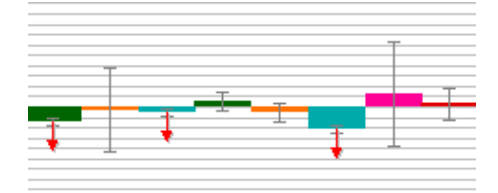

キャリブレーターサンプルのターゲット遺伝子及びコントロール遺伝子は有効なC-値 が算出され、かつテストサンプルのターゲット遺伝子のC<sub>T</sub>が算出されていない場合、とり うる「最大レベルの相対発現量」+「↓」で表示されます。このことは、測定を行うテストサ ンプル中に正確な相対定量を行うために必要量を含むターゲットcDNAが含まれていな いことを示しており、テストサンプルのテンプレート量を増やして再実験する等が必要にな ります。

③「相対発現量の最小値バー」+「↑」による表示

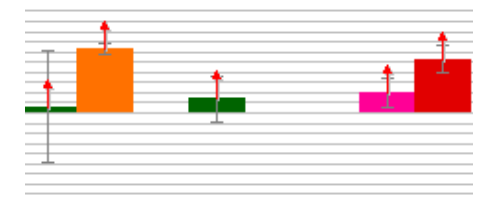

テストサンプルのターゲット遺伝子及びコントロール遺伝子は有効なC-値が算出され、 かつキャリブレーターサンプルのターゲット遺伝子のCTが算出されていない場合、とりう る「最小レベルの相対発現量」+「↑」で表示されます。このことは、キャリブレーターサン プル中に正確な相対定量を行うために必要なターゲットcDNAが含まれていないことを示 しており、キャリブレーターサンプルを変更して再解析を行うか、キャリブレーターサンプ ルのテンプレート量を増やして再実験する等が必要になります。

その他の結果の場合には、相対量の表示は行われません。cDNA量の変更や実験系 の検討が必要になります。

# 解析結果の出力

- 1. File メニューの Export から Results を選択して、下記の中から出力する データを選択します。
	- ・Amplification data
	- ・Expression data
	- ・Clip data
	- ・Results data
- 2. 出力ファイルのファイル名を入力し、任意の場所を選択し、Save ボタンを クリックします。
- 3. タブ区切りのテキストファイルとして出力されます。

# SDSシステムソフトウェア簡易操作ガイド(III)

# Allelic Discrimination ~対立遺伝子識別アッセイ~

### 概要

Applied Biosystems 7900システム Fast リアルタイム PCR システムでは、5'-nuclease ア ッセイによる Allelic Discrimination アッセイ(対立遺伝子識別アッセイ)を行うことができま す。

### 原理

既知の SNPs に対応する1塩基違う2つの異なる蛍光色素でラベルした 2 Probe を加えて PCR 反応を行います。プローブと標的配列の間にミスマッチがあるとプローブのTm値が下 がり、競合反応により100%マッチの Probe が優先的にハイブリダイズし、Probe の分解に よるリポーター蛍光色素を検出します。一方ミスマッチのプローブの分解及び蛍光強度の 上昇が最小限に抑えられるので、PCR 終了後のエンドポイントで蛍光量をプロットすること で両ホモ及びヘテロのタイピングを行うことができます。

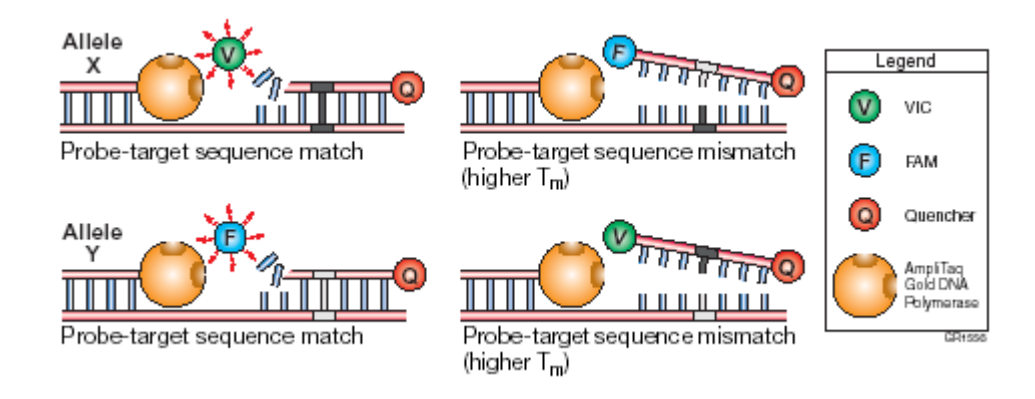

# Allelic Discrimination アッセイ 使用フロー

SNP タイピング実験でのセットアップから解析までの概略は以下のとおりになります。

Pre-Read を行うことでPCR反応前のバックグラウンド蛍光を記録することができ、Post-Read で回収 した蛍光シグナルから Pre-Read 蛍光を差し引くことで良好なデータを得ることが可能です。

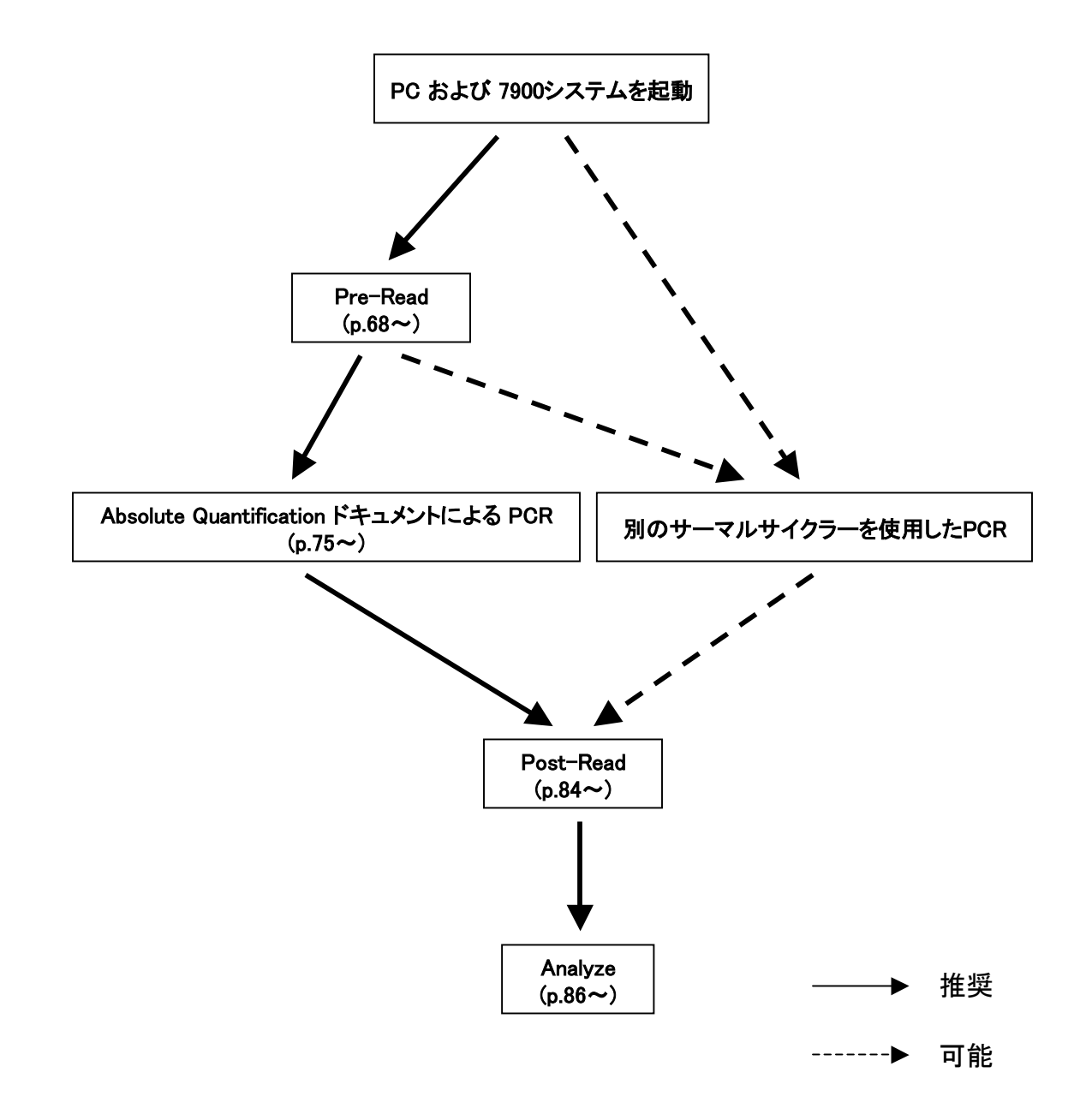

# I: Allelic Discrimination ドキュメントの作成と Pre-Read の実行 (Wizardを使用する場合)

ここでは Wizard を使用してドキュメントを作成する方法を説明しています。 Wizard を使用しない場合は p.25 以降の要領で作成することが可能です。

1. デスクトップ上のショートカットをダブルクリックし、SDS Software を起動します。

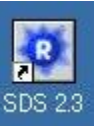

- 2. File メニューより、New Plate Wizard を選択します。
- 3. Create Plate Document Wizard が表示されます。

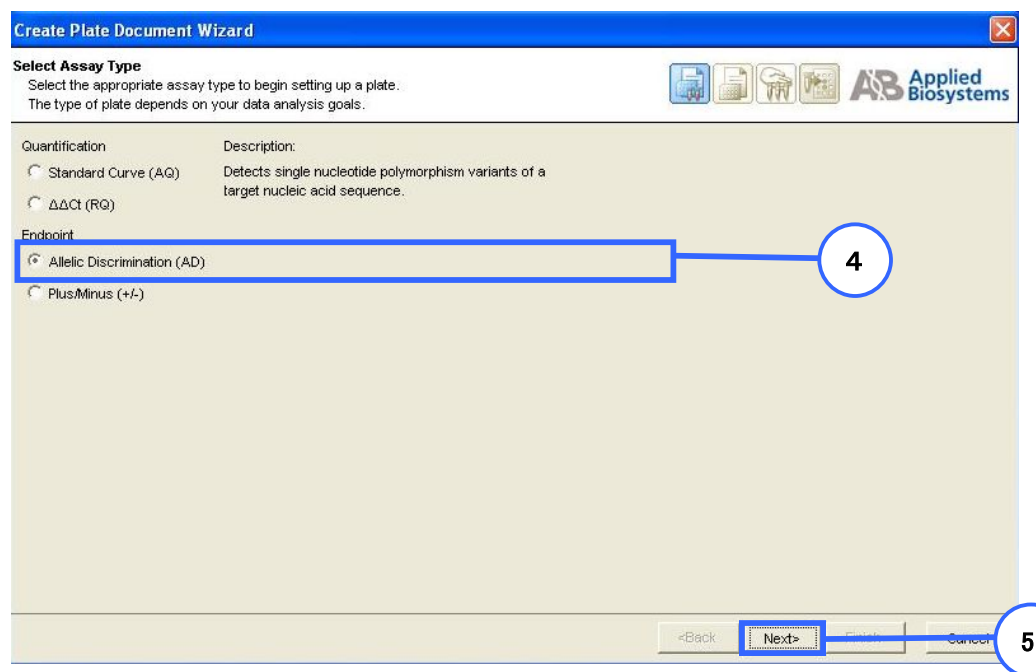

- 4. Endpoint の中から Allelic Discrimination (AD) を選択します。
- 5. Next をクリックします。

6. 使用するプレートに応じて Plate Type を選択します。プレートと選択は下記の表の通りです。

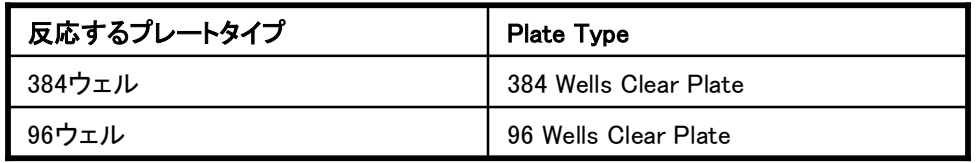

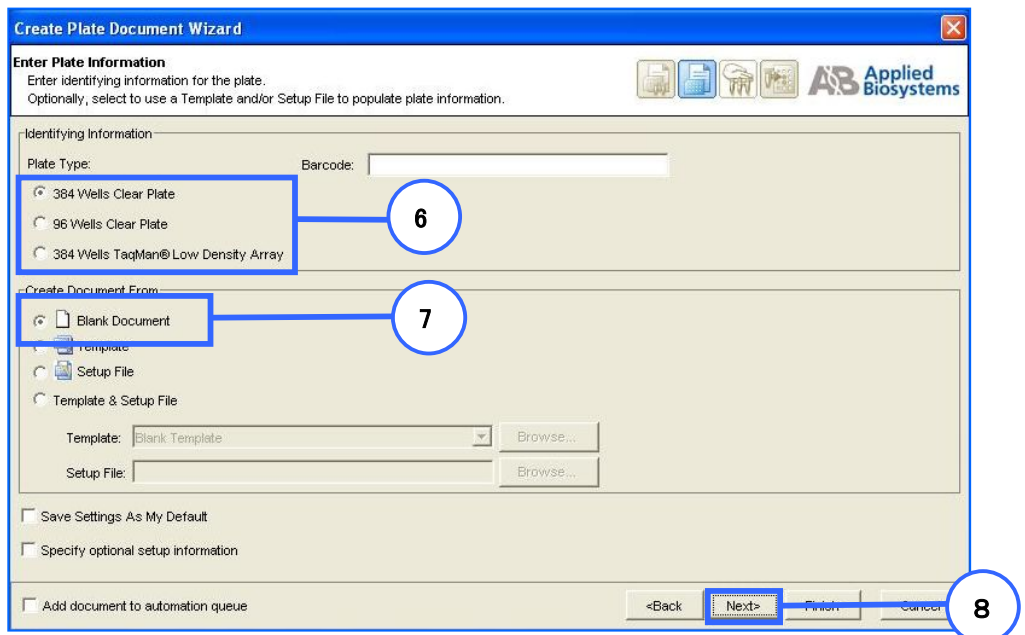

- 7. Blank Document を選択します。
- 8. Next をクリックします。
- 9. 下のいずれかの方法で使用サンプルの名称を入力します。
- a) 既存のプレートで使用しているサンプルネームを流用する場合 Existing Plate をクリックし、該当ファイルを選択します。
- b) 今まで使用したことがないサンプルや、新規に実験を行う場合 カラムをダブルクリックするとカーソルが点滅します。サンプルネームを入力し、 エンターキーを押してください。サンプルが複数ある場合は繰り返します。

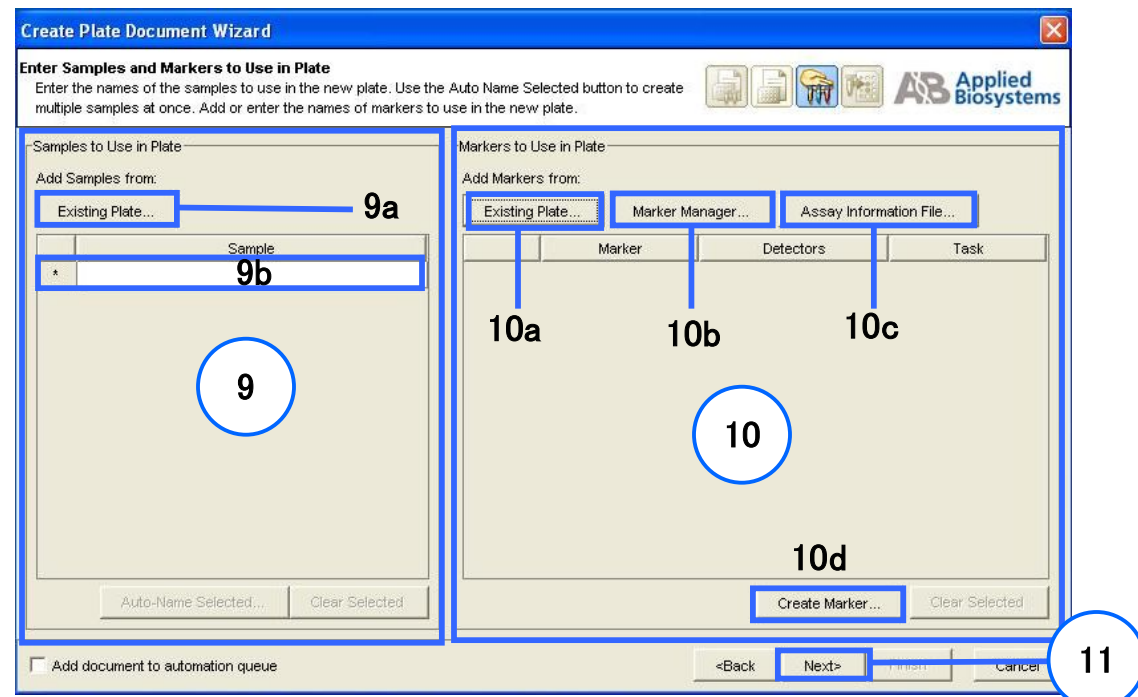

10. 検出系(Marker)の選択を行います。Marker はアレル検出に使用するプライマー/プローブセット毎に 指定してください。

下記のいずれかのボタンをクリックし指定すると、枠内に追加されます。

- a) 既存のプレートで使用している Marker を流用する場合 Existing Plate をクリックし、該当ファイルを選択します。
- b) ソフトウェアに登録されている Marker リストから選択する場合 Marker Manager をクリックすると Marker Manager 画面が現れます。使用したい Marker を リストから選択し、Copy To Plate Document ボタンをクリックしてください。
- c) インフォメーションファイルを使用する場合
	- Assay Information File をクリックし、ファイルを選択してください。
- d) ソフトウェアに使用したい Marker が登録されていない場合 Marker を新規作成する必要があります。Create Marker をクリックします。P.71をご参照ください。
- 11. Next をクリックします。P.72をご参照ください。

# Marker の新規作成

Wizard 画面右下の Create Marker ボタンをクリックすると、Marker Information ダイアログボックスが 表示されます。

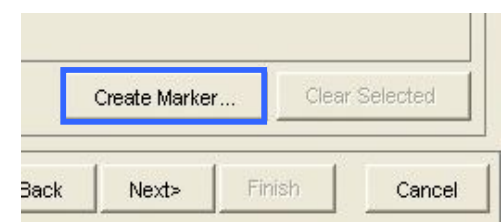

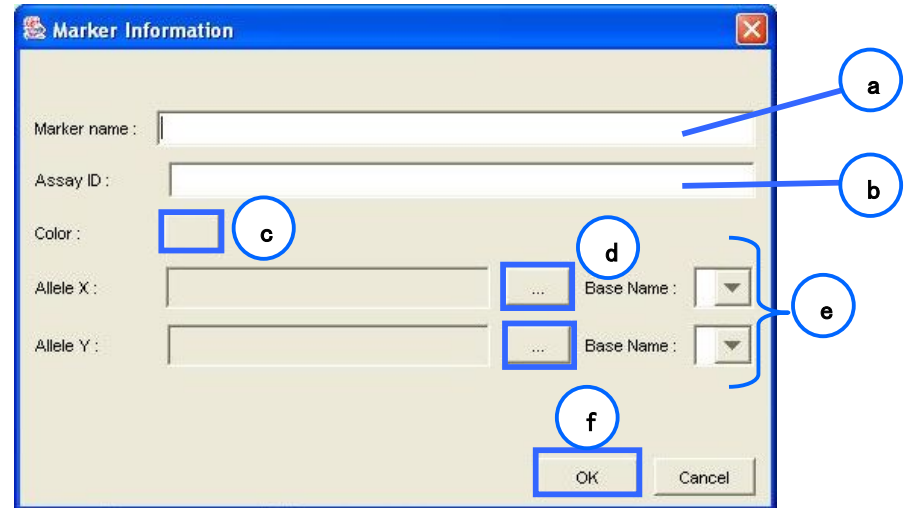

- a) Marker の名称を入力します。
- b) アッセイ ID を入力します(必須ではありません)。
- c) クリックすると表示色を変更できます。
- d) ボタンをクリックすると Detector Manager 画面が表示されます。

 Allele X およびAllele Y 検出用の Detector を選択します。リストにない場合はp.22の 要領で Detector Manager に登録できます。

- e) ドロップダウンリストから各アレルに対応する A, G, C, T いずれかの塩基を選択します。
- f) OKをクリックするとプレートドキュメント上に新規作成した Marker が追加されます。 (この作業により Marker Manager にも登録されます)
- 12. 各ウェルに Marker と Task を指定します。
	- a) 同じ検出系で使用するウェルを選択します。
	- b) Marker 名を確認します。
	- c) チェックを入れます。反応系が複数ある場合はa)から繰り返します
	- d) Task を選びます。クリックするとドロップダウンリストが現れます。

 Unknown : タイピングを行いたいサンプル NTC : 鋳型を含まない反応ウェル

e) 同一サンプルが入っているウェルを選択し、使用サンプルにチェックを入れます。

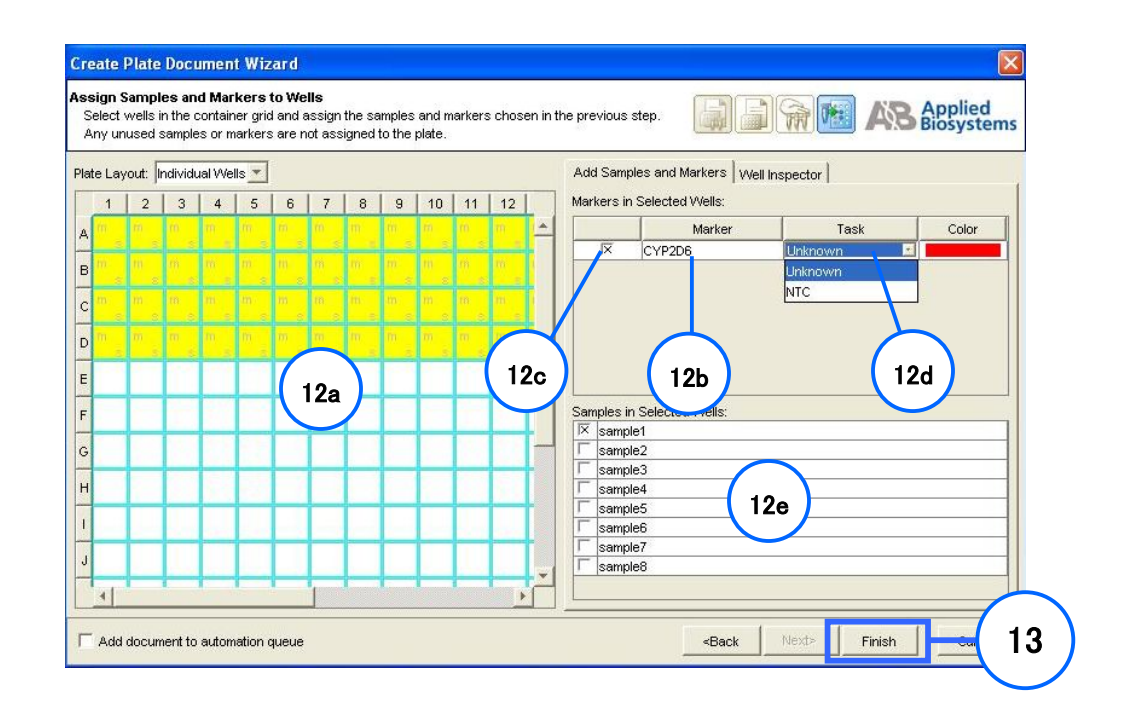

13. Finish ボタンをクリックします。基本設定済みのドキュメントが作成されます。

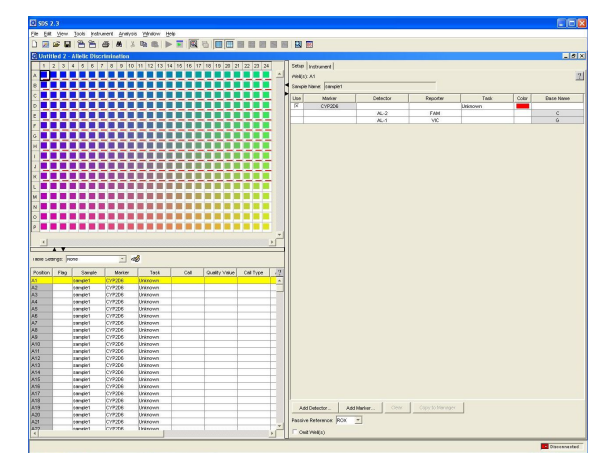

14. File メニューより Save As を選び、プレートドキュメントの名前をタイプ入力してから、 Save をクリックし保存します。保存場所は自由に設定することができますが、 PCへの負担を考慮して可能な限りD:ドライブ上への保存を推奨します。
15. Instrumentタブを選択し、Connect ボタンをクリックします。

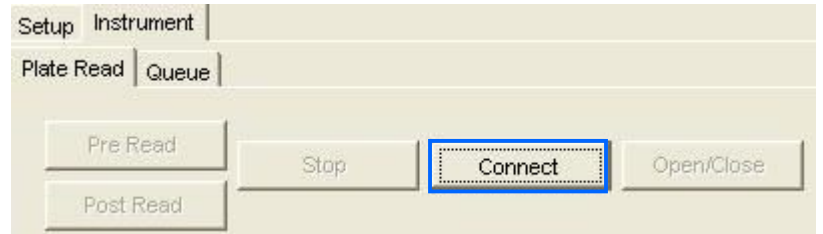

16. Open/Close ボタンをクリックし、トレーを Out position に移動させます。

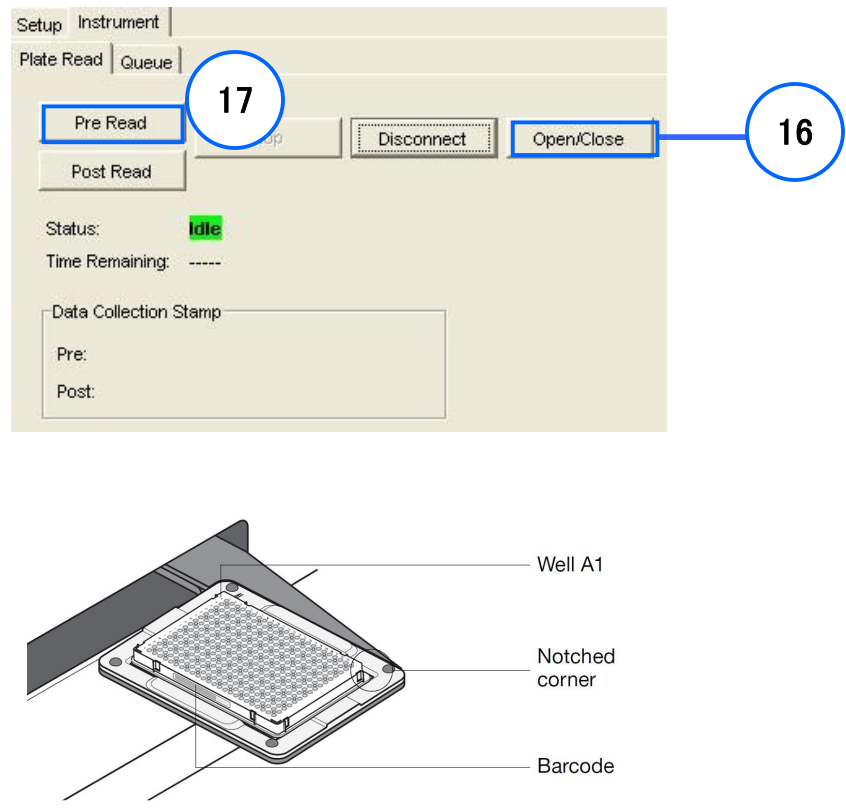

17. 左上がA1ウェルになるようにプレートをセットした後、Pre-Read ボタンをクリックします。 トレーが格納され、ランが開始します。

18. Pre-Readが終了すると、終了したことを示すダイアログボックスが表示されますので、 OK をクリックします。

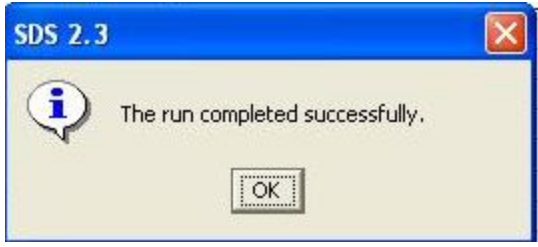

19. Data Collection Stamp に Pre-Read 終了時間が記録されます。 Disconnect ボタンをクリックして本体との接続を一旦切ります。

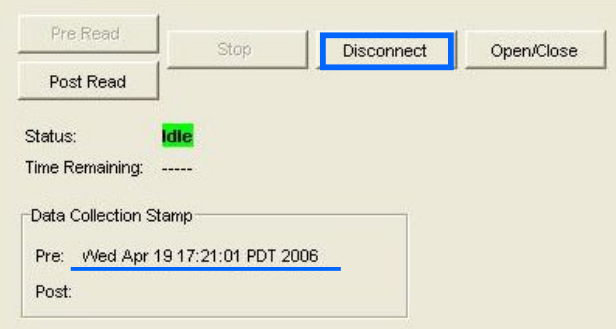

20. 蛍光シグナルを確認する場合、グリッド上でウェルを選択し、 ボタンをクリックすると Raw data が表示されます。

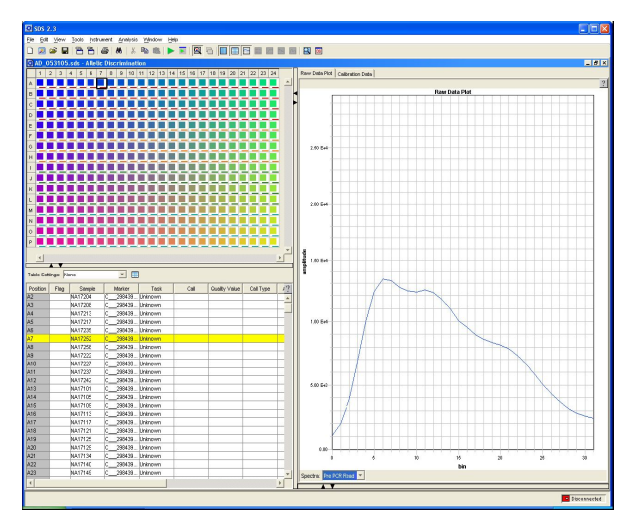

21. ドキュメントを閉じます。

## Ⅱ:Absolute Quantification ドキュメントでのラン (Wizardを使用する場合)

注記:Allelic Discrimination アッセイではリアルタイムの蛍光増幅データは必ずしも必要ではありませんが、 トラブルシュートを行う際に有用な情報を得ることができます。 ここでは Absolute Quantification ドキュメントで PCR を行い、続けて Allelic Discrimination アッセイを 行う場合を説明しています。

同等の機能を持つサーマルサイクラーでPCR反応を行う場合はp.80の条件で行い、Post Readを行います。 p.84からをご参照ください。

1. デスクトップ上のショートカットをダブルクリックし、SDS Software を起動します。

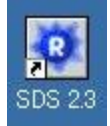

- 2. File メニューより、New Plate Wizard を選択します。
- 3.Create Plate Document Wizard が表示されます。

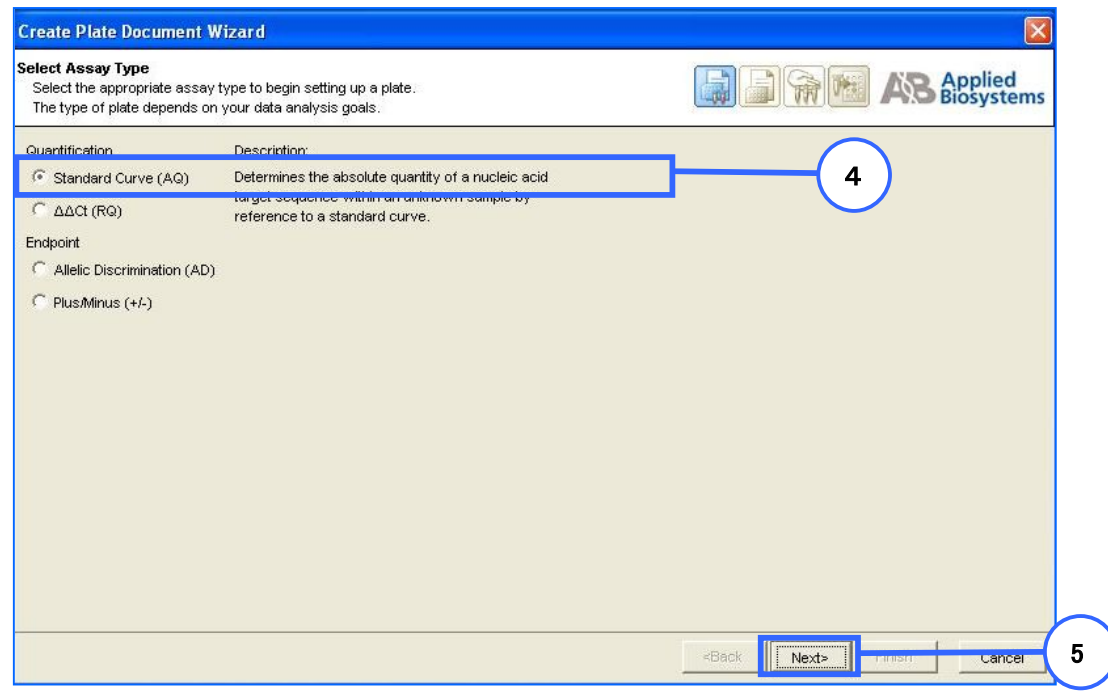

- 4. Quantification の中から Standard Curve (AQ) を選択します。
- 5. Next をクリックします。

6. 使用するプレートに応じて Plate Type を選択します。プレートと選択は下記の表の通りです。

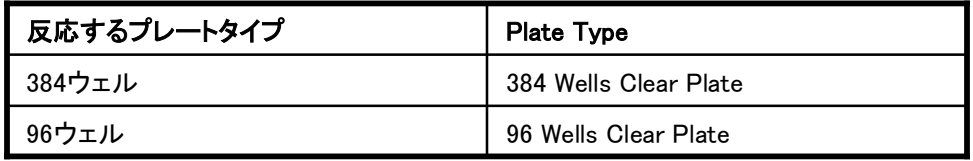

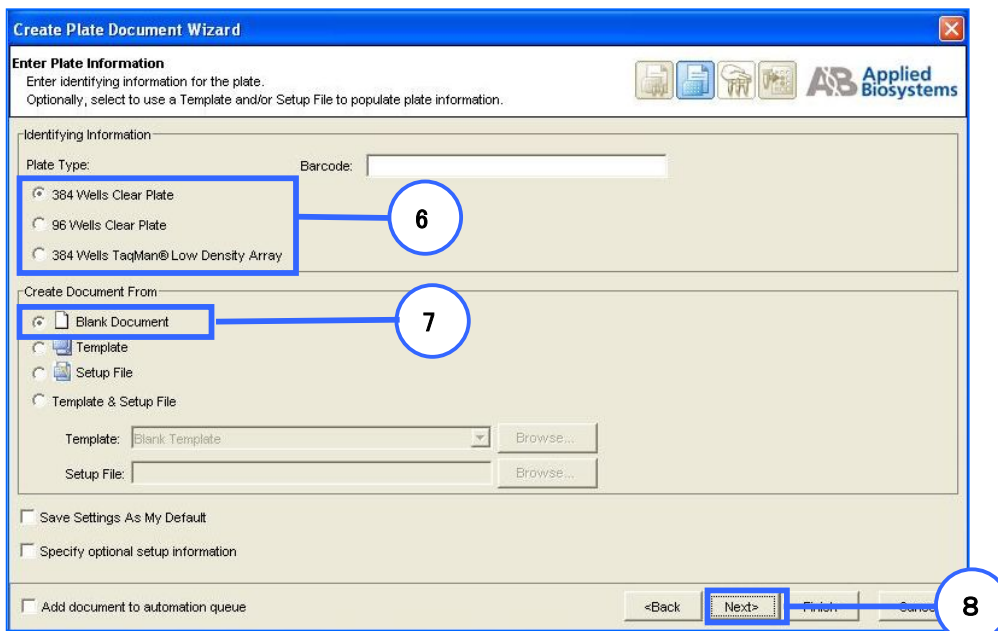

- 7. Blank Document を選択します。
- 8. Next をクリックします。
- 9. 下のいずれかの方法で使用サンプルの名称を入力します。
- a) 既存のプレートで使用しているサンプルネームを流用する場合 Existing Plate をクリックし、該当ファイルを選択します。
- b) 今まで使用したことがないサンプルや、新規に実験を行う場合 カラムをダブルクリックするとカーソルが点滅します。サンプルネームを入力し、 エンターキーを押してください。サンプルが複数ある場合は繰り返します。

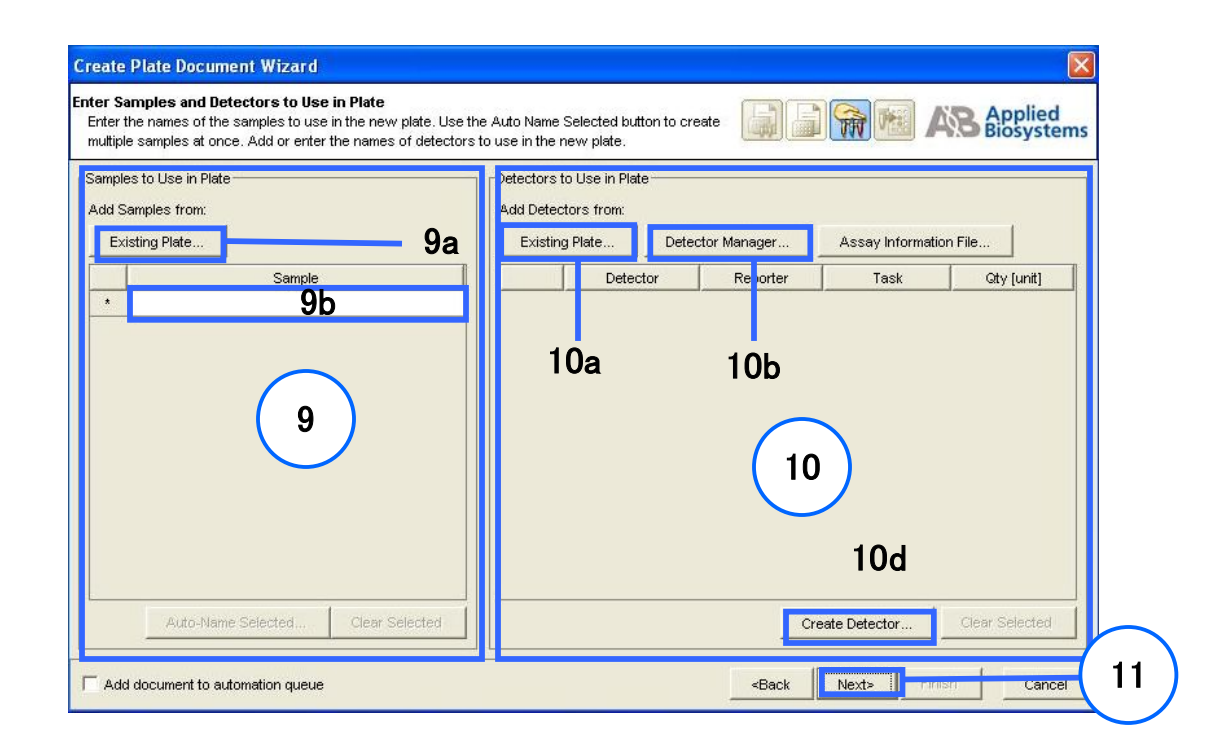

- 10. 反応系(Detector)の選択を行います。Detector はp.70, 71のステップにて Marker を 作成したときに用いたものを利用するのが簡単です。
	- a) ソフトウェアに登録されている Detector リストから選択 Detector Manager 画面が現れます。使用したい Detector をリストから選択し、 Copy To Plate Document ボタンをクリックしてください。Allele X, Allele Y 用の Detector が必要です。
	- b ) ソフトウェアに使用したい Detector が登録されていない場合 この場合、Detector を新規作成する必要があります。p.22をご参照ください。
- 11. Next をクリックします。
- 12. 各ウェルに Detector と Task を指定します。
	- a) 同じ反応系で使用するウェルを選択します。
	- b) Detector 名を確認します。
	- c) チェックを入れます。Allele X と Allele Y それぞれチェックを入れます。
	- d) Task を選択します。クリックするとドロップダウンリストが現れますので、Unknown か NTC を 選択してください (Standardは選択しないで下さい)。
	- e) 同一サンプルが入っているウェルを選択し、使用サンプルにチェックを入れます。

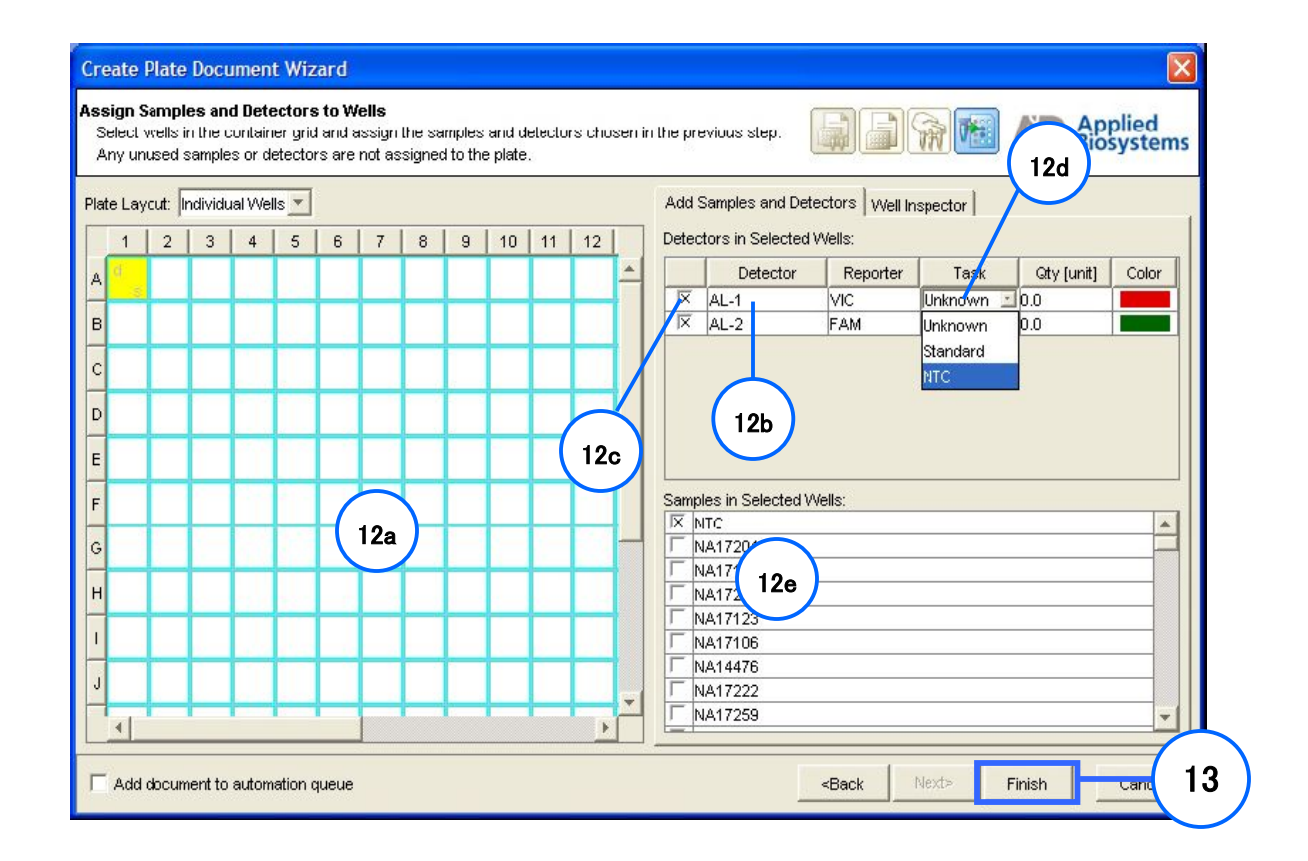

13. Finishボタンをクリックします。基本設定済みのドキュメントが作成されます。

14. 設定済み ドキュメントの内容を確認します。 ドキュメント内に Detector ならびに設置した情報が表示されます。

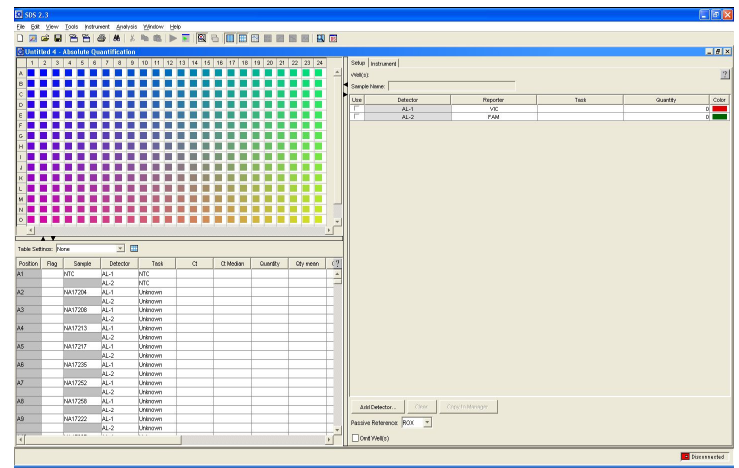

- 15. 訂正もしくは変更する場合、該当するウェルを選択し、Setup タブ内の情報を変更してください。 a) サンプルネーム
	- b) Detector 情報
	- c) Detector を追加もしくは削除する場合はSetup タブ下部のボタンをクリックします。

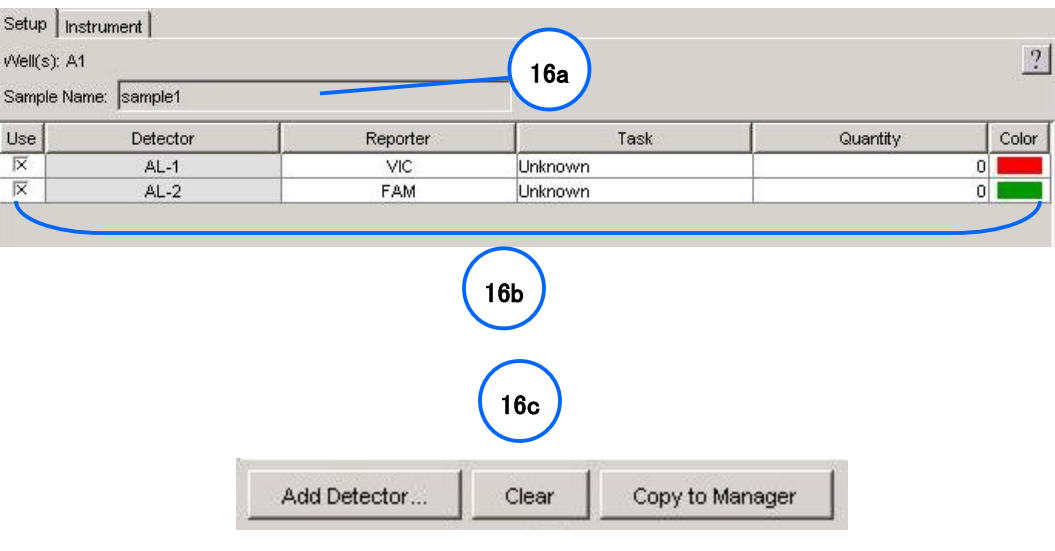

16. この後、サーマルサイクル条件の設定を行います。P.80をご参照ください。

# サーマルサイクリング条件:96ウェル/384ウェル

- 1. Instrument タブをクリックします。
- 2.ランモードを Standard または 9600 Emulation に設定します。 注記:Allelic Discrimination アッセイは Fast モードに対応していませんのでご注意ください。
- 3. 標準的なPCR 条件がデフォルトで表示されます。 各ステージの上が温度、下が時間です。 Allelic Discrimination アッセイではサーマルサイクル条件を以下の条件に変更する必要があります。 TaqMan® Universal PCR Master Mix, No AmpErase® UNG をご利用いただく場合は50℃ for 2 minを 削除してください。)

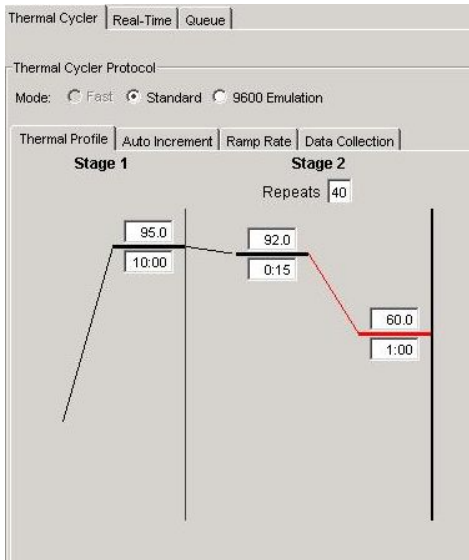

- 95°C for 10 min.
	- AmpliTaq® Gold activation (hot start)
- 92°C for 15 sec. / 60°C for 1 min.  $\leftarrow$  40 cycles - Cycling condition
- 4. 実際に反応に使用している Sample Volume を入力します。
- 5. File メニューより Save を選択します。
- 6. Save As 画面が表示されます。
- 7. 保存場所の指定を行います。保存場所は自由に設定することができますが、PCへの負担を考慮して 可能な限り D:ドライブ 上への保存を推奨します。
- 8. プレートドキュメント名(ファイル名)をタイプ入力します。
- 9. File Type を選択します。 ランをするために必要な保存形式は拡張子.sdsとなります。 また、テンプレートとして保存する場合は拡張子.sdtを選択して保存します。 テンプレートは必ずランを行う前のプレートドキュメントから作成して下さい。 (ラン後の.sdsファイルからテンプレートファイル.sdtを作成した場合は不完全なファイルとなり、 ランが正常に行われませんのでご注意ください)
- 10. Save をクリックするとファイルが保存されます。

# プレートのセットとランの開始

- 1. Instrument タブ内の Real Time タブをクリックします。
- 2. Connect to Instrument ボタンをクリックし、7900システムと接続します。

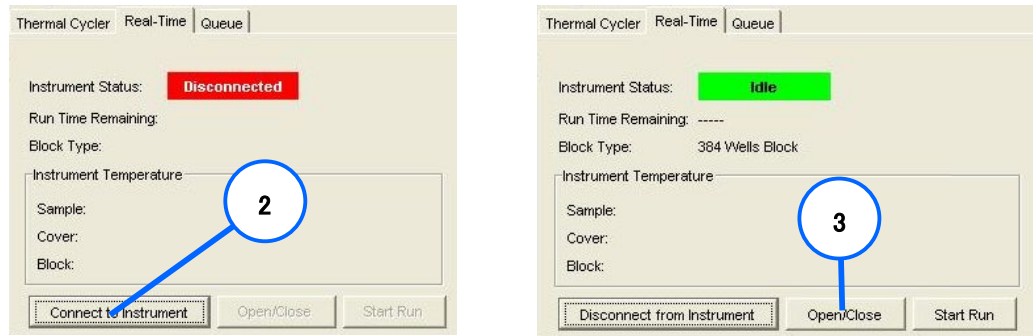

- 3. Open/Close ボタンをクリックし、トレーを Out position に移動させます。
- 4. 左上がA1ウェルになるようにプレートをセットした後、Start Run ボタンをクリックします。 トレーが格納され、ランが開始されます。

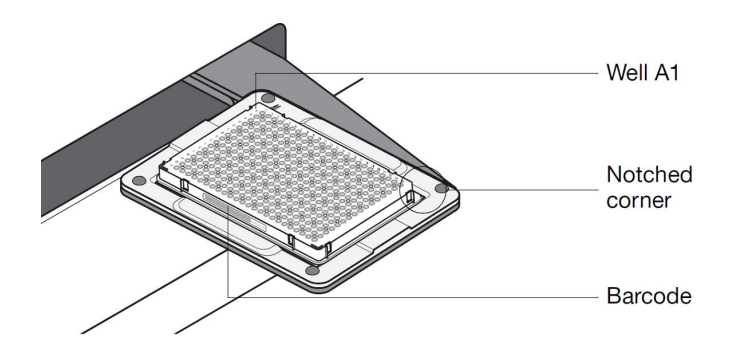

5. リアルタイムPCR中に取り込んだ蛍光データが表示されます。

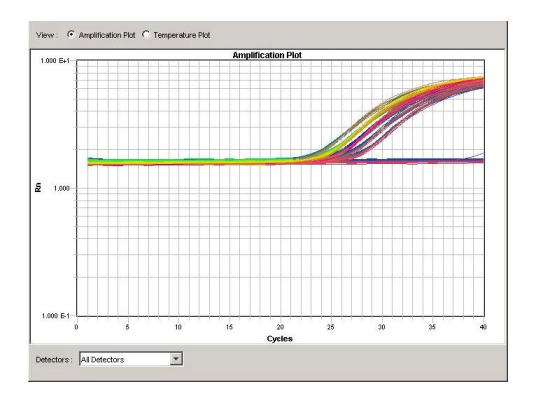

## ランの終了

1. ランが終了すると、ランが成功したか否かを示すメッセージが表示されます。 また、ステータス情報とボタンはグレイ表示になり、Analysis ボタンが有効になります。

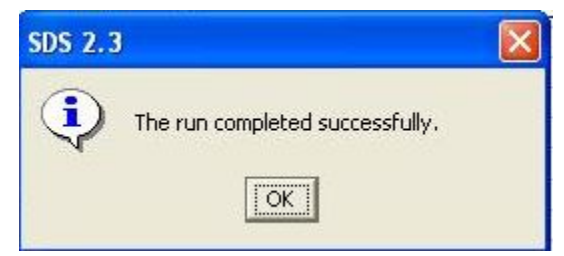

2. ラン終了後 Real-Time タブ画面上では Disconnect ボタンと Open / Close ボタンのみが押せる 状態になります。

 ※ラン終了後のプレートはこのままAllelic Discrimination アッセイに使用するので、 そのままにしておきます。

3. Disconnect ボタンをクリックして、本体とソフトウェアとの接続を一旦切ります。

## 結果の確認(オプション)

Absolute Quantification プレートドキュメントで実験を行うと、リアルタイムの蛍光増幅データを確認するこ とができます。

注記:Allelic Discrimination アッセイではリアルタイムの蛍光増幅データは用いません。

- 1. Analysis メニューから Analyze を選択します。
- 2. Results タブをクリックし、ウェルを選択して、Amplification Plot を表示します。
- 3. Detector を切り替えることで、Allele X の反応系と Allele Y の反応系でそれぞれの蛍光強度の 変化を確認することができます。

## Ⅲ:Allelic Discrimination ドキュメントでの Post-Read の実行

1. **File** メニューから **Open** を選択し、Ⅰ(p.68~)のステップで作成したドキュメントを開きます。

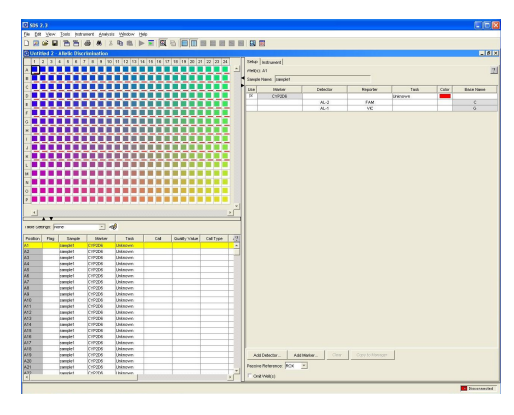

2. Instrument タブを選択し、Connect ボタンをクリックします。プレートがセットされていない場合は Open / Close ボタンをクリックしてトレイをアウトポジションに移動させ、プレートをセットします。

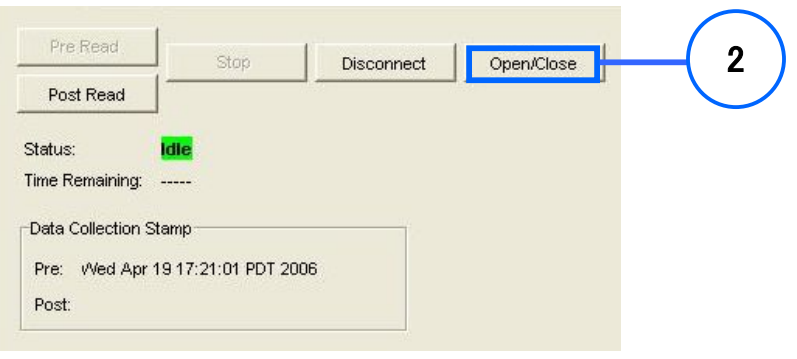

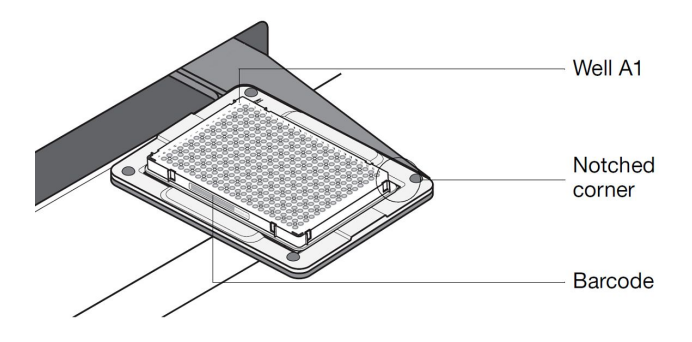

3.Post-Read ボタンをクリックします。

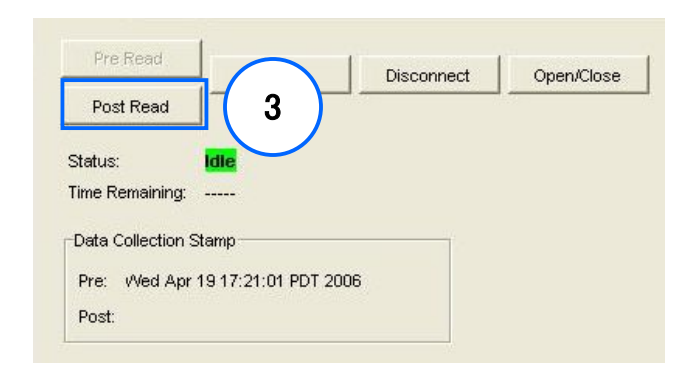

4. ランが終了すると、ランが成功したか否かを示すメッセージが表示されます。 また、ステータス情報とボタンはグレイ表示になり、Analysis ボタンが有効になります。

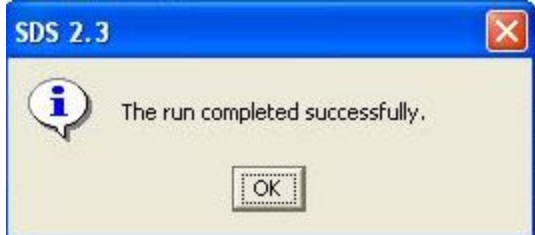

5. Open / Close ボタンをクリックして、ラン終了後のプレートを取り出します。 再度、Open / Close ボタンをクリックして、トレイを格納します。

その後 Disconnect ボタンをクリックして、本体とソフトウェアとの接続を切ります。

# Ⅳ:Allelic Discrimination ドキュメントでの解析

- Call ドロップダウンリスト Marker ドロップダウンリスト ツールバー(下表参照)  $\overline{\phantom{0}}$  $\boxed{\mathbf{R}} \times |\mathbf{R}| \times |\mathbf{R}|$ Marker:  $\mathsf{Cat} \overline{\mathsf{Un}}$  $\overline{\mathbb{F}}$ elic Discrii ation Plot k. × Undetermi<br>
◆ Allele X<br>
◆ Both<br>
◆ Allele Y<br>
● MTC **四次。** 凡例×  $4.0 3.0$ Allele Y (AL-2) Detector name (Allele Y)  $\overline{2.0}$  $\mathbb{R}^n$  $\frac{1}{10}$ ∗  $_{0.0}$  $\overline{\phantom{0}}_{0.8}$  $1.3$   $1.8$ <br>Allele X (AL-1)  $\overline{\phantom{a}2.3}$  $\frac{1}{2.8}$ Detector name
- 1. Post-Read 終了後、Analysis メニューからAnalyze を選択するか、 ▶ ボタンをクリックすることで 解析が行われます。

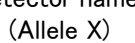

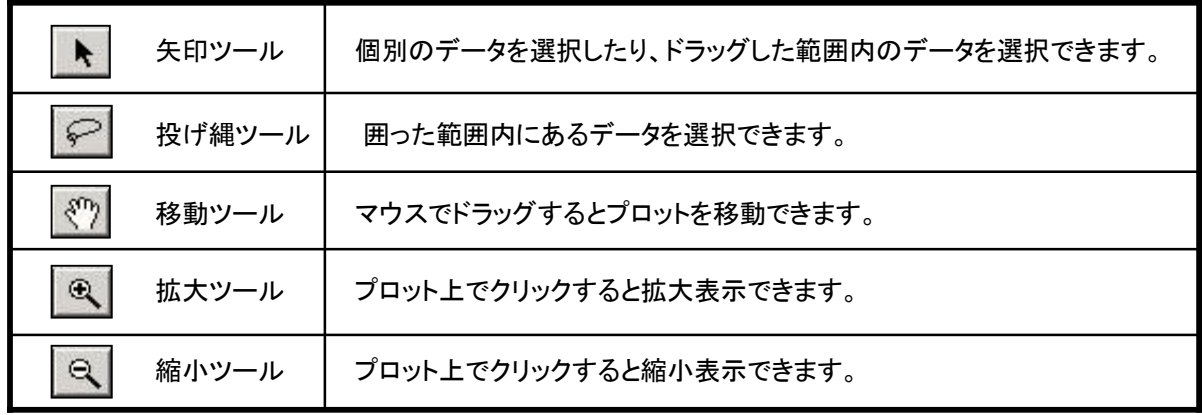

# 自動データ解析

1. ツールバーの をクリックするか、Analysis メニューより Analysis Settings を選択します。

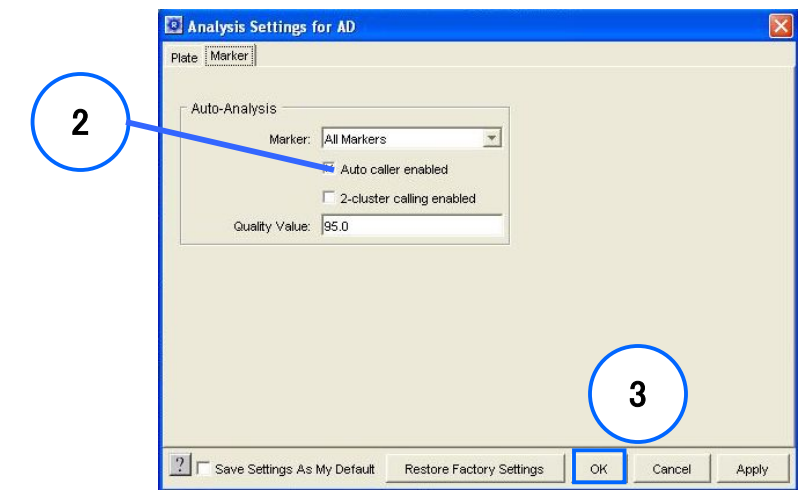

- 2. Marker ドロップダウンリストで All Markers を選び、Auto caller enabled を選びます。
- 3. OK ボタンをクリックし、 Analysis メニューより Analyze を選択すると解析が行われます。
- 4. Allelic Discrimination Plotを検証し、必要に応じて手動でタイピングを行います。

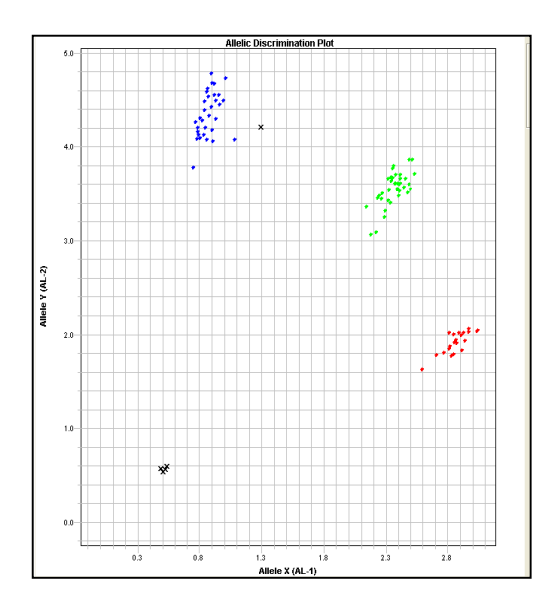

注:Auto caller アルゴリズムは上のような典型的なプロットが得られたときに、自動でタイピングします。 データ中に正常でないものが含まれていると、正しい解析が行われない場合がありますので、 Auto Caller を使用した場合でも、データの再確認を行うことを強く推奨します。

## 手動データ解析

1. <mark>は</mark>をクリックするか、Analysis メニューより Analysis Settings を選びます。

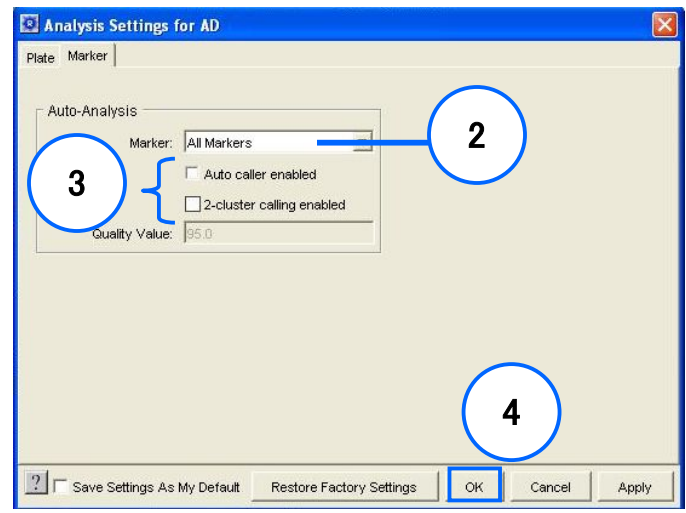

- 2. Detector を手動でデータ解析をする反応系にあわせます(全ての反応系を手動で行うときには、 All Markers を選択します。
- 3. Auto caller enabled と 2-cluster calling enabled のチェックを外します。
- 4. OK をクリックします。
- 5. Analysis メニューより Analyze を選択すると解析が行われます。
- 6. Allelic Discrimination Plot を検証し、手動で解析を行います。

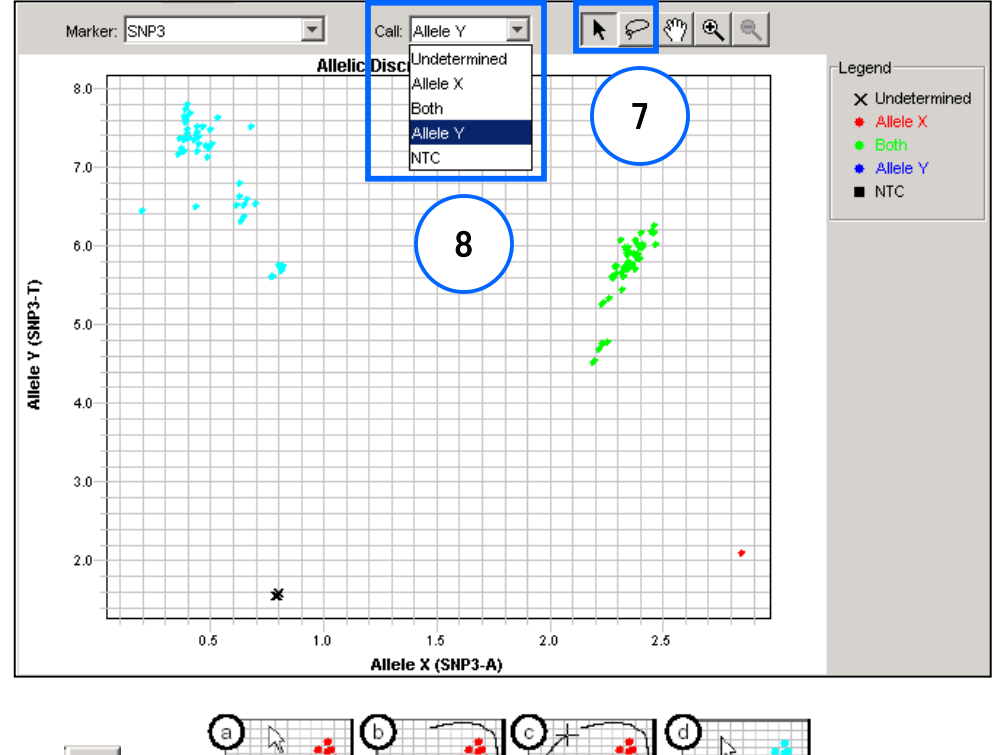

7. 投げ縄ツールまたは矢印ツールで、対象のプロット群を選択します。

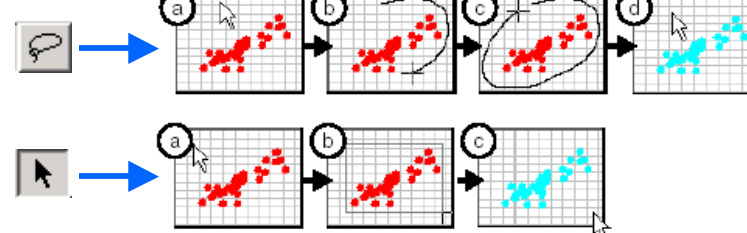

8. Call ドロップダウンメニューから該当するアレルコールを選択します。

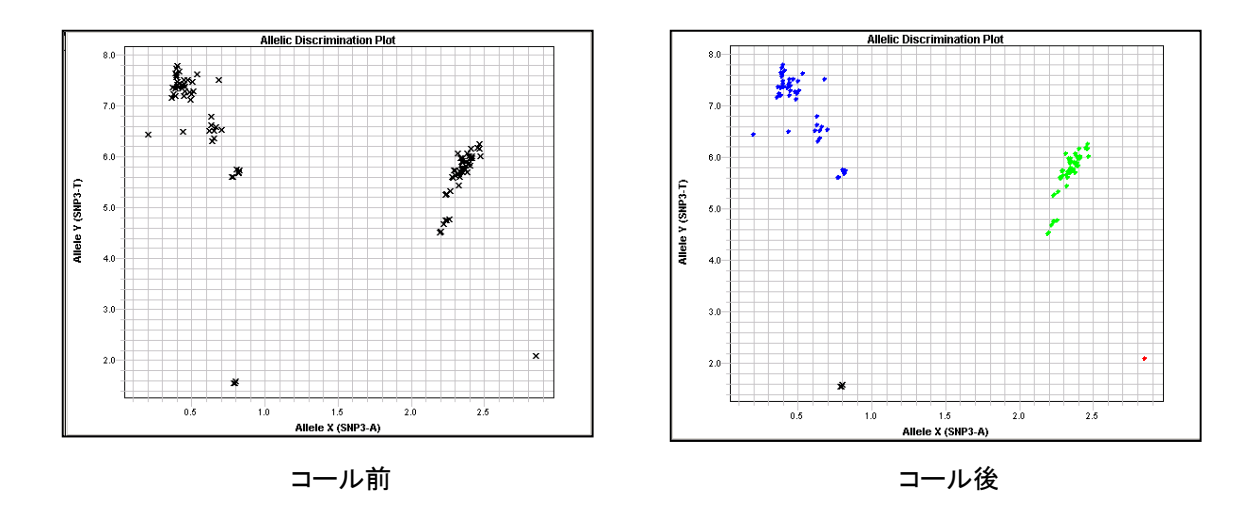

# タイピング結果の検証

1. 解析終了後、タイピング結果がグリッドに表示されます。

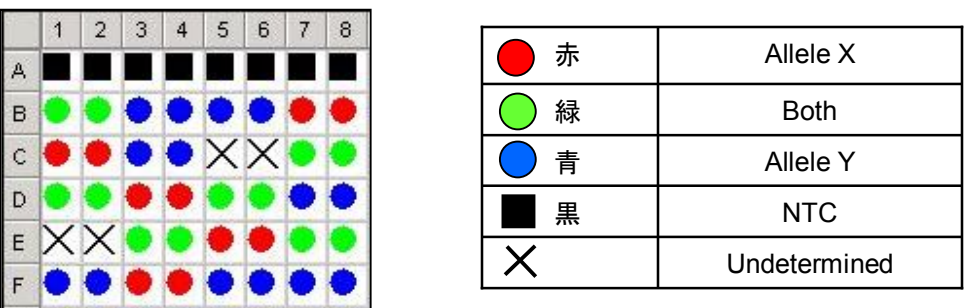

グリッド上で右クリックもしくは **View** メニューから **Display settings** を選択し、表示させたい項目に チェックを入れることでグリッド内の表示を変更可能です。

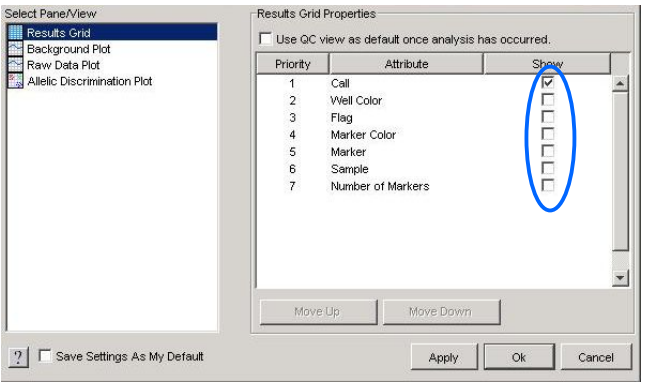

2. タイピング結果は **Results table** に表示されます。 次の情報が記載されます。 (Well、Flag, Sample Name、Marker、Task、Call、Quality Value、Call type, Allele X Rn, Allele Y Rn, Passive Reference Rn, etc.) Flag にはソフトウェアがタイピングに関してクオリティチェックした結果が表示されます。

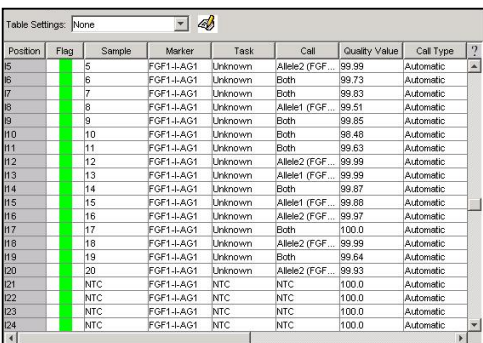

## 結果の表示

解析対象外のウェルの指定: 明らかに異常なデータが認められた場合、解析対象から除くことが可 能です。排除を行いたいウェルを選択し **Set Up** 左下の **Omit well** にチェックを入れます。再び **Analyze** を行うと、解析の対象から外し再解析を行います。

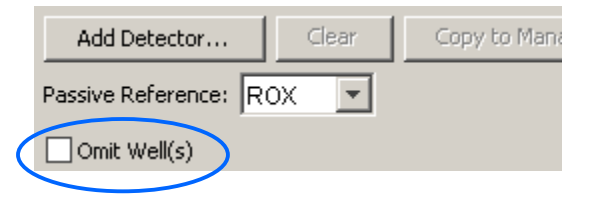

解析結果の印刷 : 解析結果はプリンターから出力が可能です。 File から Print Report を選択すると、Print Report が表示されます。ここで出力するデータをにチェック を入れ、Print ボタンをクリックすると、選択したデータが印刷されます。

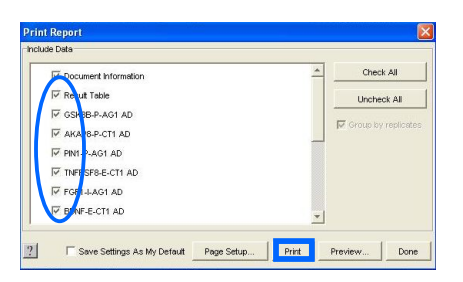

グラフ画像の保存:解析結果各画面を選択し右クリックして Save Plot to Image File を選択すると、 JPEGフォーマットで画像として保存や表示が可能です。

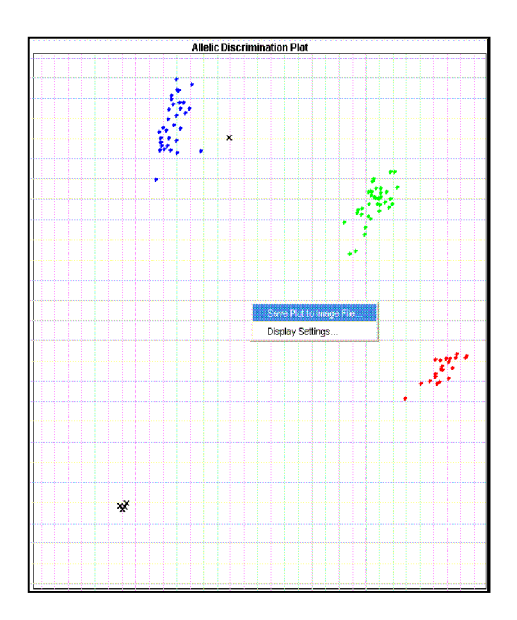

# 解析結果データのエクスポート

数値データはテキストファイルにエクスポートしてから、Microsoft Excel などの表計算 アプリケーションにインポートできます。

Results Table Setup Table Raw Spectra Pure Spectra Background Spectra Multicomponent

#### データテーブルをエクスポートする場合

- 1. File メニューから[Export]を選択します。
- 2. Export 画面右の Export メニューから Results Table を選びます。
- 3. エクスポートファイルの保存場所を決め(D:ドライブ推奨)、ファイル名を入力します。
- 4. Export をクリックします。

# SDSシステムソフトウェア簡易操作ガイド(Ⅳ) 装置のメンテナンス

Applied Biosystems 7900HT Fast システムの使用に際し、以下のメンテナンスを推奨します。

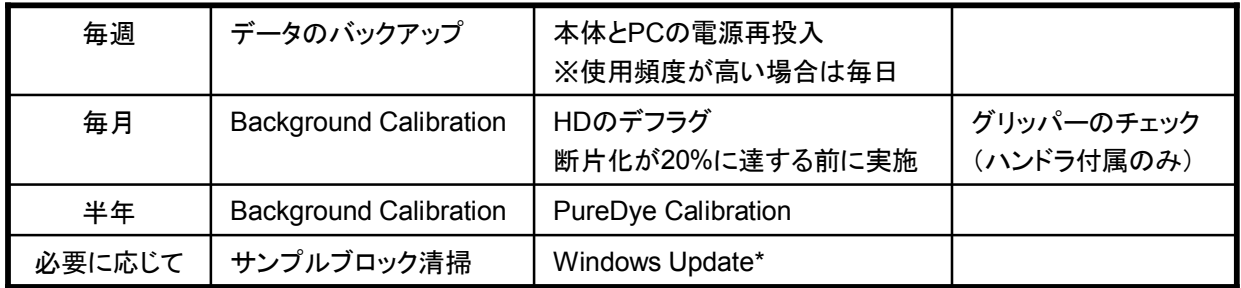

\*Windows Updateに関しましては弊社よりご案内させていただいた場合にのみ行います。

# ブロックの交換

96ウェルブロックと384ウェルブロックフォーマットの交換やブロック洗浄時にブロックを取り外すことが可 能です。安全の為、本体電源オフ後、電源ケーブルを抜き20-30分後おいてから取り外して下さい。ブ ロックの取り扱いには充分注意し、特に接続部には手を触れないようにして下さい(下図参照)。

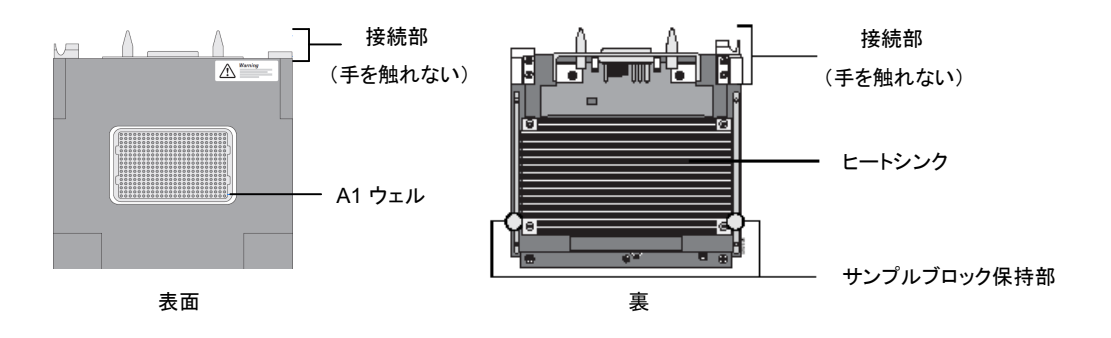

- 1. 本体電源オフ前に、ブロックが外せるようにドアを開けた状態にします。 SDSソフトウェアでAllelic Discrimination 用の Plate Document を開き、 Instrument タブのOpen / Close をクリックするとドアが開きます。 その後電源オフし、安全の為電源ケーブルを抜きます。
- 2. トレイが出ている場合は、手動で収納します。

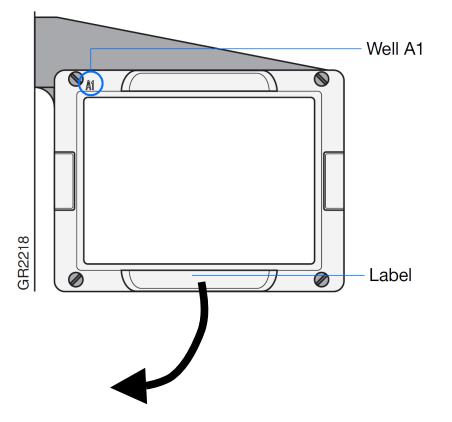

3. カバーを外します。まずカバーの上部を手前に引いて外したあと、上に引き上げると 取り外すことができます。

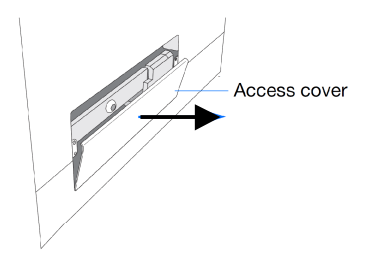

4. 中央ネジを5/16インチ6角キーレンチで緩めます。

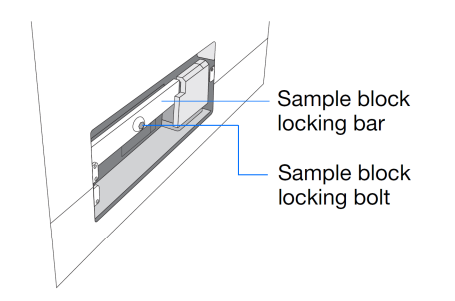

5. サンプルブロック固定バーのつまみネジをゆるめます

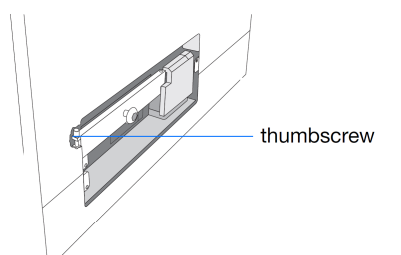

6. サンプルブロック固定バーを外します。

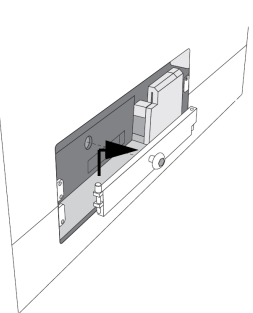

7. つまみをひっぱるとブロックが取り出せます。交換は上記ステップの逆を行います。 交換後SDSソフトウェアを起動し、Thermal Status を選択し、温度表示がされていれば 交換後のブロックが正しく認識されています。

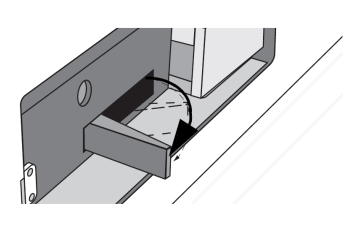

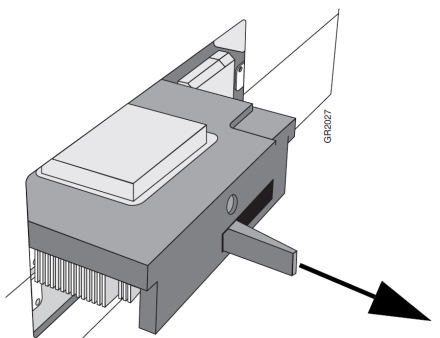

8. 使用ブロックを変更した際には、交換したブロックに対応したPlate Adapter に交換する必要があります。 トレイは手動では出ないので、SDSソフトウェアを起動し新規の Plate Document を作成し、 Instrument タブから Open / Closeでトレイを排出します。4箇所のネジを外して交換した後は、 下記の順にネジを締め固定します。

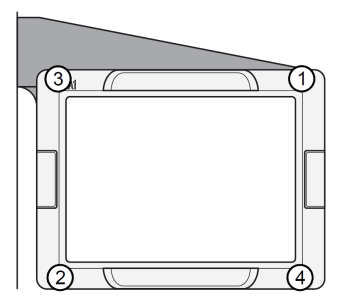

# サンプルブロックの洗浄

サンプルブロックの洗浄には以下の方法を推奨します。 通常は蒸留水、汚れが取れない場合には95%エタノールを使用して清掃します。 どうしても落ちない汚れがある場合は10%次亜塩素酸ナトリウム溶液を96ウェルでは各ウェル150μl、 384ブロックでは40μげつ分注し、3~5分放置します。 次亜塩素酸ナトリウム溶液を吸い取り、蒸留水で3回洗浄するか、蒸留水2回のあと100%イソプロパノー ルもしくは95%エタノールで置換しドライアップをします。

### 注1. エタノールや次亜塩素酸ナトリウムがブロックに残ると検出に影響を与えます。 注2. 家庭用漂白剤には界面活性剤が含まれているため、使用は避けてください

## **Background**ラン

ABI PRISM 7900システム Fast システムを使用する上で定期的に(週1回~月1回程度) Background データを取り直すことを推奨します。得られた Background データは、ランデータ からバックグラウンド分を差し引いてデータ解析をするために使用されます。

- 1. File メニューから New を選択します。
- 2. New Document の Assay を Background に変更して、新規の Plate Document を開きます。 全ウェルに蒸留水を分注したプレートを用いて、プレートリードランを行います(60℃2分)。 ラン前に "Background + 日付" 等の名前でファイルを保存します。
- 3. 全ウェルを選択し、ツールバーから Raw Data をクリックし、確認します。突出したウェルがないこと、 4000FSU を超える波形がないことを確認します。 Analysis メニューから Extract background を選択します。OK が出れば正常です。 問題がある場合は Error メッセージが表示されます。

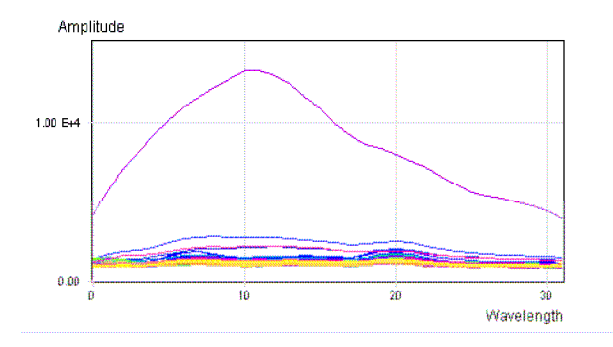

明らかに波形が異なるウェ ルが確認された場合、該当 ウェルを特定し洗浄作業を 行ってください。

- 4. File メニューから Save を選択し、保存します。
- 5. ドキュメントを閉じ、ソフトウェアを終了します。

## **Pure Dye Calibration**

定期的に(半年に1回程度)Pure Dye データを取り直すことを推奨します。各蛍光色素のPure Dye スペクトルデータを回収しておくことで、各ランにおける、蛍光スペクトルの補正を行うことができます。

- 1. SDSソフトウェアを起動します
- 2、 **File** メニューから **New** を選択します。
- 3. **New Document** ダイアログの **Assay** のドロップダウンリストを **Pure Spectra** に変更します。
- 4. **Container** のドロップダウンリストより、反応を行うプレートタイプを選択します。
- 5. **Template** のドロップダウンリストより 反応を行う **Pure Dye**プレートのタイプ を選択します。 注記:96ウェルタイプの場合、Plate 1とPlate 2があります。 注記:LDAの場合、蛍光色素毎にプレートが分かれています。
- 6. **OK** をクリックすると、全て設定済みのプレートドキュメントが開きます。
- 7. **File** メニューより **Save** を選択し、プレートドキュメントの 日付+蛍光名等の名前でファイルを 保存します。
- 8. **Connect** をクリックし、コミュニケーションが取れたら **Open/Close** をクリックします。
- 9. キャリブレーションキット内の Pure Dye プレートをトレイにセットします。 注記:96ウェルタイプ及びLDAの時には、作成したプレートタイプに対応するPure Dyeプレートか セットする前に必ずご確認ください。
- 10. **Start** をクリックすると、60℃ 2分のランが始まります。
- 11. 終了したら **Analysis**メニューから **Extract Pure Dye Wizard** を選択します。 各蛍光色素の波形が行ごとに表示されるので、ずれているか否かを確認します。 ずれていなければ **Next** ボタンをクリックします。 下図のようにずれていたら、該当番号のチェックを外して、**Next** ボタンをクリックします。

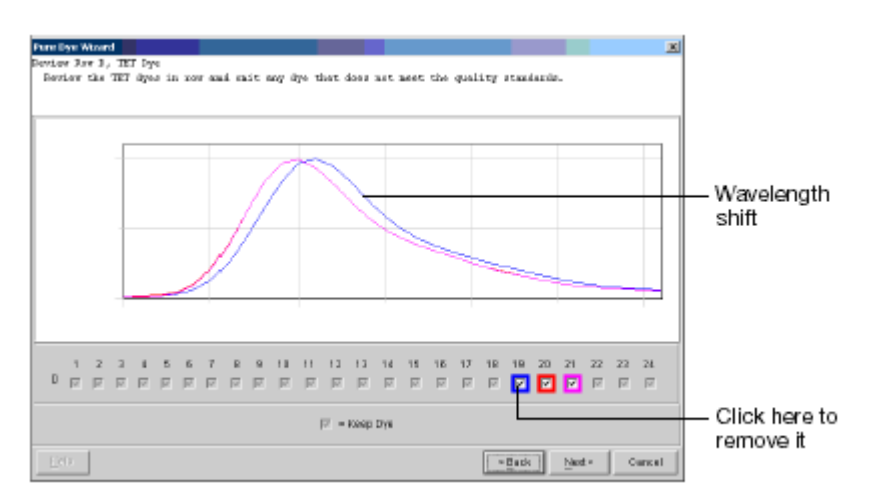

- 12. 最後にOKボタンを押して、終了です。
- 13. **File** メニューより **Save** を選択し、保存します。
- 14.**File** メニューより **Close** を選択し、終了します。

## **RNase P** プレートによるラン

初期仕様のチェックが必要な時には、標準プレートとして96ウェル及び384ウェルのRNaseP プレート をご用意しております(別売)。このプレートを用いてランを行い標準偏差の確認を行うことで、初期仕 様を満たしているかのチェックが行えます。詳細は英文ユーザーズガイドをご確認下さい。

## プレートハンドラのメンテナンス**(**付属モデルのみ)

プレートハンドラは納品設置時に位置合わせを行っており、位置をずらした場合には、再調整が必要 になります。詳細は英文ユーザーズガイドをご確認下さい。

## 固定バーコードリーダーのメンテナンス(付属モデルのみ)

固定バーコードリーダーは納品設置時に位置合わせを行っており、位置がずれると読み取りが行えま せん。位置調整に関しては英文ユーザーズガイドをご確認下さい。

## コンピューターのメンテナンス

使用頻度が高い場合は毎日コンピューターと本体の電源を入れ直して下さい。 SDSファイルは、使用ウェル数やラン時間によって異なりますが、通常リアルタイムランで15~25MB、プ レートリードランで150~180KB程度の容量になります。付属のHDD空き容量が少なくならないように、定 期的にバックアップを取って下さい。

また毎月1回程度ハードディスクのデフラグ、使用頻度によっては毎週デフラグを行って下さい。